## **Зонный музыкальный микшер с системой пейджинга**

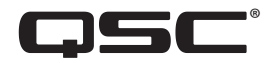

**Руководство пользователя**

**MP-M80** Версия встроенного ПО 1.2

**MP-M40** Версия встроенного ПО 1.2

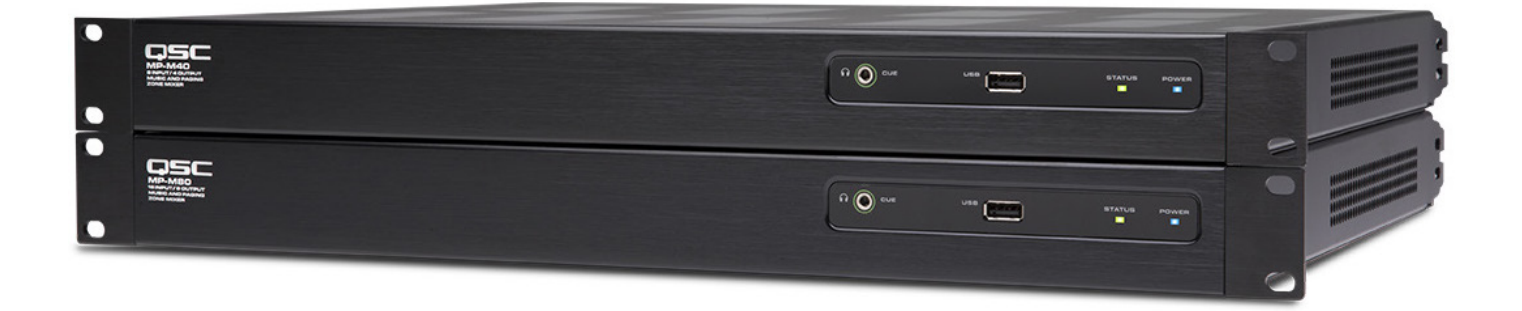

TD-001578-06-C

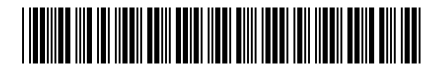

## Расшифровка символов и терминов.

Термин "Осторожно!"("WARNING!") обозначает инструкции связанные с безопасностью для жизни. Нарушение данных инструкций может привести к причинению вреда здоровью вплоть до летального исхода.

Термин "Внимание!" ("CAUTION!") обозначает инструкции, связанные с безопасностью устройства. Нарушение данных инструкций может привести к поломкам устройства, не покрываемым гарантийными обязательствами.

Термин "Важно!" "IMPORTANT!" обозначает инструкции, выполнение которых необходимо для успешной работы с устройством.

Термин "Интересно" ("NOTE") обозначает дополнительную полезную информацию.

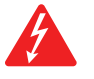

Изображение молнии со стрелкой на конце, в красном треугольнике обозначает присутствие неизолированного опасного электрического напряжения, достаточной величины для причинения вреда здоровью человека.

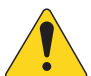

Изображение восклицательного знака внутри равностороннего треугольника, в данной инструкции обозначает важную информацию, относящуюся к безопасности, использовании и об обслуживании устройства.

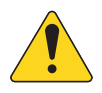

ВАЖНЫЕ ИНСТРУКЦИИ ПО БЕЗОПАСНОСТИ

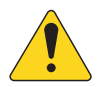

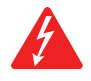

 **WARNING!:** ДЛЯ ПРЕДОТВРАЩЕНИЯ ПОЖАРА ИЛИ ЭЛЕКТРОШОКА НЕ ПОДВЕРГАЙТЕ УСТРОЙСТВО ВОЗДЕЙСТВИЮ ДОЖДЯ И НЕ ДОПУСКАЙТЕ ПОПАДАНИЯ ВОДЫ. Максимальная допустимая температура окружающей среды - 40°C (104°F).

 **WARNING!:** НЕ ОСТАВЛЯЙТЕ ВКЛЮЧЕННОЕ УСТРОЙСТВО TouchMix-30 Pro БЕЗ ВНИМАНИЯ. Всегда отключайте устройство от электросети сразу же после использования.

- 1. Прочитайте данное Руководство.
- 2. Сохраните данное Руководство.
- 3. Запомните все предостережения.
- 4. Следуйте инструкциям Руководства.
- 5. Не используйте устройство рядом с водой.
- 6. Не погружайте устройство в воду или другие жидкости.
- 7. Не допускайте попадания на поверхность или внутрь устройства аэрозолей, очистителей, дезинфекторов или фумигаторов.
- 8. Чистку поверхностей осуществляйте только с помощью чистой ткани.
- 9. Не закрывайте вентиляционные отверстия, устанавливайте устройство в соответствиями с рекомендациями производителя.
- 10. Не допускайте попадания пыли или мелких предметов в вентиляционные отверстия.
- 11. Не устанавливайте устройство рядом с радиаторами, обогревателями, плитами, и другими устройствами излучающими тепло (включая усилители).
- 12. Для снижения риска поражения электрическим током рекомендуется подключать разъем питания к сети имеющей заземление.
- 13. Используйте сетевой разъем, имеющий заземление. Разъем с заземлением имеет два ножа для напряжения и заземляющий штырь. Заземление предназначено для обеспечения вашей безопасности. если в местной сети не предусмотрено заземление, свяжитесь с местным электриком для решения данного вопроса.
- 14. Не наступайте на кабель питания, не допускайте перегибов, особенно в местах близких к разъемам и в точке выхода кабеля из устройства.
- 15. При отключении кабеля питания от сети тяните за разъем, а не за провод.
- 16. Пользуйтесь только рекомендованными производителем аксессуарами.
- 17. Отключайте устройство во время гроз, или если оно не используется долгое время.
- 18. Обслуживание должно проводиться квалифицированным персоналом. Обслуживание необходимо в случае любой поломки устройства, например поломки разъема питания, попадания внутрь устройства жидкостей или объектов, попадания устройства под воздействие влажности и/или дождя, ненормального фуркционирования, или падения устройства.
- 19. Отключайте разъем от сети питания, а не от устройства, храните сетевой кабель рядом с устройством.

**ii** TD-001578-06-C

- <span id="page-2-0"></span>20. Эксплуатируйте устройство в соответствии с требованиями местного законодательства, норм и правил.
- 21. При возникновении вопросв, связанных с установкой устройства, свяжитесь с лицензированным квалифицированным персоналом.
- 22. Проверьте устройство на наличие признаков внешнего воздействия, и возможных деффектов. Все деффекты должны быть немедленно устранены либо авторизованным сервисным центром компании QSC, либо международным дистрибьютором компании. Эксплуатация деффектного устройства может привести к появлению новых деффектов и быть опасной для вашего здоровья. Отказ от своевременного устранения деффектов снимает с компании QSC гарантийные обязательства и ответственность за причиненный ущерб, вызванные эксплуатацией деффектного устройства.

## Ремонт и обслуживание.

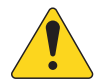

 **ПРЕДУПРЕЖДЕНИЕ! Современные технологии, новые материалы и электроника выдвигают особые требования к методам обслуживания и ремонта. Чтобы избежать дальнейшей порчи устройства, а также причинения вреда персоналу, или создания опасных ситуаций, любой ремонт или обслуживание долджны проводиться только авторизованным сервисным цетром QSC, или международным дистрибьютором. Компания QSC не несет ответственности за вред здоровью, опасные для здоровья и жизни ситуации, или поломки устройства, возникшие в результате несоблюдения владельцем или пользователем устройства, правил эксплуатации, ремонта и обслуживания устройства.**

## Соответствие нормам FCC.

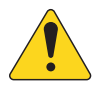

 **ПРИМЕЧАНИЕ:** Согласно результатам тестов, устройство соответствует ограничениям класса Б (Class B) цифровых устройств, часть 15 нормы и правила FCC.

Данные нормы содержат ограничения на производимое устройствами излучение при эксплуатации в домашних условиях. Устройство производит излучение на различных частотах, и в случае неправильного подключения или установки может вызывать помехи в радио сети. Однако, в зависимости от конкретной ситуации возникновение помех возможно. Если устройство нарушает работу ТВ приемника (ресивера), что легко определить включив и выключив устройство, пользователь может произвести следующие действия:

- Перенаправить или переместить антенну приемника .
- Увеличить расстояние от устройства до приемника.
- Подключить устройство к другой линии питания.
- Проконсультироваться с ТВ/радио техником.

## Гарантийные обязательства:

For a copy of the QSC Limited Warranty, visit the QSC website at www.qsc.com

Для ознакомления с условиями ограниченной гарантии, посетите страницу компании QSC в интернете www.qsc.com

# Содержание

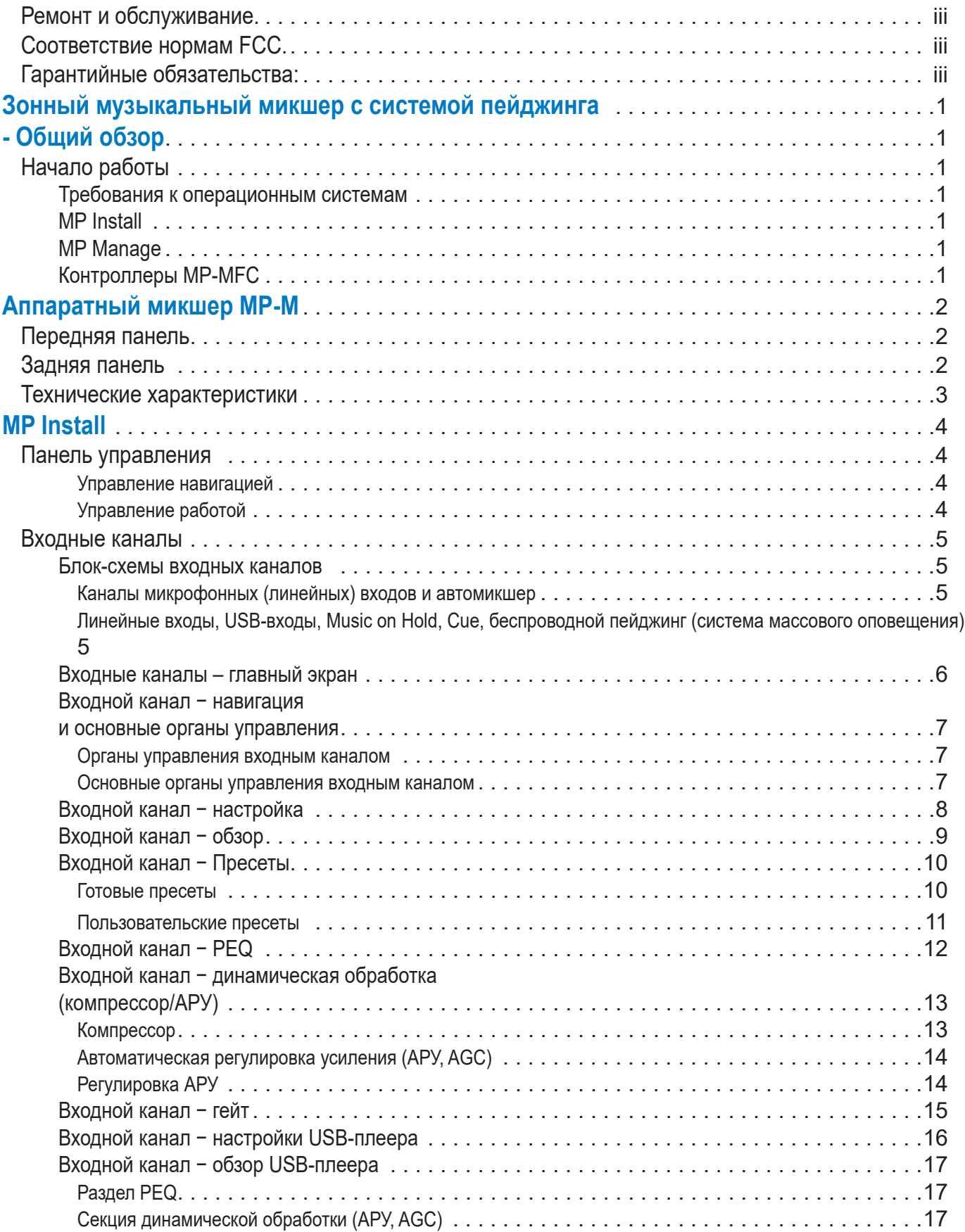

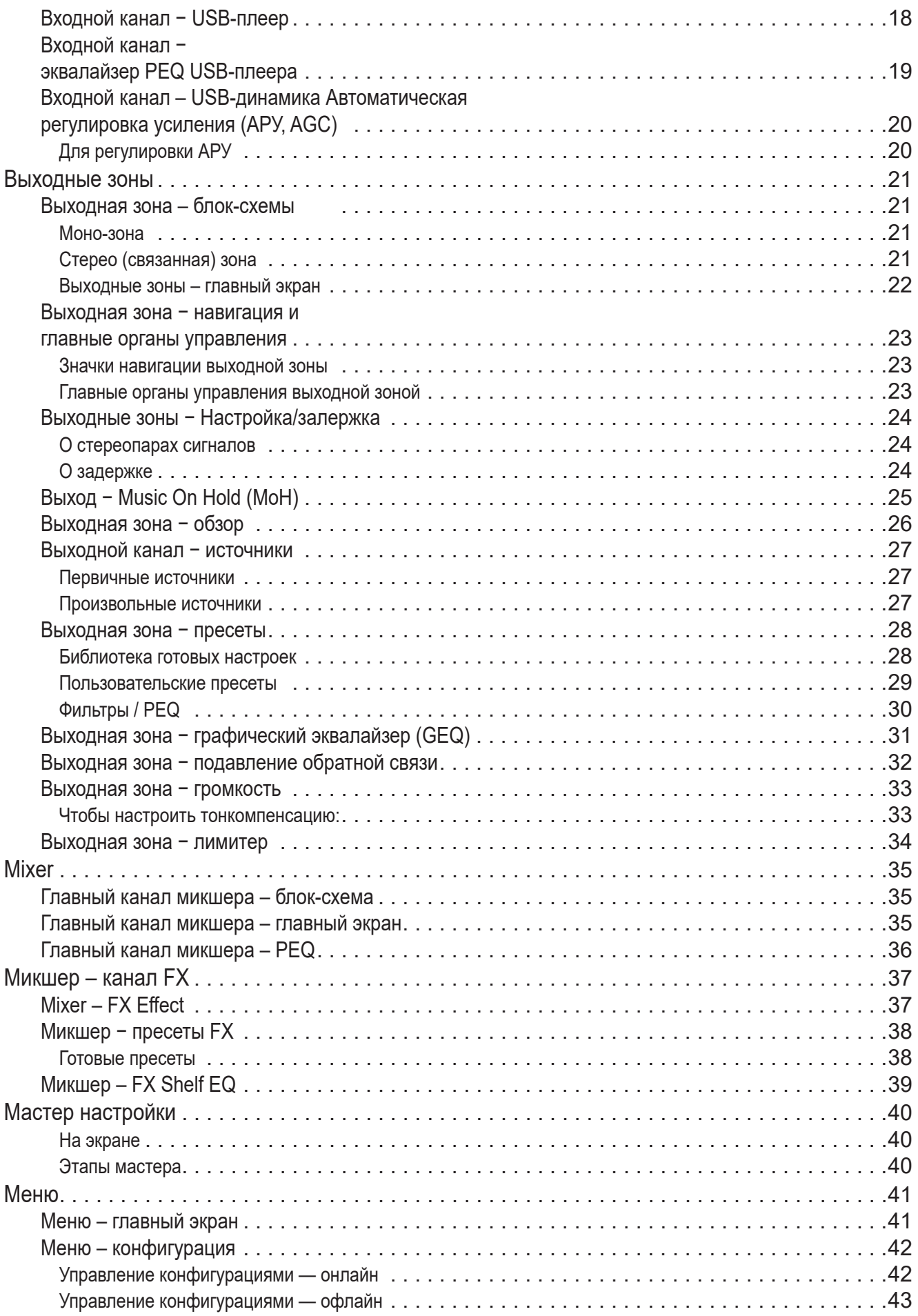

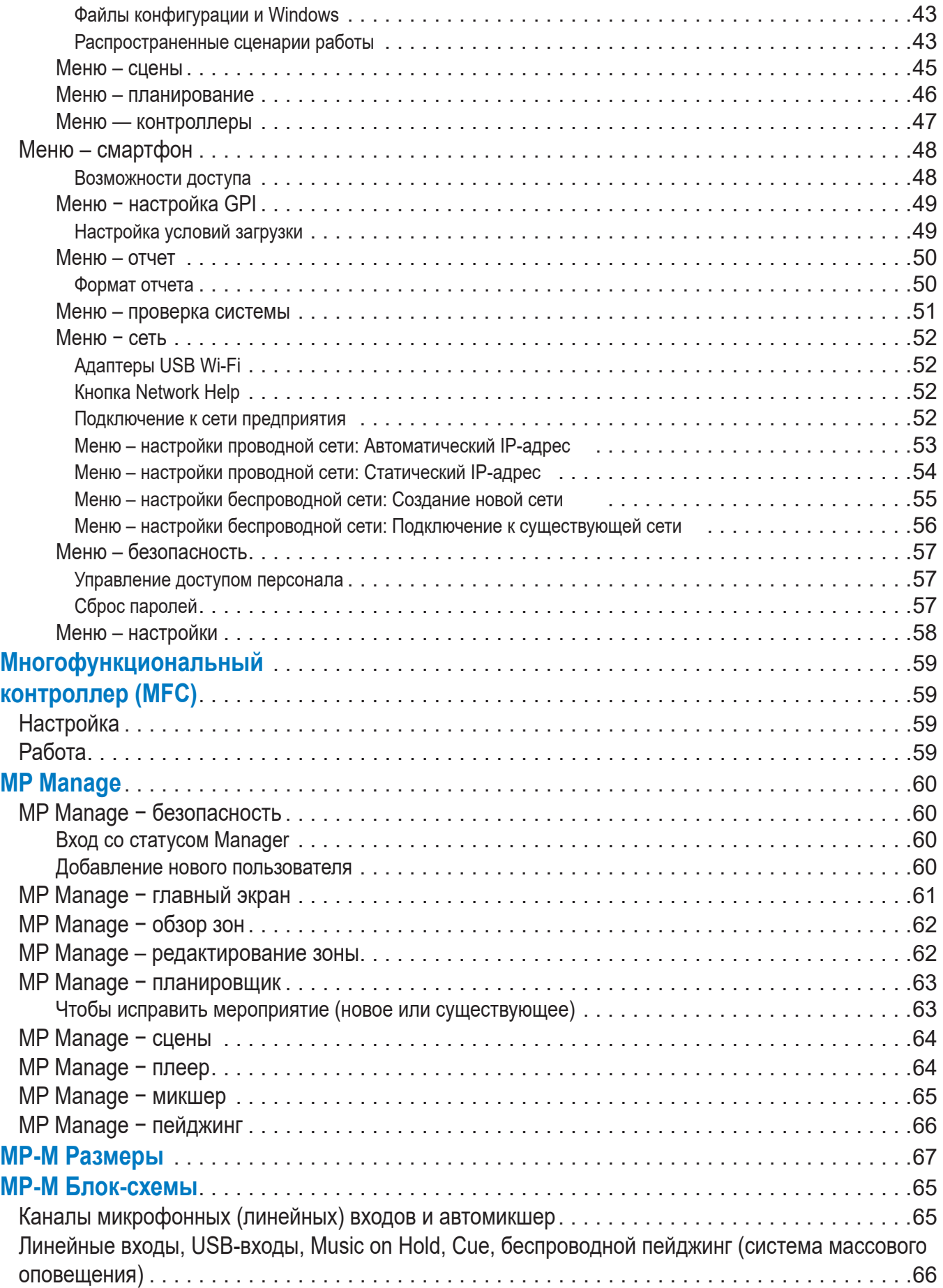

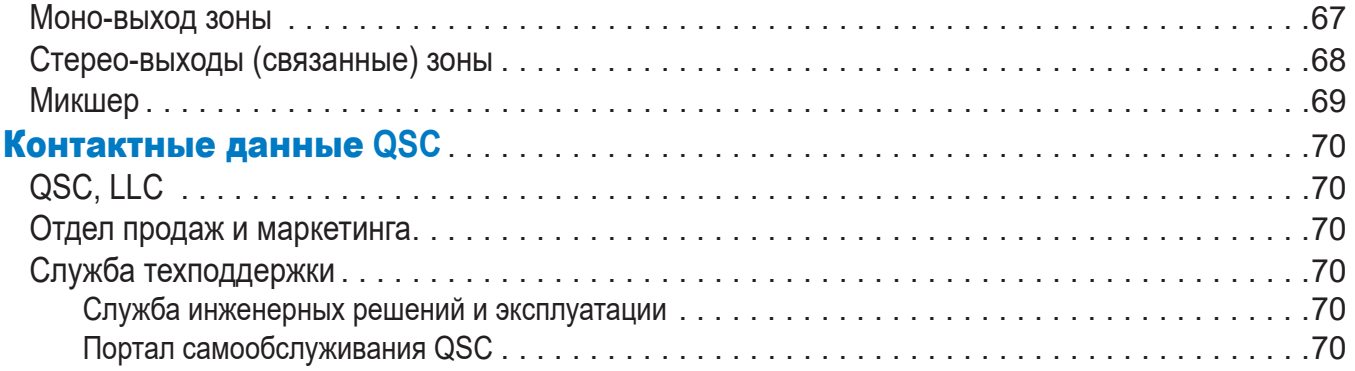

## <span id="page-7-0"></span>**Зонный музыкальный микшер с системой пейджинга - Общий обзор**

Информация, приведенная в этом разделе, это подробные описания экранов и органов управления для Зонный музыкальный микшер с системой пейджинга и мобильных приложений Зонный музыкальный микшер с системой пейджинга.

## Начало работы

Микшеры QSC MP-M для музыки и пейджинга имеют фиксированную архитектуру микшер/модули обработки, предлагающую невероятные возможности в сочетании с простотой настройки и работы. Изделие предназначено для розничной торговли и гостиничного бизнеса, когда высококачественные аудиосигналы из нескольких источников направляются в несколько зон. Также поддерживаются функции «живого» микширования, когда необходимо усиление звука на концертах, презентациях или конференциях.

#### Требования к операционным системам

Приложения MP-M поддерживают:

- Android версия 5.0 или более поздняя
- iOS версия 8.0 или более поздняя
- macOS версия 10.9 или более поздняя
- Windows 10

## MP Install

Это приложение (для планшетных компьютеров с iOS/Android, Windows и Mac OS) позволяет разработчикам и установщикам быстро и легко развернуть и сконфигурировать систему на базе микшеров серии MP-M. Это беспроводное средство управления предоставляет интуитивно понятный мастер «Workflow Wizard» для навигации по настройке зала и быстрому вводу в эксплуатацию.

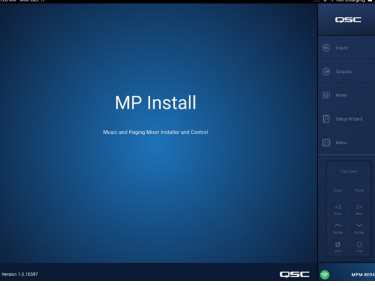

## MP Manage

Для беспроводного управления приложение MP Manage (для планшетных компьютеров и смартфонов на iOS/Andorid) предлагает пользователям для ежедневной работы базовый функционал, включающий уровни зон, выбор источников, загрузку сцен, планирование и управление микшером. В нем также есть уникальная функция сохранения сообщений и массового оповещения (пейджинга) в зонах микшера серии MP-M.

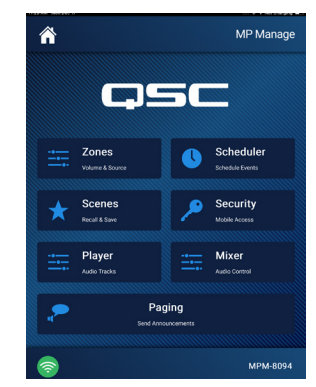

## Контроллеры MP-MFC

Контроллеры MP-MFC — это настенные интуитивные системы управления, позволяющие проводить настраиваемые регулировки системы для микшеров серии MP-M. Здесь представлены выбор источника зоны, выходной уровень зоны, входные уровни и загрузка сцены. Звуковые дизайнеры могут конфигурировать эти периферийные устройства так, чтобы пользователи лишь минимально необходимые возможности для управления системой.

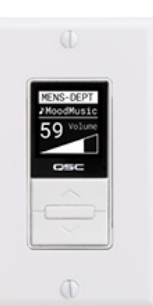

# <span id="page-8-0"></span>**Аппаратный микшер MP-M**

## Передняя панель

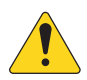

 **ПРИМЕЧАНИЕ:** Показана модель MP-M80.

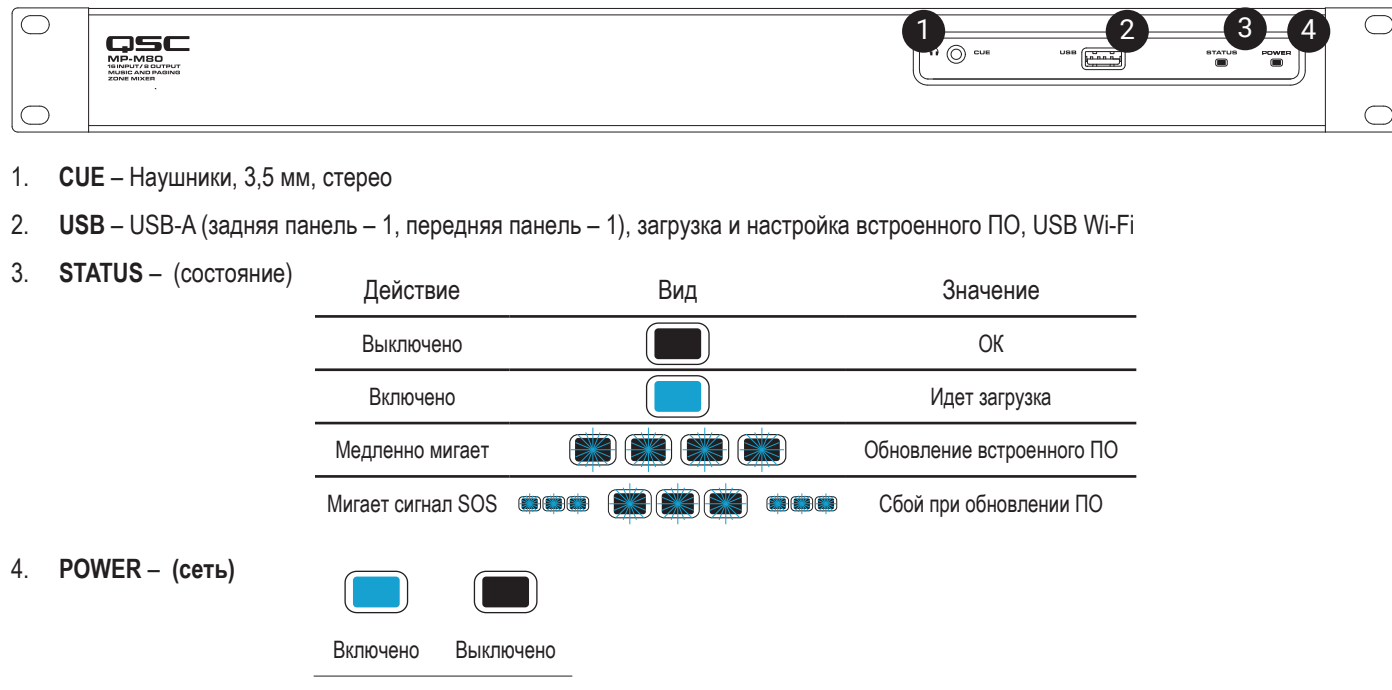

## Задняя панель

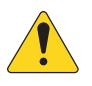

 **ПРИМЕЧАНИЕ:** Показана модель MP-M80.

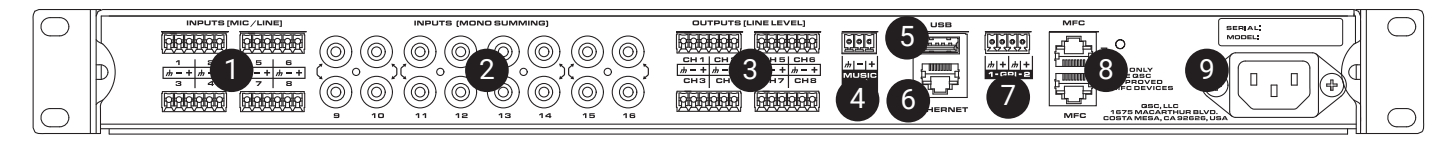

- 1. **INPUTS (MIC/LINE)** (входы микр./лин.): микрофонные и линейные входы, симметричные, фантомное питание 12 В, у MP-M80 8 входов, у MP-M40 4 входа, разъемы 6-контактные Euroblock.
- 2. **INPUTS (MONO SUMMING)** (моно-входы): пары RCA, моно-субмиксы, у MP-M80 8 пар, у MP-M40 4 пары.
- 3. **OUTPUTS (LINE LEVEL)** (выходы линейного уровня): симметричные выходы линейного уровня, у MP-M80 8 выходов линейного уровня, у MP-M40 4 выхода линейного уровня, разъемы 6-контактные Euroblock.
- 4. **MUSIC ON HOLD** симметричные с трансформаторной развязкой, разъемы 3-контактные Euroblock
- 5. **USB** USB-A (задняя панель 1, передняя панель 1), загрузка и настройка встроенного ПО, USB Wi-Fi
- 6. **Ethernet** RJ45 для подключения к проводной или беспроводной сети.
- 7. **GPI** 2 входа, разъем Euroblock
- 8. **MFC** порты MP-MFC, до 4 MFC на одно подключение, 2 разъема RJ45
- 9. **AC Mains** разъем подключения сети питания, 100-240 В, ~85 Вт, 50/60 Гц

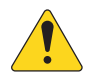

 **ВНИМАНИЕ!При отключении переменного тока необходимо подождать 5 секунд перед повторным включением источника питания.**

## <span id="page-9-0"></span>Технические характеристики

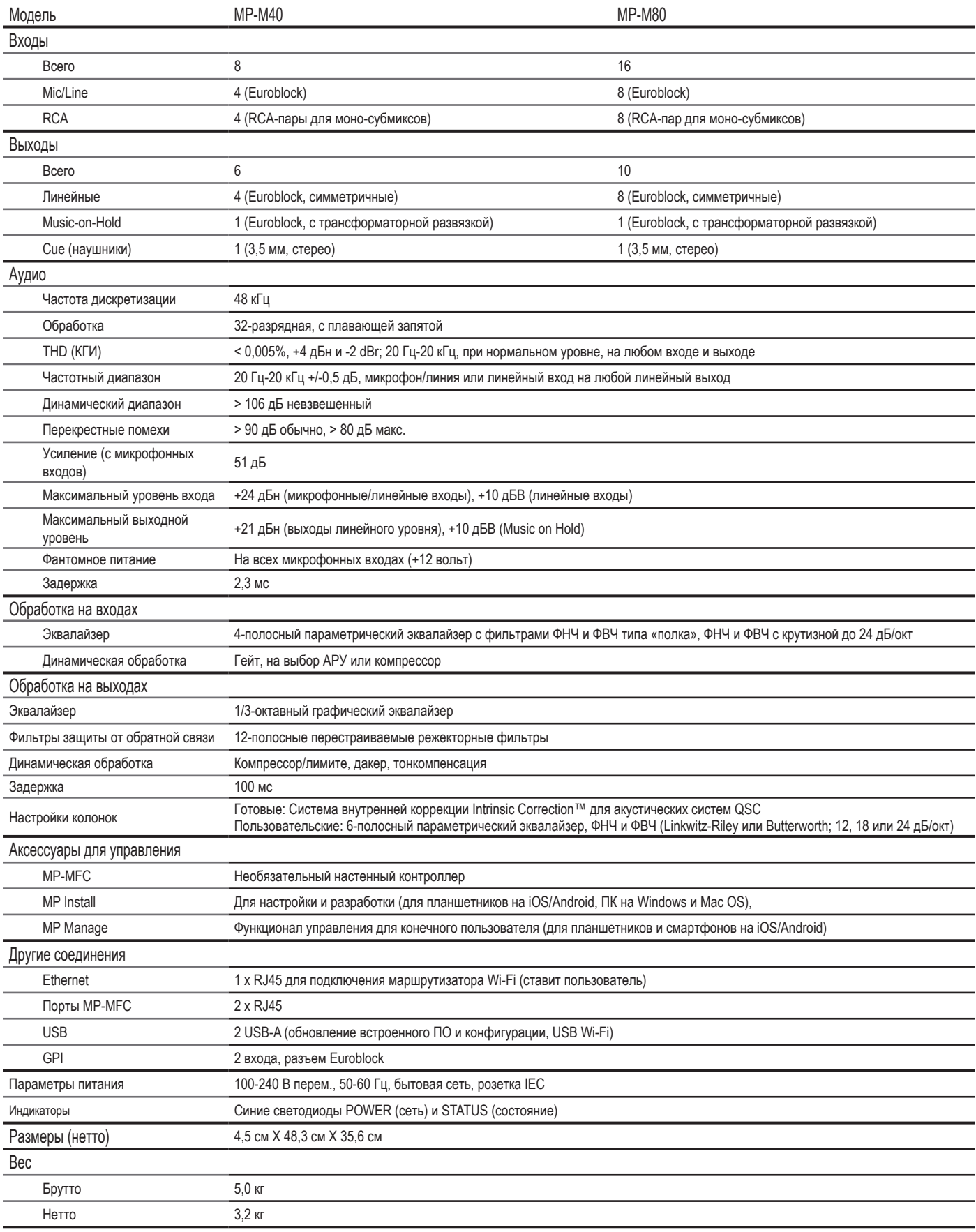

Технические характеристики могут быть изменены без уведомления.

# <span id="page-10-0"></span>**MP Install**

Приложение MP Install работает на базе операционных систем iOS, Android и Windows. Оно предназначено для применения разработчиками систем и установщиками. Инструкция по первоначальному входу в систему MP-M приведена в разделе «Сеть» данного документа.

## Панель управления

Панель управления (с правой стороны экрана) осуществляет навигацию по всем органам управления микшером, индикаторам и функционалу.

#### Управление навигацией

- 1. **Inputs** (входы): открывает экран, где отображаются значки органов управления и блоков обработки для входных каналов.
- 2. **Outputs** (выходы): открывает экран, где отображаются значки органов управления и блоков обработки для выходных каналов.
- 3. **Mixer** (микшер): открывает экран встроенного микшера MP-M.
- 4. **Setup Wizard** (мастер установки): открывает экран, отображающий контрольный список задач по установке и ссылки на области микшера, предназначенные для выполнения этих задач.
- 5. **Menu** (меню): открывает экран, предоставляющий доступ к функциям настройки системы.

#### Управление работой

- 6. **Кнопка Cue Level** (уровень Cue): открывает диалоговое окно Cue Level.
- 7. Кнопки **Copy** и **Paste** (копировать, вставить): микшер MP-M обладает несложным, но при этом эффективным функционалом копирования и вставки. Функции Copy и Paste контекстны, в связи с чем копируется видимая область. Копировать и вставлять можно только подобное. Например, настройки эквалайзера PEQ нельзя скопировать и вставить в GEQ. Некоторые экраны скопировать невозможно: например, главный экран Inputs. В таких случаях появляется диалоговое окно с надписью Copy not available here («копирование в данной области недоступно»).
- 8. Кнопки **Prev**  $\leq u$  **Next**: переключение на предыдущий или следующий канал.
- 9. Кнопки **Nudge** вверх **А** и вниз (курсор): увеличивают или уменьшают значение параметра для выбранного элемента управления.

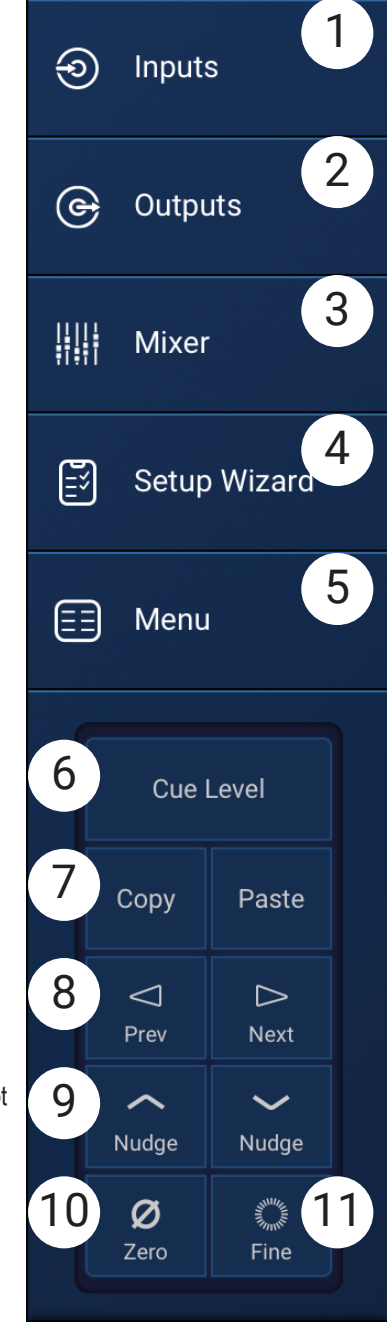

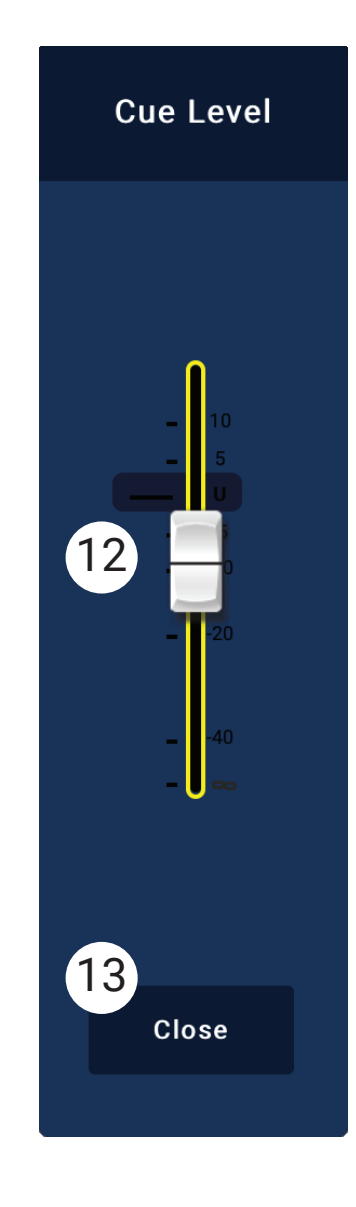

- 10. Кнопка **Zero** (нуль): возвращает параметру выбранного элемента управления значение по умолчанию.
- 11. Кнопка **Fine** (тонкая настройка): понижает шаг изменений, вносимых кнопками Nudge (курсор).
- 12. Фейдер **Cue Level** (уровень Cue): регулирует уровень сигнала на выходе Cue при касании и перетаскивании.
- 13. Cue Level, кнопка **Close** (закрыть): закрывает диалоговое окно с фейдером Cue при касании.

## <span id="page-11-0"></span>Входные каналы

#### Блок-схемы входных каналов

#### Каналы микрофонных (линейных) входов и автомикшер

MP-M40: 1 из 4 микрофонных (линейных) входов/ MP-M80: 1 из 8 микрофонных (линейных) входов

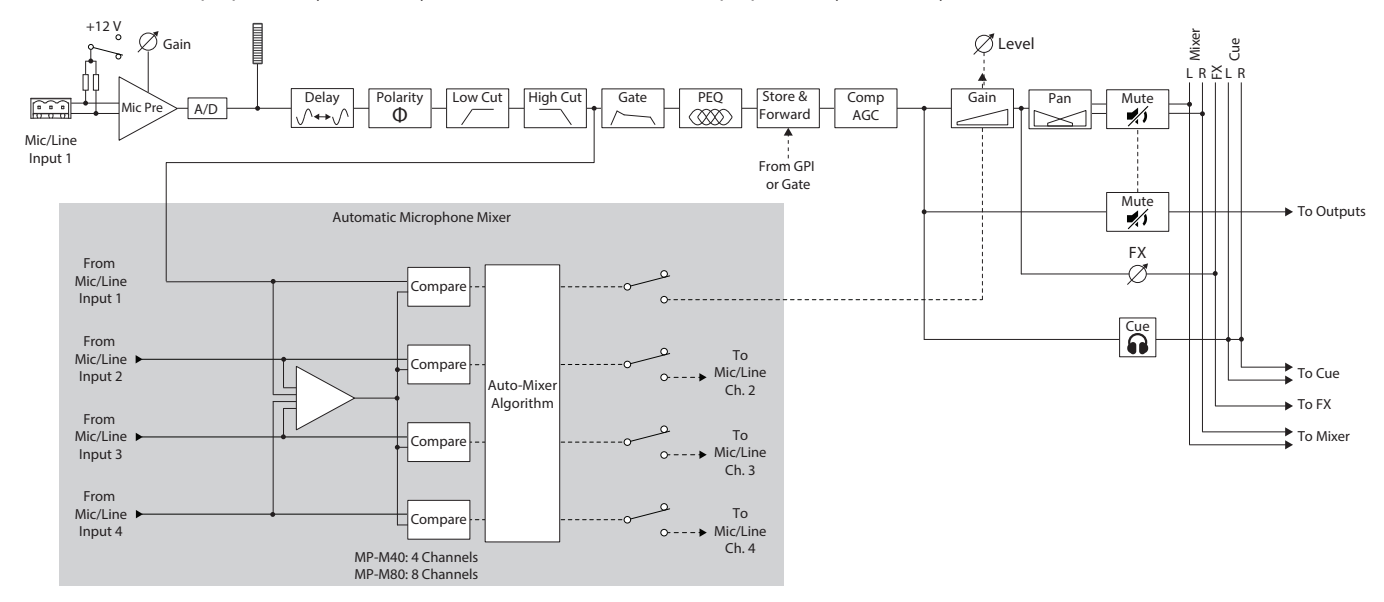

#### Линейные входы, USB-входы, Music on Hold, Cue, беспроводной пейджинг (система массового оповещения)

MP-M40: 1 из 4 микрофонных (линейных) входов/ MP-M80: 1 из 8 микрофонных (линейных) входов

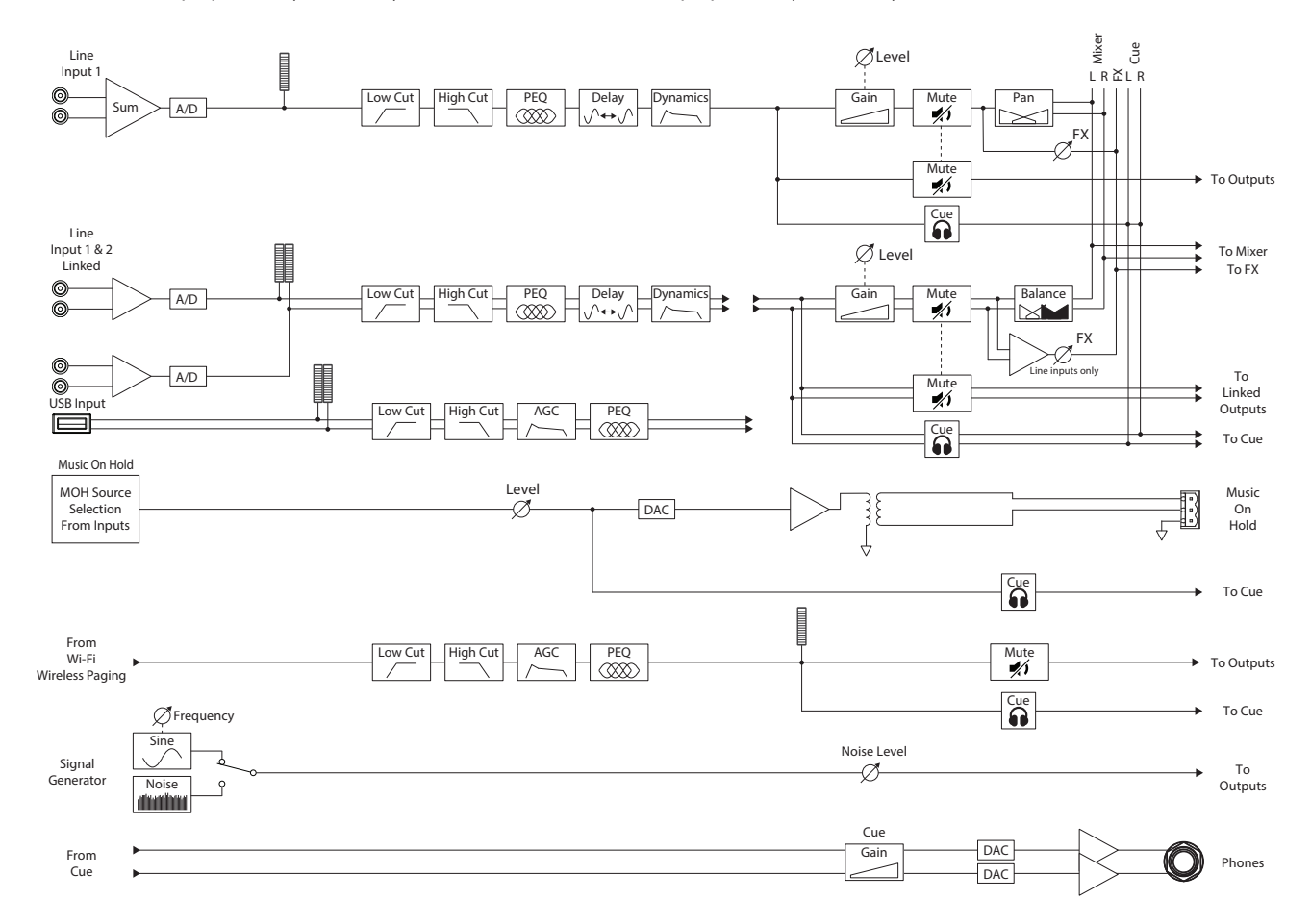

Коснитесь Inputs

ல

#### <span id="page-12-0"></span>Входные каналы - главный экра

Главный экран входов отображает информацию самого общего плана по каналам в банке каналов и по объединению каналов в различные группы управления, Setup, PEQ, Dynamics и т. д.

- 1. Банки каналов (показана модель MP-M80): выбор нужных каналов
	- **Mic/Line** (микр.лин.): отображает модули обработки микрофонных и линейных входных сигналов.
	- **RCA**: отображает модули обработки для моносубмиксов со входов RCA.
	- **More** (прочее): отображает модули обработки для USB-плеера и Wi-Fi-пейджинга.
- 2. **Setup** (настройка): коснитесь для получения доступа ко вводу названия, Channel Safe, Stereo Link, Reset и Delay.
- 3. <sup>1</sup> ManagersMic <sup>C</sup> <sup>M</sup> **Overview** (обзор): коснитесь для доступа к экрану «Overview». На экране входов отображаются:
	- a. Номер канала
	- b. Название
	- c. Измеритель уровня
	- d. **C**: состояние Cue: яркий цвет означает, что Cue активен, темный цвет показывает, что неактивен.
- e. **M**: состояние Mute: красный цвет означает, что этот канал заглушен, темный цвет что не заглушен.
- 4. Тип входа: Mic/Line или Mono Summed
- 5. **Presets** (пресеты): коснитесь для получения доступа к экрану «Presets» (пресеты), где можно вызвать пресет, сбросить его, записать на текущее или другое место, вызвать заводские и пользовательские пресеты и т. п.
- 6. **PEQ**: темный цвет кнопки означает, что параметрический эквалайзер PEQ выключен, яркий цвет что PEQ включен. Коснитесь этой кнопки для получения доступа к экрану «PEQ», где доступны все параметры параметрического эквалайзера PEQ и его включение/выключение.
- 7. **Dynamics** (динамическая обработка): здесь представлены компрессор и модуль АРУ (AGC). Темный цвет кнопки означает, что компрессор/АРУ выключен, яркий цвет – что включен. Коснитесь этой кнопки, чтобы открыть экран «Dynamics», где можно переключиться с компрессора на АРУ, изменить все параметры, включить или выключить модуль Dynamics.
- 8. **Cate** (гейт): темный цвет кнопки означает, что гейт выключен, яркий цвет что гейт включен. Коснитесь этой кнопки, чтобы открыть экран «Gate», где можно изменить все параметры гейта, а также включить его или выключить.

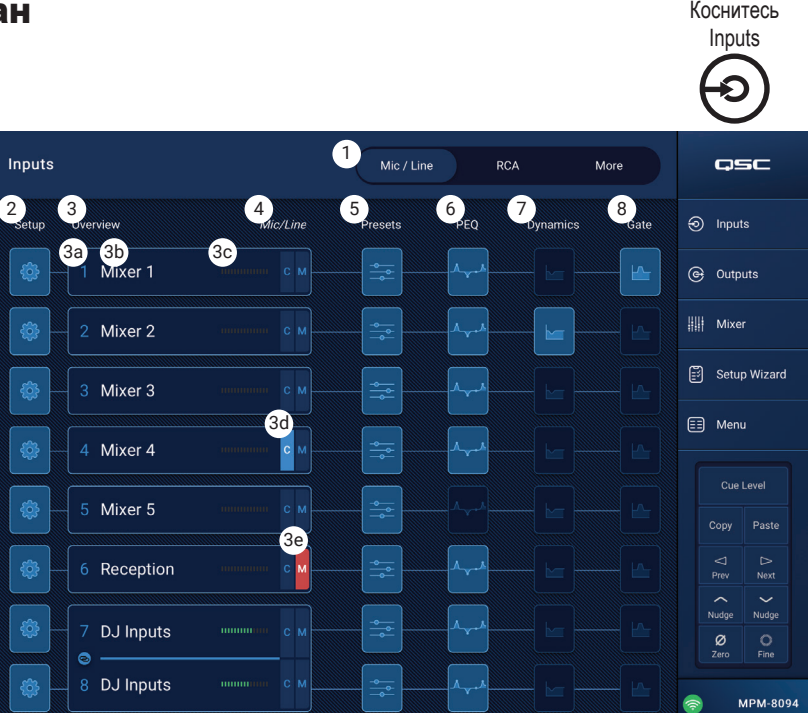

## <span id="page-13-0"></span>Входной канал − навигация и основные органы управления

Входные каналы являются источниками аудиосигналов для всех выходных зон и внутреннего микшера MP-M. На микшер и на выходные зоны оказывают влияние все органы управления входными каналами, за исключением фейдера, регулятора панорамы и автомикшера, которые влияют только на микшер. При выборе входного канала доступны следующие элементы управления

#### Органы управления входным каналом

Для управления блоками обработки на канале используются следующие значки. В соответствующих разделах документа эти темы рассмотрены более подробно:

- 1. **Setup** (настройка): на экране Setup показаны элементы для изменения названия канала, установки входного уровня и других функций.
- 2. **Overview** (обзор): на экране Overview предоставлено управление большинством параметров, относящихся к каналу.
- 3. **Presets** (пресеты): на экране Presets можно вызывать и сохранять пресеты и управлять ими.
- 4. **PEQ** (параметрический эквалайзер): экран Parametric EQ позволяет настраивать параметры параметрического эквалайзера этого канала.
- 5. **Dynamics** (динамическая обработка): на экране Dynamics можно выбрать компрессор или AGC (АРУ, автоматическую регулировку усиления) и настроить их параметры.
- 6. **Gate** (гейт): на экране Gate показаны элементы для настройки и регулировки параметров гейта.
- 7. **Prev / Next**: переключение на предыдущий или следующий канал. При нажатии кнопок осуществляется циклический проход входа, линейного входа и канала эффектов, затем цикл снова переходит ко входу 1.

#### Основные органы управления входным каналом

- 8. **Название канала**: отображает наименование, введенное для канала на экране Setup в поле Input Name (наименование входа).
- 9. **Cue**: отправляет сигнал с пре-фейдера канала на выход на наушники Cue.
- 10. **Тип и номер канала**: отображается тип канала (Mic, Stereo, Playback, Record, FX) и его номер. Эти данные изменить нельзя.
- 11. **G**: индикатор показывает, включен ли гейт на канале.
- 12. **C**: индикатор показывает, включена ли динамическая обработка (компрессор или АРУ).
- 13. **P**: индикатор показывает, включено ли фантомное питание на канале.
- 14. **Шкала**: показывает уровень сигнала на канале. Здесь отображается уровень сигнала до фейдера.
- 15. **Mute**: заглушает сигнал, который подается на зоны и на внутренний микшер MP-M.

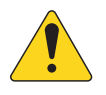

 **ПРИМЕЧАНИЕ:** В состав MP-M входит внутренний микшер. Перечисленные далее органы управления влияют только на сигнал для микшера и не влияют на сигнал, отправляемый на зоны.

- 16. **Фейдер**: регулирует уровень сигнала на канале на внутреннем микшере MP-M.
- 17. **Pan** (панорама): регулирует баланс левого и правого на канале для внутреннего микшера MP-M.
- 18. **Auto-Mix** (автомикшер, только для микрофонных входов): включает на канале автомикшер (см. раздел «Микшер»).

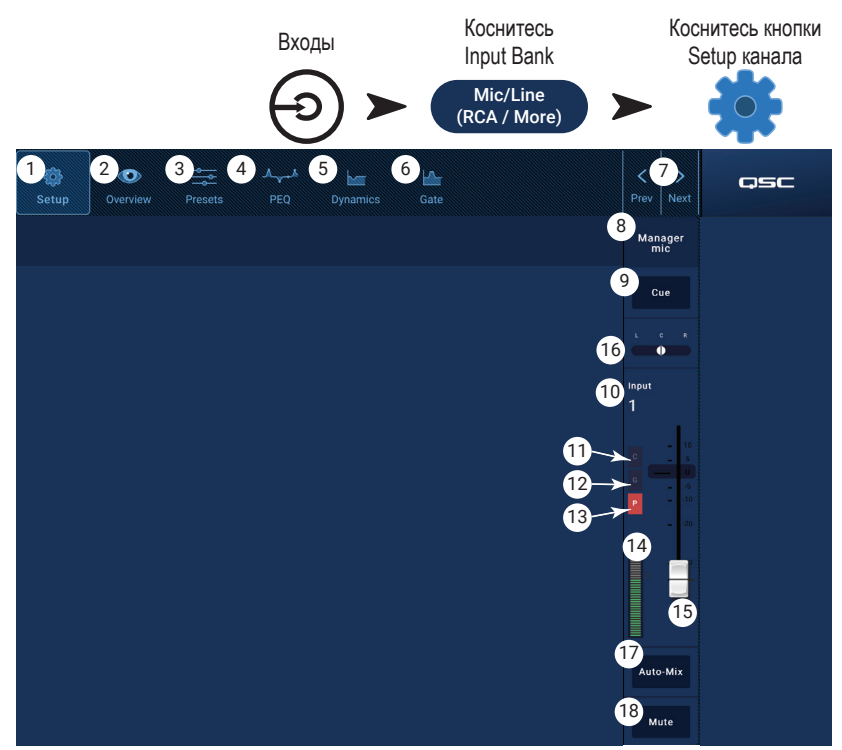

## <span id="page-14-0"></span>Входной канал − настройка

На экране настроек представлено множество функций из серии «один раз настроить и забыть». Настройка канала доступна для всех входных каналов.

- 1. **Кнопка Setup** (настройка) выбирает экран «Setup»
- 2. **Кнопка Stereo Link** (связь стереопары) связывает соседние каналы для совместной стерео-обработки. Настройки четного канала дублируются на настройки нечетного канала. Настройки панорамы выбираются симметрично. Поддерживается связывание только четных и нечетных каналов (1-2, 3-4 и т. д.). Связывание нечетных каналов с четными (2-3, 4-5) не поддерживается.
- 3. Кнопка **Reset** (сброс) эта кнопка возвращает всем настройкам канала значения по умолчанию.
- 4. Поле **Input Name** (название входа) отображает название данного канала. Коснитесь, чтобы отобразить клавиатуру и задать псевдоним для канала. Используйте только латинские буквы в верхнем и нижнем регистре.

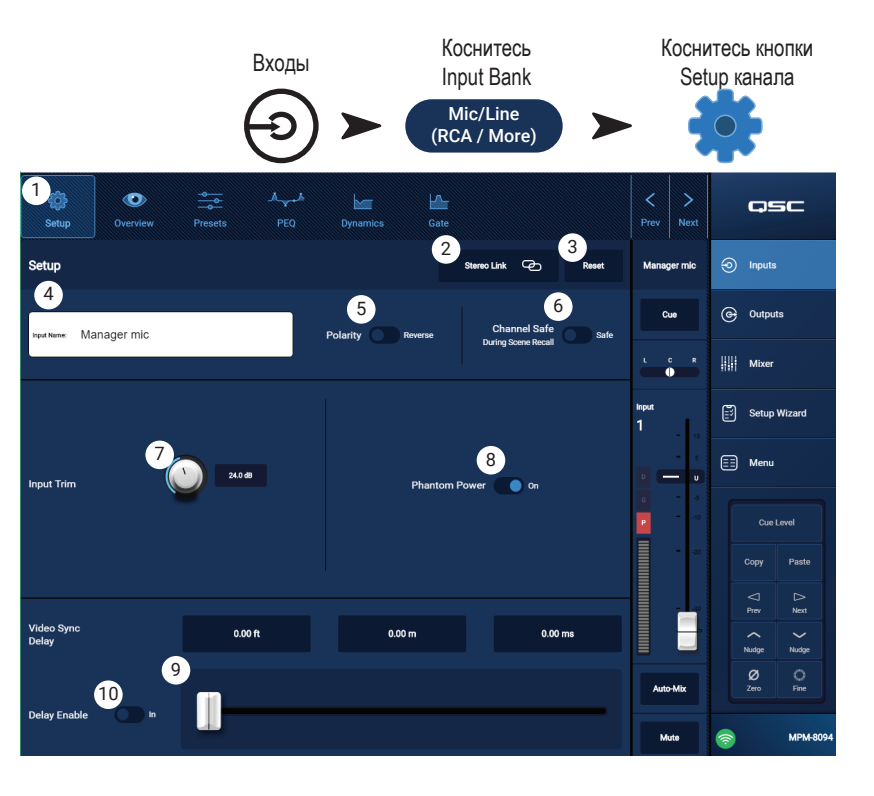

- 5. Переключатель **Polarity** (полярность) меняет полярность входного сигнала на обратную.
- 6. Переключатель **Channel Safe During Scene Recall** (сохранять канал при загрузке сцены) при установке в значение «Safe», данный канал не затрагивается при загрузке сцены.
- 7. Ручка **Input Trim** (чувствительность входа) регулирует чувствительность каналов по входу Mic/Line. Не предоставляется для USB-плеера или Wi-Fi-пейджинга.
- 8. Выключатель **Phantom Power** (фантомное питание): включает и выключает фантомное питание для канала (только для входов Mic/Line), доступно на MP-M80 на каналах 1-8 и на MP-M40 на каналах 1-4.
- 9. Слайдер **Video Sync Delay** (синхронизация задержи видео) позволяет установить задержу аудиосигнала до 100 миллисекунд. Значение задержки отображается также в футах и в метрах. Эта функция обычно используется для компенсации «проскальзывания», возникающего, когда задержка видеосигнала больше, чем для сопровождающего его аудиосигнала.
- 10. Выключатель **Delay Enable** (задержка включена) включает и выключает задержку Video Sync Delay.

## <span id="page-15-0"></span>Входной канал − обзор

На экране Input Overview (обзор входов) отображается наглядное представление настроек для выбранного входа. Большая часть элементов управления с этого экрана отображается и на других экранах.

Чтобы скопировать все настройки входа, коснитесь кнопки Copy (скопировать) на этом экране. Чтобы применить скопированные настройки к другому входу, перейдите к нужному входу и коснитесь кнопки Paste (вставить).

На экране Input Channel Overview отображаются следующие элементы.

- 1. **Значки навигации**: коснитесь значка для перехода к соответствующему модулю обработки входного канала (более подробно см. в тематическом разделе).
- 2. Кнопка **Preset** (пресеты): отображает активный в данный момент пресет для входа. Коснитесь этого поля для перехода к пресетам модулей обработки, где можно вызывать пресеты или управлять ими. Это поле недоступно для USB-

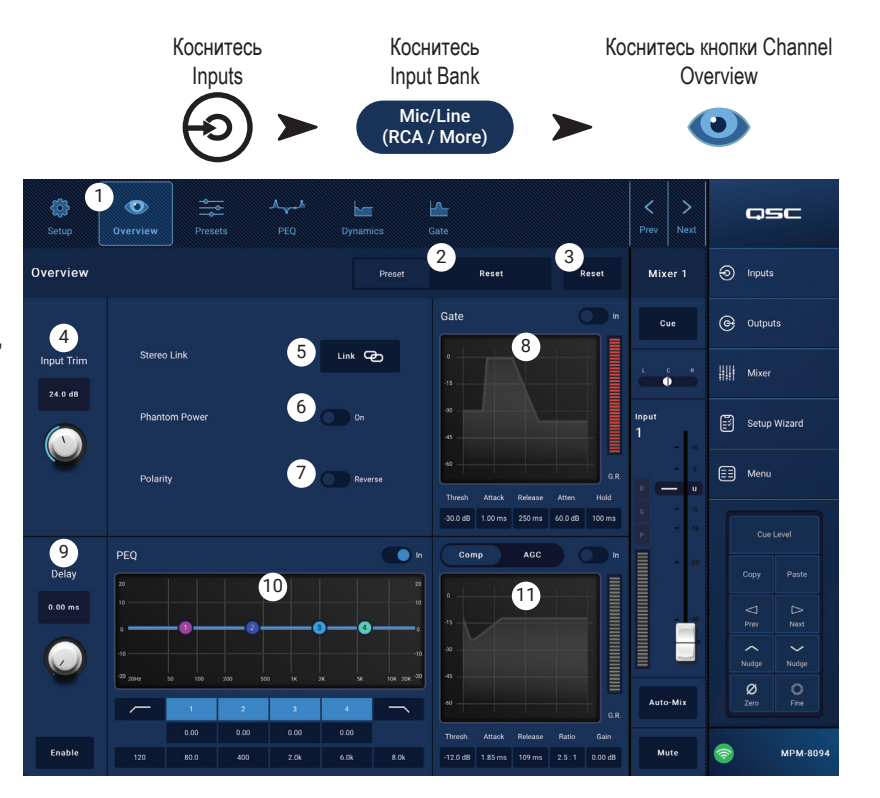

плеера или каналов WiFi (более подробно см. в тематическом разделе).

- 3. Кнопка **Reset** (сброс): коснитесь этой кнопки для сброса всех настроек входного канала к заводским значениям по умолчанию.
- 4. Ручка **Input Trim** (чувствительность входа): регулирует чувствительность каналов по входу Mic/Line. Не предоставляется для USB-плеера или Wi-Fi-пейджинга.
- 5. Кнопка **Stereo Link** (связь стереопары): связывает соседние четный и нечетный каналы для совместной стерео-обработки. Не предоставляется для USB-плеера или каналов WiFi.
- 6. Выключатель **Phantom Power** (фантомное питание): включает и выключает фантомное питание для канала (только для входов Mic/Line), доступно на MP-M80 на каналах 1-8 и на MP-M40 на каналах 1-4.
- 7. Выключатель **Polarity** (полярность): меняет полярность сигнала на канале на обратную. Доступно только на входных каналах Mic/ Line.
- 8. **Gate** (гейт): на этом экране размещены следующие элементы управления: In, Threshold, Attack, Release, Attenuation и Hold. Выберите элемент управления и используйте кнопки курсора для изменения значений. Не предоставляется для USB-плеера или каналов WiFi. (более подробно см. в тематическом разделе).
- 9. Ручка **Delay** и кнопка **Enable**: регулировка времени задержки и включение/выключение задержки. Не предоставляется для USBплеера или каналов WiFi.
- 10. **PEQ**: на этом экране размещены следующие элементы управления: In, HPF, LPF, Gain и Frequency. Выберите элемент управления и используйте кнопки курсора для изменения значений. (более подробно см. в тематическом разделе).
- 11. **Comp** и **AGC**:
	- a. На экране Compressor (компрессор) размещены следующие элементы управления: In, Thresh, Attack, Release, Ratio и Gain. Выберите элемент управления и используйте кнопки курсора для изменения значений. (более подробно см. в тематическом разделе).
	- b. На экране AGC (АРУ) размещены следующие элементы управления: In, Max Target, Min Target, Max Gain, Threshold и Release. Выберите элемент управления и используйте кнопки курсора для изменения значений. (более подробно см. в тематическом разделе).

## <span id="page-16-0"></span>Входной канал − Пресеты

В микшере MP-M имеются пресеты для обработки речи и музыкальных инструментов. Пресеты для музыкальных инструментов предназначены для случаев, когда микшер используется для озвучивания концертных исполнений.

Пресет входного канала состоит из настроек канального эквалайзера, динамической обработки и гейта. Причем пресеты можно сохранять и затем вновь загружать. Название канала и настройки уровней также сохраняются в пресете, но их можно исключить при загрузке пресета, если установить переключатели серии Recall Omits в положение игнорирования этих параметров.

#### Готовые пресеты

- 1. **Presets** (пресеты) эта кнопка отображает экран «Presets».
- 2. **Preset Info** (информация о пресете) при нажатии этой кнопки появляется диалоговое окно с дополнительной информацией о текущем пресете. Чтобы закрыть диалоговое окно, коснитесь на нем кнопки «ОК».

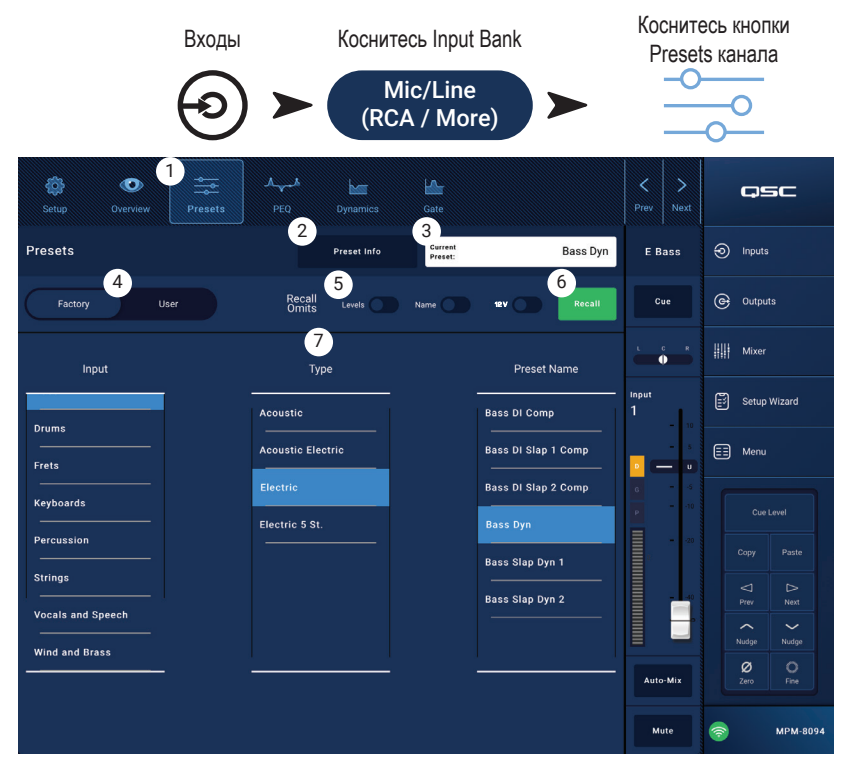

- 3. **Current Preset** (текущий пресет) поле отображает название активного в данный момент пресета.
- 4. Переключатель **Factory / User** (готовый/пользовательский) в данном случае ставьте в положение «Factory». Позволяет переключаться с готовых пресетов на пользовательские и обратно. Более подробная информация приведена в разделе «User Presets» (пользовательские пресеты).
- 5. **Recall Omits** (не учитывать при загрузке) позволяет при загрузке пресетов не принимать во внимание выбранные параметры. Параметры для этого можно выбрать следующие: **Levels** (уровни), **Name** (название), **12V** фантомное питание. Параметр считается выбранным, когда переключатель установлен в положение «On».
- 6. Кнопка **Recall** (загрузка) коснитесь ее для загрузки пресета , выбранного в окнах выбора.
- 7. **Окна выбора** окна в этой зоне (**Input** (вход), **Type** (тип) и **Preset Name** (название пресета)) используется для выбора пресета для загрузки.

#### <span id="page-17-0"></span>Пользовательские пресеты

На экране «User Presets» (пользовательские пресеты) пользователь может настраивать свои пресеты, сохранять их и управлять ими.

- 1. **Presets** (пресеты) эта кнопка отображает экран «Presets».
- 2. **Save / Save as** (сохранить/сохранить как) при нажатии кнопки появляется диалоговое окно с дополнительной информацией о текущем пресете. Чтобы закрыть диалоговое окно, коснитесь на нем кнопки «ОК».
- **СОВЕТ:** Если загрузить готовый ₩ пресет, его можно сохранить в качестве пользовательского пресета. Это может стать отправной точкой для создания пользовательских пресетов.
	- a. **Save Preset As** (сохранить пресет как) коснитесь этого поля для получения доступа к клавиатуре и ввода другого наименования для пресета, либо оставьте наименование как есть и переходите к следующему шагу.
- b. Переключатель **Storage Location** (место сохранения) определяет место для сохранения пресета: либо MP-M Internal (внутренний микшер), либо USB-накопитель, подключенный к микшеру.
- c. Кнопка Save (сохранить) коснитесь этой кнопки для записи пресета в указанное место.
- d. Кнопка Cancel (отмена) коснитесь этой кнопки для выхода из диалогового окна без сохранения пресета.
- 3. **Current Preset** (текущий пресет) поле отображает название активного в данный момент пресета.
- 4. Переключатель **Factory / User** позволяет переключаться с готовых пресетов на пользовательские и обратно. Пользовательские пресеты можно сохранять и загружать как во внутренней памяти микшера MP-M, так и на внешнем USB-накопителе.
- 5. **Recall Omits** (не учитывать при загрузке) позволяет при загрузке пресетов не принимать во внимание выбранные параметры. Параметры для этого можно выбрать следующие: Levels (уровни), Name (название), 12V фантомное питание. Параметр считается выбранным, когда переключатель установлен в положение «On».
- 6. Кнопка **Recall** (загрузить) коснитесь для загрузки выбранного пресета из внутреннего микшера MP-M или с внешнего USB-накопителя.
- 7. **Окна выбора** эти окна (App Storage, MP-M Internal и USB External) используются для выбора пресета для загрузки и копирования пресетов из одного места в другое.
- 8. Список **App Storage** отображает все пользовательские пресеты, сохраненные во внутренней памяти устройства управления микшером MP-M. При выборе этой панели, кнопка «Copy to MP-M» (скопировать на MP-M) выполнит копирование данного пресета во внутреннюю память MP-M. Из App Storage пресет загрузить нельзя. Чтобы выполнить загрузку, сначала сохраните пресет во внутреннюю память MP-M Internal, затем нажмите «Recall».
- 9. Список **MP-M Internal** отображает все пользовательские пресеты, сохраненные во внутренней памяти микшера MP-M. При выборе этой панели, выбранный пресет можно скопировать либо в App Storage, либо на внешний накопитель USB External. Кроме того, пресет можно загрузить, а затем сохранить либо под тем же, либо под другим названием
- 10. Список **USB External** отображает все пользовательские пресеты, сохраненные на внешнем устройстве, подключенном к USB. При выборе этой панели, выбранный пресет можно скопировать во внутреннюю память MP-M. Кроме того, пресет можно загрузить, а затем сохранить либо под тем же, либо под другим названием.

Чтобы отображались элементы управления, нужно выбрать один элемент в списке App Storage, MP-M Internal или USB External.

- 11. **Copy To MP-M** (скопировать в MP-M) коснитесь этой кнопки для копирования выбранного пресета из App Storage во внутреннюю память MP-M Internal.
- 12. **Copy to USB** (скопировать на USB) коснитесь этой кнопки для копирования выбранного пресета из внутренней памяти MP-M Internal на USB-накопитель.
- 13. **Copy to App** (скопировать в приложение) коснитесь этой кнопки для копирования выбранного пресета из внутренней памяти MP-M Internal в память App Storage.
- 14. **Copy to MP-M** (скопировать в MP-M) коснитесь этой кнопки для копирования выбранного пресета с внешнего USB-накопителя во внутреннюю память MP-M Internal.
- 15. Кнопка **Delete** (удалить) удаляет выбранный пресет.

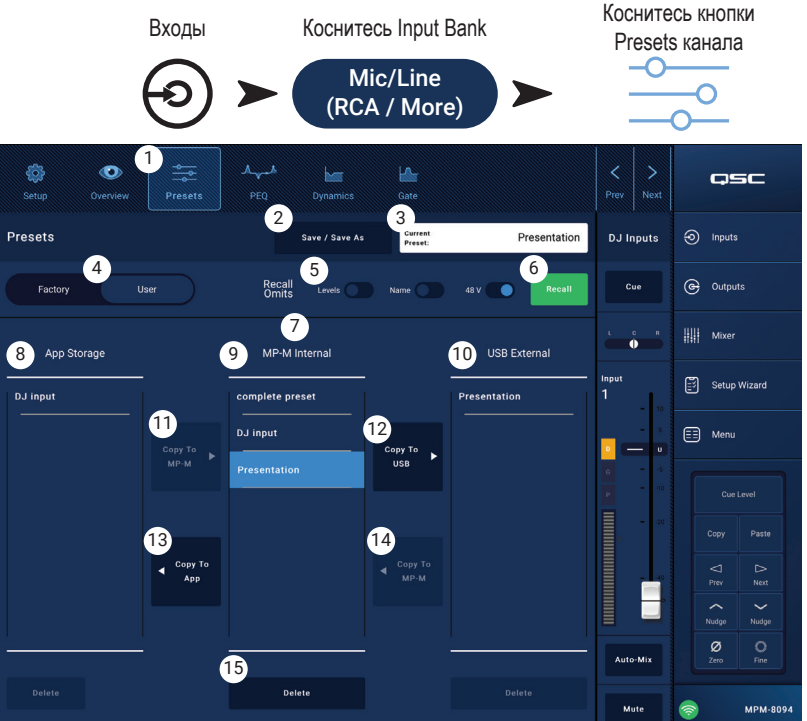

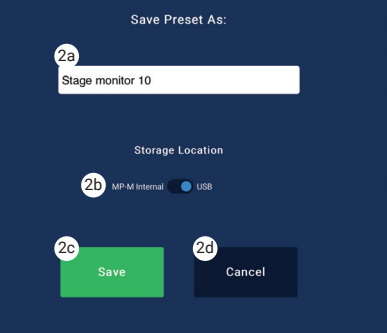

## <span id="page-18-0"></span>Входной канал − PEQ

На этом экране представлены средства управления, индикации и настройки параметрического эквалайзера для входного канала.

PEQ — это 4-диапазонный полный параметрический эквалайзер, включающий также различные фильтры ФНЧ и ФВЧ.

- Частота среза ФВЧ регулируется в диапазоне от 20 Гц до 2 000 Гц. Этот фильтр пропускает только частоты выше частоты среза.
- Частота среза ФНЧ регулируется в диапазоне от 1 до 20 кГц. Этот фильтр пропускает только частоты ниже частоты среза.
- В диапазонах 1 и 4 фильтры можно настроить и для работы в режиме «полки» (shelf).
- 1. **PEQ** выбор экрана эквалайзера.
- 2. **PEQ вкл/выкл** включает и выключает эквалайзер.
- 3. **RTA On** включает и выключает анализатор частот в реальном времени, отображающий частотный баланс сигнала на канале, в том числе и с плавающими индикаторами пиковых значений.

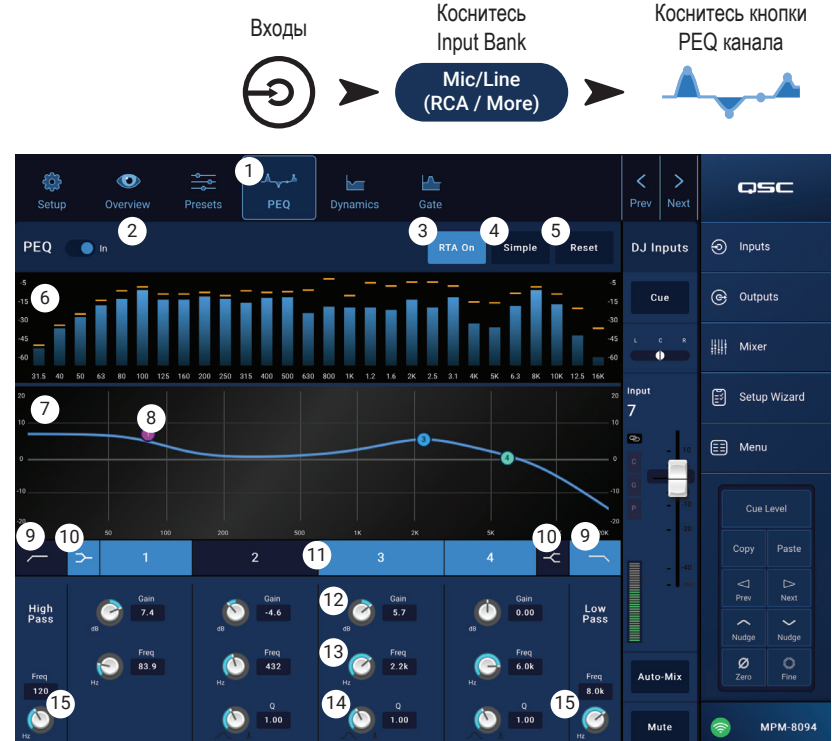

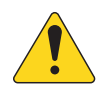

#### **ПРИМЕЧАНИЕ:** Анализатор может

работать одновременно только на одном канале. Коснитесь кнопки RTA. Если анализатор до этого работал на другом канале, справа на экране появится вот такое сообщение.

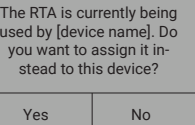

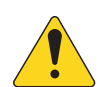

 **ПРИМЕЧАНИЕ:** Когда анализатор выключен, область параметрического эквалайзера растягивается, занимая освободившееся пространство.

- 4. **Кнопка Simple**: убирает с экрана регуляторы Frequency и Q на всех диапазонах, а также ФНЧ и ФВЧ. Переход в режим Simple не влияет на ранее выполненные настройки.
- 5. Кнопка **Reset** (сброс): устанавливает для всех параметров PEQ значения по умолчанию.
- 6. **RTA** анализатор частот: показывает амплитуды частотных составляющих сигнала с дискретностью 1/3 октавы. Для каждого частотного диапазона отображается свой плавающий индикатор пикового уровня.
	- **RTA** по вертикали представляет уровни аудиосигнала от -60 до -5 дБ.
	- **RTA** по горизонтали представлены частоты от 31,5 Гц до 16 кГц.
- 7.**Параметрический эквалайзер**: графическое представление кривой эквализации на основе настроек PEQ. При отключении PEQ график становится тусклым.
	- **Эквалайзер** график по вертикали представляет уровни аудиосигнала от -20 до +20 дБ.
	- **Эквалайзер** график по горизонтали представляет частоты от 20 Гц до 20 кГц.
- 8. **Эквалайзер** манипуляторы**:** коснитесь, удерживайте и перемещайте для изменения частоты и усиления соответствующего диапазона PEQ. Манипуляторы будут видны только при включенном частотном диапазоне.
- 9. Кнопки **High Pass** и **Low Pass**: включают и выключают ФНЧ и ФВЧ (описаны выше).
- 10. Кнопки фильтров **Low Shelf и High Shelf**: переключают 1 и 4 полосы эквалайзера с параметрических фильтров на фильтры типа «полка». Для фильтров в режиме «полка» регулировка добротности Q недоступна. НЧ-фильтр типа «полка» поднимает или опускает уровень частот ниже указанной частоты. ВЧ-фильтр типа «полка» поднимает или опускает уровень частот выше указанной частоты.
- 11. Кнопки **частотных диапазонов 1, 2, 3 и 4**: включают и выключают соответствующие полосы параметрического эквалайзера. Параметры каждой полосы полностью настраиваются в частотном диапазоне от 20 Гц до 20 кГц.
- 12. Ручка **Gain** (усиление) с индикатором усиления: позволяет регулировать усиление частот для выбранной полосы эквалайзера. Диапазон от -15 до +15 дБ.
- 13. Ручка **Freq** (частота, для частотных полос 1 4): определяет центральную частоту соответствующей полосы эквалайзера. Если фильтр включен в режиме «полка», регулятор Freq задает частоту среза для фильтра.
- 14. Ручка **Q**: регулирует добротность Q (остроту кривой) соответствующей полосы эквалайзера. Если выбран режим фильтра «полка», регуляторы Q не отображаются. Кроме того, добротность Q можно регулировать путем оттягивания манипулятора.
- 15. **Ручки управления Freq** (срез НЧ или ВЧ): задают частоты среза для фильтров ФНЧ и ФВЧ, где усиление падает на -3 дБ относительно средней области АЧХ.

## <span id="page-19-0"></span>Входной канал − динамическая обработка (компрессор/АРУ)

Динамическую обработку входного канала можно настроить либо на компрессор, либо на автоматическую регулировку усиления(АРУ, AGC).

#### Компрессор

Компрессор управляет динамической обработкой сигнала. уровень которого превышает заданное пороговое значение (Threshold).

- 1. **Кнопка Dynamics**: выбирает экран Compressor / AGC (компрессор/АРУ).
- 2. **Кнопка Compressor / AGC**: выбирает либо компрессор, либо АРУ.
- 3.**Выключатель In**: включает или выключает обработку компрессором или АРУ.
- 4. **Кнопка Knee**

**In**: определяет, насколько резко или плавно компрессор включает или выключает понижение уровня сигнала при пересечении порогового уровня.

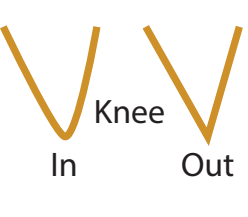

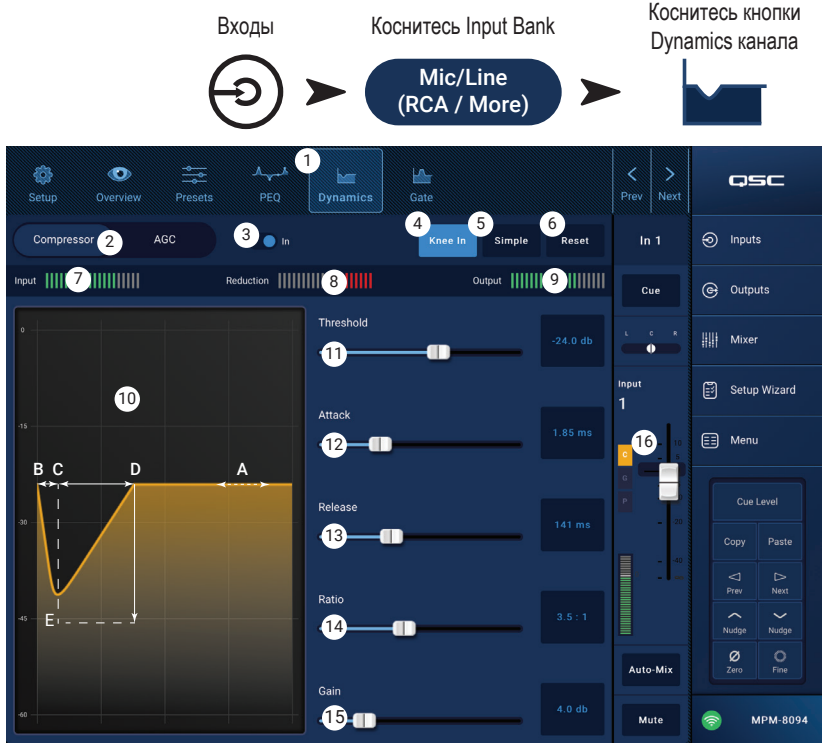

5. **Кнопка Simple**: включает и выключает упрощенный режим Simple. В этом режиме на экране остаются только:

- Compressor / AGC
- Comp In
- **Simple**
- Reset
- Compression (Threshold)

Все остальные регуляторы остаются в том же положении, в котором были до включения режима Simple.

- 6. **Кнопка Reset** (сброс): устанавливает все регуляторы компрессора и АРУ для данного канала в исходные значения по умолчанию.
- 7. **Шкала Input** (вход): отображает средний (RMS) уровень входного сигнала
- 8. **Шкала Reduction** (снижение уровня): красным отображается на какую величину компрессор снижает уровень сигнала. На этой шкале сигнал отображается независимо от того, подключен ли модуль кнопкой In.
- 9. **Шкала Output** (выход): уровень выходного сигнала после компрессии
- 10. **График компрессии**: по вертикали уровень от 0 до -60 дБ; по горизонтали время. Когда модуль включен, отслеживается уровень.
	- **Threshold** (A): пороговое значение уровня, выше которого начинается компрессия.
	- •**Время атаки** (от B до E): время, за которое компрессор достигает максимальной компрессии после превышения порогового значения уровня.
	- **Компрессия** (от A до E): коэффициент компрессии, применяемой к сигналу.
	- •**Время отпускания** (от C до D): время, за которое сигнал после компрессии возвращается к исходному уровню, после того как уровень сигнала перестает превышать пороговое значение.
- 11. **Слайдер Threshold** (порог): задает уровень, выше которого компрессор будет понижать уровень выходного сигнала.
- 12. **Слайдер Attack** (атака): регулирует, насколько быстро компрессор реагирует на сигнал, превышающий пороговый уровень.
- 13. **Слайдер Release**: регулирует, насколько быстро компрессор перестает ослаблять сигнал после того, как уровень сигнала становится ниже порогового значения.
- 14. **Слайдер Ratio** (компрессия): устанавливает коэффициент компрессии, т. е. во сколько раз изменение выходного сигнала меньше изменения входного сигнала при превышении порогового значения.
- 15. **Слайдер Gain** (усиление): регулирует общее усиление для компенсации любых потерь уровня после компрессии сигнала.
- 16. **Индикатор компрессор вкл/выкл**: если подключен компрессор (или АРУ), на данном канале отображается оранжевый символ «**C**».

#### <span id="page-20-0"></span>Автоматическая регулировка усиления (АРУ, AGC)

Автоматическая регулировка усиления используется для компенсации изменения уровня исходного аудиоматериала.

- 1. **Кнопка Dynamics** (динамическая обработка): выбирает экран Compressor / AGC (компрессор/АРУ).
- 2. **Кнопка Compressor / AGC**: выбирает либо компрессор, либо АРУ.
- 3.**Выключатель In**: включает или выключает обработку АРУ.
- 4. Кнопка **Reset** (сброс): устанавливает все регуляторы компрессора и АРУ для данного канала в исходные значения по умолчанию.
- 5. Шкала **Input** (вход): отображает средний (RMS) уровень входного сигнала.
- 6. Шкала **Reduction** (снижение уровня): отображает величину изменения уровня сигнала модуля АРУ. Центральное положение (0 дБ) означает, что уровень сигнала не изменился. Показания справа означают, что сигнал был усилен. Показания слева означают, что уровень сигнала был понижен.
- 7. Шкала **Output** (выход): показывает уровень выходного сигнала после применения АРУ.

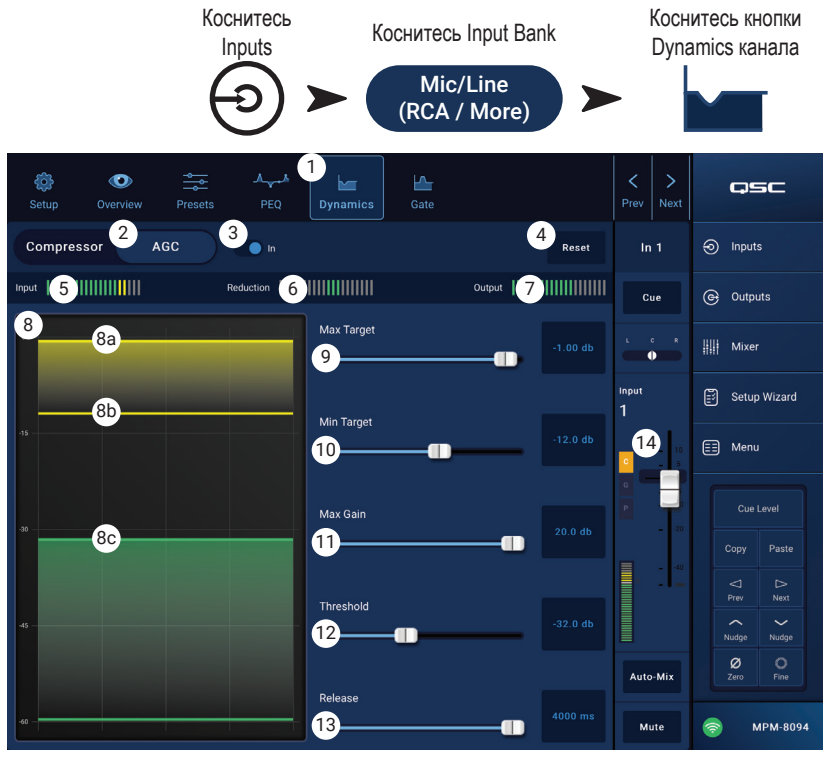

- 8. Диаграмма **AGC** (АРУ): вертикальная шкала от 0 до -60 дБ. В случае если включен модуль АРУ, отображается его работа. a. **Max Target** (целевой максимум): отображает максимальный уровень, поддерживаемый АРУ.
- b. **Min Target** (целевой минимум): отображает минимальный уровень, поддерживаемый АРУ.
- c. **Threshold** (порог): пороговое значение уровня сигнала, при котором включается или выключается модуль АРУ.
- 9. **Слайдер Max Target** : задает максимальный уровень, поддерживаемый АРУ.
- 10. Слайдер **Min Target**: задает минимальный уровень, поддерживаемый АРУ.
- 11. Слайдер **Max Gain** : задает предельный уровень усиления для модуля АРУ независимо от целевых настроек Target.
- 12. Слайдер **Threshold**: задает пороговое значение уровня сигнала, при котором включается или выключается модуль АРУ. Предполагается, что сигнал с уровнем ниже порогового значения – это тишина и помехи, к которым АРУ не применяет регулировку усиления.
- 13. Слайдер **Release** (отпускание): задает время, в течение которого АРУ поддерживает выбранный уровень усиления после изменения уровня входного сигнала.
- 14. Индикатор **АРУ** вкл/выкл: в случае если подключен модуль АРУ (или компрессор), на данном канале отображается оранжевый символ «**C**».

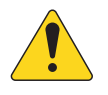

 **ПРИМЕЧАНИЕ:** АРУ лучше не использовать с микрофонными входами во избежание появления свиста из-за обратной связи. Если на выходе источника сигнала нет регулятора уровня, используйте регулятор усиления входного канала для имитации низкого и высокого уровня воспроизводимого сигнала. Чтобы услышать результаты работы АРУ, подключите наушники к выходу Cue.

#### Регулировка АРУ

- 1. Возьмите музыкальную программу, уровень которой несколько выше, чем желаемый максимальный уровень сигнала. Перемещайте слайдер Max Target до тех пор, пока на шкале Reduction не отобразится некоторое снижение усиления (индикатор уйдет от центра влево).
- 2. Возьмите музыкальную программу, уровень которой несколько ниже, чем желаемый минимальный уровень сигнала. Перемещайте слайдер Min Target до тех пор, пока на шкале Reduction не отобразится некоторое увеличение усиления (индикатор уйдет от центра вправо).
- 3. Если какие-либо тихие фрагменты музыкальной программы будут внезапно слишком усиливаться, используйте регулятор Max Gain для снижения максимального усиления АРУ.
- 4. В паузах между музыкальными произведениями настройте уровень Threshold так, чтобы на шкале Reduction не отображалось дополнительное усиление. Такая настройка не позволит модулю АРУ применять полное усиление в случае случайных шумов в отсутствии полезного сигнала.

## <span id="page-21-0"></span>Входной канал − гейт

Гейт (Gate) пропускает аудиосигнал с уровнем выше установленного порогового значения (Threshold), а сигнал с более низким уровнем ослабляет. Кроме того, гейт используется в качестве составной части функции сохранения и передачи сообщений массового оповещения.

- 1. **Кнопка Gate**: выбирает экран Gate.
- 2.**Выключатель Gate In**: подключает или отключает гейт.
- 3. **Кнопка Simple**: включает и выключает упрощенный режим Simple. В этом режиме на экране остаются только:
	- Выключатель Gate In
	- Кнопка Simple
	- Кнопка Reset
	- Слайдер гейта
- 4. **Кнопка Reset**: (сброс) устанавливает для всех параметров гейта значения по умолчанию.
- 5. **Измеритель In**: средний уровень (RMS) входного сигнала
- 6. **Измеритель G.R.** уровень снижения (Gain Reduction): показывает, на какую величину гейт снижает уровень сигнала.
- 7. **Измеритель Out**: выходной уровень
- 8. **График гейта**: в случае если гейт подключен, график подсвечивается зеленым. Горизонтальная ось отмеряет время, вертикальная – уровень.
	- Порог (Threshold) (A)
	- Время атаки (A-B)
	- Время отпускания (C-D)
	- Уровень снижения (E).
- 9. **Слайдер Threshold** (порог): указывает уровень срабатывания гейта для пропускания сигнала.
- 10. **Слайдер Attack** (атака): регулирует, насколько быстро гейт реагирует на сигнал, превышающий пороговый уровень.
- 11. **Слайдер Release** (отпускание): регулирует, насколько быстро гейт переходит к ослаблению сигнала после того, как уровень сигнала становится ниже порогового значения.
- 12. **Слайдер Attenuation** (ослабление): задает уровень ослабления сигнала, когда сигнал ниже порогового уровня.
- 13. **Слайдер Hold** (поддержка): задает минимальное время, в течение которого гейт остается открытым после срабатывания, даже при снижении уровня входного сигнала ниже порогового значения.
- 14. **Индикатор компрессор вкл/выкл**: в случае если подключен компрессор (или АРУ), на данном канале отображается оранжевый символ «**C**».

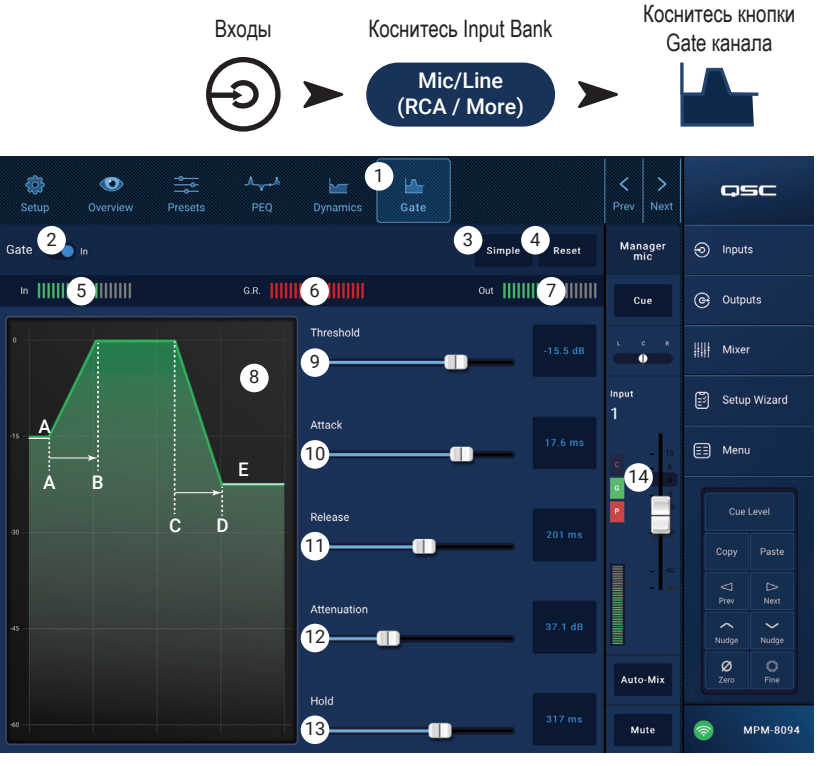

## <span id="page-22-0"></span>Входной канал − настройки USB-плеера

На экране настроек представлено множество функций из серии «один раз настроить и забыть». Настройка канала доступна для всех входных каналов.

- 1. **Setup** (настройка) эта кнопка выбирает экран настроек «Setup»
- 2. **Reset** (сброс) эта кнопка возвращает всем настройкам этого канала значения по умолчанию.
- 3. Поле **Input Name** (название входа) отображает название данного канала. Коснитесь его, чтобы отобразить клавиатуру и задать псевдоним для канала. Используйте только латинские буквы в верхнем и нижнем регистре.
- 4. Переключатель **Channel Safe During Scene Recall** – (сохранять канал при загрузке сцены) при установке в значение «Safe», данный канал не затрагивается при загрузке сцены.

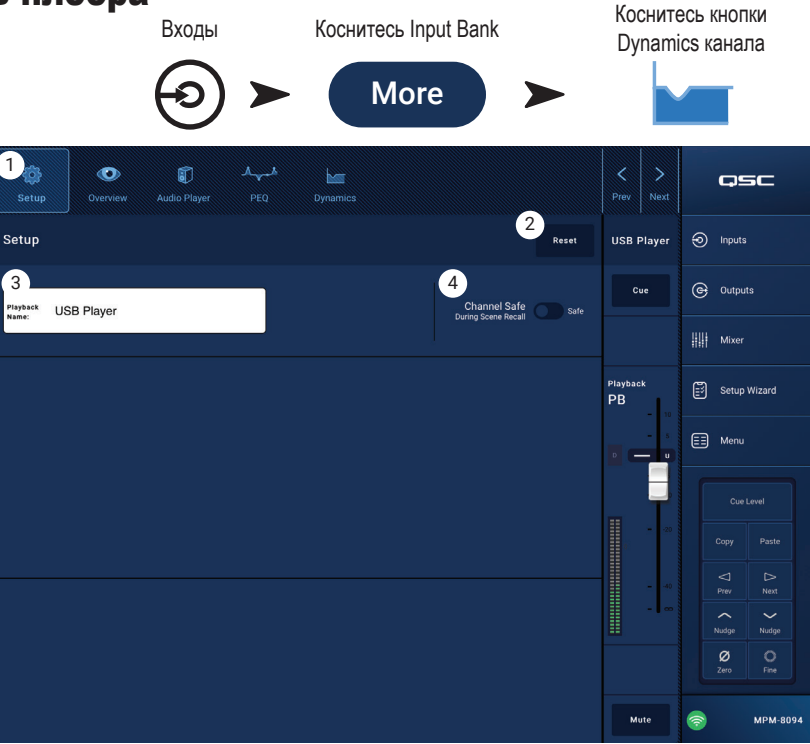

## <span id="page-23-0"></span>Входной канал − обзор USB-плеера

На экране «Overview» кратко представлена каждый раздел функционала USB-плеера входного канала. В таком обзоре доступны лишь некоторые из органов управления.

- 1. **Кнопка Overview** (обзор) выбирает экран «USB Player Overview».
- 2. Кнопка **Reset** (сброс) устанавливает для всех параметров PEQ значения по умолчанию.
- 3. Регулятор **Digital Gain** (цифровое усиление) компенсирует недостаточный или избыточный уровень аудиосигнала в некоторых файлах.

#### Раздел PEQ

- 4.**Параметрический эквалайзер** графическое представление кривой эквализации на основе настроек PEQ. При отключении PEQ график становится тусклым.
	- **Эквалайзер график по вертикали** представляет уровни аудиосигнала от -20 до +20 дБ.
	- **Эквалайзер график по горизонтали** представляет частоты от 20 Гц до 20 кГц.
- 5. **EQ вкл/выкл** включает и выключает эквалайзер.
- Входы Коснитесь Input Bank Коснитесь **Overview** More **More**  $1_{\odot}$ ෯ 0  $\sim$ osc Overview **Setup** 2 USB<br>Plaver Overview ⊕ Inputs ெ Outputs Cue **Digital Gain HIII** Mixer  $0.00 \text{ dB}$ Playbao Setup Wizard 3  $\bigcirc$ E Menu Cue Level 6 . An **12** <sup>4</sup>PEQ Paste Copy 13  $\mathbb{R}$ <br>Next 6  $\sim$ Nudgi ø  $\frac{1}{2}$ 7 **8 166666** 9 MPM-8094 10
- 6. **Эквалайзер манипуляторы** коснитесь, удерживайте и перемещайте их для изменения частоты и усиления соответствующего частотного диапазона. Манипуляторы будут видны только при включенном частотном диапазоне.
- 7. **Кнопка ФВЧ** включает и выключает фильтр высоких частот (срез низких). Частота среза ФВЧ регулируется в диапазоне от 20 Гц до 2 000 Гц. Этот фильтр пропускает только частоты выше частоты среза.
- 8. **Кнопки частотных диапазонов 1 и 2** включают и выключают соответствующие полосы параметрического эквалайзера. Параметры каждой полосы полностью настраиваются в частотном диапазоне от 20 Гц до 20 кГц.
- 9. **Ручка Gain с индикатором усиления** позволяет регулировать усиление частот для выбранного фильтра. Диапазон от -15 до +15 дБ.
- 10. **Регулятор частоты** устанавливает частоту соответствующего фильтра.

#### Секция динамической обработки (АРУ, AGC)

Автоматическая регулировка усиления (АРУ) используется для компенсации изменения уровня исходного аудиоматериала. **Более подробно о работе АРУ см. раздел «АРУ».**

- 11. **Диаграмма AGC** графическое представление соотношения элементов управления и их настроек.
- 12.**Выключатель AGC In** включает или выключает модуль АРУ.
- 13. **Шкала Reduction** отображает на какую величину модуль АРУ изменил уровень сигнала. Центральное положение (0 дБ) означает, что уровень сигнала не изменился. Показания справа означают, что сигнал был усилен. Показания слева означают, что уровень сигнала был понижен.

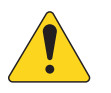

 **ПРИМЕЧАНИЕ:** Выберите элемент управления, затем используйте кнопки курсора для регулировки.

- 14. **Регулятор Max Target** задает максимальный уровень, поддерживаемый АРУ.
- 15. Регулятор **Min Target** задает минимальный уровень, поддерживаемый АРУ.
- 16. Регулятор **Max Gain** задает предельный уровень усиления для модуля АРУ независимо от целевых настроек Target.
- 17. Регулятор **AGC Threshold** задает пороговое значение уровня сигнала, при котором включается или выключается модуль АРУ. Предполагается, что сигнал с уровнем ниже порогового значения — это тишина и помехи, к которым АРУ не применяет регулировку усиления.
- 18. Регулятор **Release** (отпускание) задает время, в течение которого АРУ поддерживает выбранный уровень усиления после изменения уровня входного сигнала.

## <span id="page-24-0"></span>Входной канал − USB-плеер

USB-плеер применяется для воспроизведения файлом MP3, записанных на накопитель USB, подключенный к одному из портов USB микшера MP-M.

- USB-накопитель должен быть отформатирован в системе FAT32.
- Аудиофайлы должны располагаться в корневом каталоге.
- Файлы отображаются в алфавитно-цифровом порядке.
- У файлов MP3 частота дискретизации должна составлять 44,1 кГц.
- Чтобы функция воспроизведения с USB была доступна в приложении MP Manage, ее нужно разрешить в меню Menu > Settings.
- 1. **Кнопка Audio Player** (аудио плеер) выбирает экран «Audio Player».
- 2. **MP3 Songs**  отображает список названий MP3 композиций на устройстве USB.
- 3. **Digital Trim** (цифровая чувствительность) регулировка усиления входного сигнала. (от -12 дБ до 0,00 дБ)

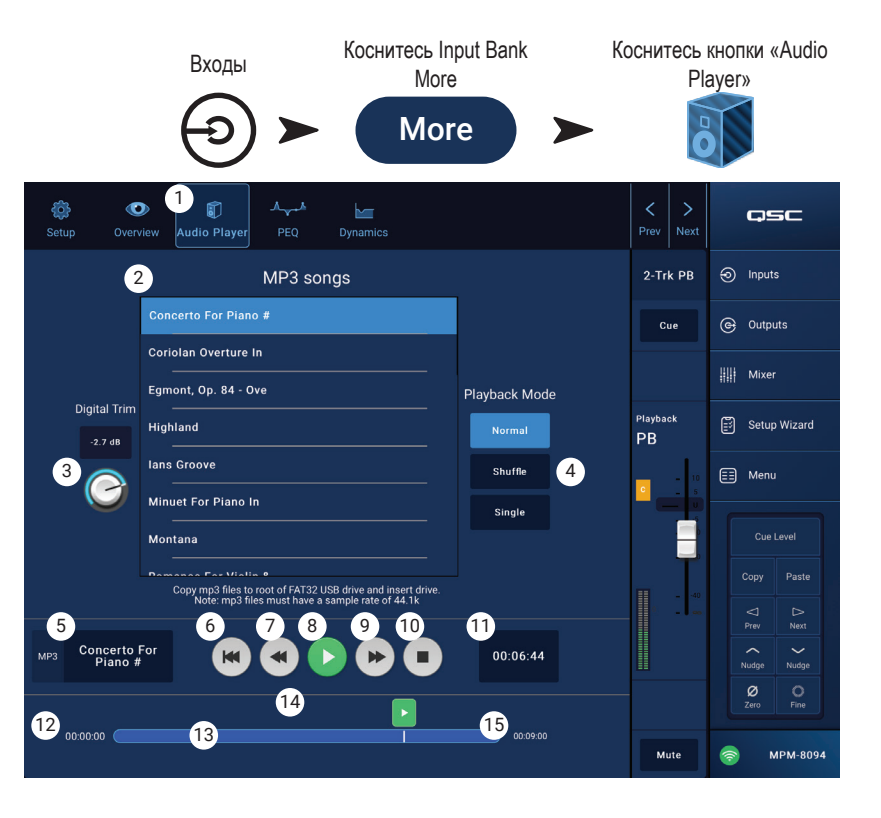

- 4. **Playback Mode** –(режим воспроизведения)
	- **Кнопка Normal** (обычный) воспроизводит файлы в порядке перечисления (по алфавиту)
	- Кнопка **Shuffle** (случайный) воспроизводит файлы в случайном порядке.
	- Кнопка **Single** (один) воспроизводит один раз только выбранный файл. Без повторений.
- 5. **MP3**  отображается название текущего выбранного файла MP3.
- 6. Начало списка (• коснитесь, чтобы перейти к самому началу списка.
- 7. Предыдущий файл (•) коснитесь, чтобы перейти к предыдущему файлу в списке.
- 8. Воспроизведение - коснитесь, чтобы начать воспроизведение выбранного файла MP3.
- 9. Следующий файл  $\rightarrow$  коснитесь, чтобы перейти к следующему файлу из списка.
- 10. Стоп  $\Box$  коснитесь, чтобы остановить воспроизведение выбранного файла МРЗ.
- 11. Время воспроизведения обозначает время, прошедшее с начала воспроизведения.
- 12. Ход воспроизведения отображает примерное положение в воспроизводимом файле.
- 13. Текущее положение - коснитесь, удерживайте и передвигайте этот маркер к желаемому положению.
- 14. 00:00:00 представляет начало файла.
- 15. ЧЧ:ММ:СС отображает длину файла.

## <span id="page-25-0"></span>Входной канал − эквалайзер PEQ USB-плеера

На этом экране представлены средства управления, индикации и настройки параметрического эквалайзера для входного канала 2-Trk PB.

PEQ — это 2-полосный эквалайзер с фильтрами высоких и низких частот типа «полка» и ФВЧ с регулируемой частотой среза.

Частота среза ФВЧ регулируется от 20 Гц до 2 000 Гц (срез НЧ), фильтр пропускает частоты выше 2 000 Гц (high pass).

- 1. **Кнопка PEQ** выбор экрана эквалайзера.
- 2. **EQ вкл/выкл** включает и выключает эквалайзер.
- 3. Выключатель **RTA On** включает и выключает частотный анализатор реального времени. Анализатор RTA отображает частотный

баланс сигнала на данном канале. Для каждого частотного диапазона отображается свой плавающий

The RTA is currently being used by [device name]. Do you want to assign it instead to this device? Yes No

индикатор пикового уровня.

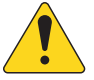

 **ПРИМЕЧАНИЕ:** Анализатор может работать одновременно только на одном канале. Коснитесь кнопки RTA. Если анализатор до этого работал на другом канале, справа на экране появится вот такое сообщение.

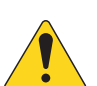

 **ПРИМЕЧАНИЕ:** Когда анализатор выключен, область параметрического эквалайзера растягивается, занимая освободившееся пространство.

- 4. **Кнопка Reset** (сброс) устанавливает для всех параметров PEQ значения по умолчанию.
- 5. **RTA** анализатор частот показывает амплитуды частотных составляющих сигнала с дискретностью 1/3 октавы. Для каждого частотного диапазона отображается свой плавающий индикатор пикового уровня.
	- **RTA** по вертикали представляет уровни аудиосигнала от -60 до -5 дБ.
	- **RTA** по горизонтали представлены частоты от 31,5 Гц до 16 кГц.
- 6.**Параметрический эквалайзер** графическое представление кривой эквализации на основе настроек PEQ. При отключении PEQ график становится тусклым.
	- **Эквалайзер** график по вертикали представляет уровни аудиосигнала от -20 до +20 дБ.
	- **Эквалайзер** график по горизонтали представляет частоты от 20 Гц до 20 кГц.
- 7. **Эквалайзер** манипуляторы **–** коснитесь, удерживайте и перемещайте их для изменения частоты и усиления соответствующего частотного диапазона. Манипуляторы будут видны только при включенном частотном диапазоне.
- 8. **Кнопка High Pass** (ФВЧ) включает и выключает фильтр высоких частот (срез низких, описано выше).
- 9. Регулятор **Freq**  (частота) задает частоту среза ФВЧ (от 20 Гц до 2 000 Гц). Частота среза фильтра рассчитывается по уровню -3 дБ.
- 10. Кнопки **фильтров низких и высоких частот типа «полка»** включают и выключают фильтры типа «полка» для низких и высоких частот. НЧ-фильтр типа «полка» поднимает или опускает уровень частот ниже указанной частоты. ВЧ-фильтр типа «полка» поднимает или опускает уровень частот выше указанной частоты.
- 11. Ручка **Gain** (усиление) с индикатором усиления позволяет регулировать усиление частот для выбранного фильтра типа «полка». Диапазон от -15 до +15 дБ.
- 12. Регуляторы **Freq** (частота для НЧ и ВЧ фильтров типа «полка») задают частоты фильтров.

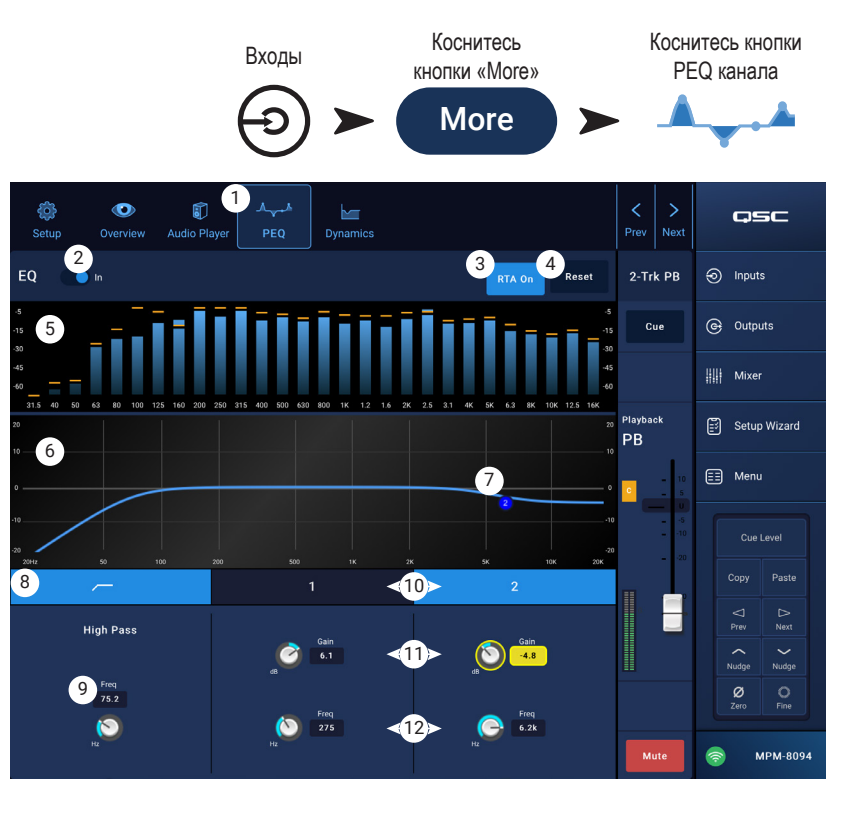

## <span id="page-26-0"></span>Входной канал – USB-динамика Автоматическая регулировка усиления (АРУ, AGC)

Автоматическая регулировка усиления используется для компенсации изменения уровня исходного аудиоматериала.

- 1. **Кнопка Dynamics** выбирает экран AGC (АРУ).
- 2.**Выключатель AGC In** включает или выключает модуль АРУ.
- 3. Кнопка **Reset –** (сброс) устанавливает все регуляторы АРУ для данного канала в исходные значения по умолчанию.
- 4. Шкала **Input –** (вход) отображает средний (RMS) уровень входного сигнала
- 5. Шкала **Reduction –** (снижение уровня) отображает на какую величину модуль АРУ изменил уровень сигнала. Центральное положение (0 дБ) означает, что уровень сигнала не изменился. Показания справа означают, что сигнал был усилен. Показания слева означают, что уровень сигнала был понижен.
- 6. Шкала **Output –** (выход) показывает уровень выходного сигнала после применения АРУ.
- 7. Диаграмма **AGC**  (АРУ) вертикальная шкала от 0 до -60 дБ. Когда модуль АРУ включен, отображается его работа.
	- a. **Max Target** (целевой максимум) отображает максимальный уровень, поддерживаемый АРУ.

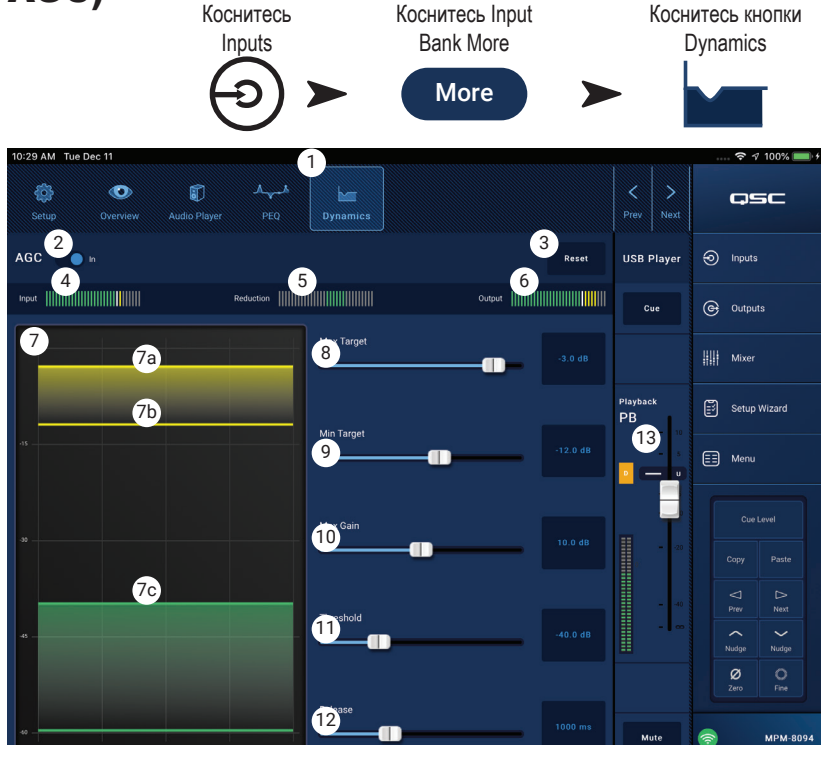

- b. **Min Target** (целевой минимум) отображает минимальный уровень, поддерживаемый АРУ.
- c. **Threshold** (порог) пороговое значение уровня сигнала, при котором включается или выключается модуль АРУ.
- 8. **Слайдер Max Target –** задает максимальный уровень, поддерживаемый АРУ.
- 9. Слайдер **Min Target** задает минимальный уровень, поддерживаемый АРУ.
- 10. Слайдер **Max Gain**  задает предельный уровень усиления для модуля АРУ независимо от целевых настроек Target.
- 11. Слайдер **Threshold** задает пороговое значение уровня сигнала, при котором включается или выключается модуль АРУ. Предполагается, что сигнал с уровнем ниже порогового значения — это тишина и помехи, к которым АРУ не применяет регулировку усиления.
- 12. Слайдер **Release** (отпускание) задает время, в течение которого АРУ поддерживает выбранный уровень усиления после изменения уровня входного сигнала.
- 13. Индикатор **AGC** вкл/выкл когда модуль АРУ подключен, на данном канале отображается оранжевый символ «**C**».

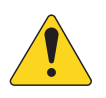

 **ПРИМЕЧАНИЕ:** АРУ лучше не использовать с микрофонными входами во избежание появления свиста из-за обратной связи. Если на выходе источника сигнала нет регулятора уровня, используйте регулятор усиления входного канала для имитации низкого и высокого уровня воспроизводимого сигнала. Чтобы услышать результаты работы АРУ, подключите наушники к выходу Cue.

#### Для регулировки АРУ

- 1. Возьмите музыкальную программу, уровень которой несколько выше, чем желаемый максимальный уровень сигнала, перемещайте слайдер Max Target до тех пор, пока на шкале Reduction не отобразится некоторое снижение усиления (индикатор идет от центра влево).
- 2. Возьмите музыкальную программу, уровень которой несколько ниже, чем желаемый минимальный уровень сигнала, перемещайте слайдер Min Target до тех пор, пока на шкале Reduction не отобразится некоторое увеличение усиления (индикатор идет от центра вправо).
- 3. Если какие-нибудь тихие фрагменты музыкальной программы будут внезапно слишком усиливаться, используйте регулятор Max Gain для снижения максимального усиления АРУ.
- 4. В паузах между музыкальными произведениями настройте уровень Threshold так, чтобы на шкале Reduction не отображалось дополнительное усиление. Такая настройка не позволит модулю АРУ применять полное усиление в случае случайных шумов в отсутствии полезного сигнала.

## <span id="page-27-0"></span>Выходные зоны

#### Выходная зона – блок-схемы

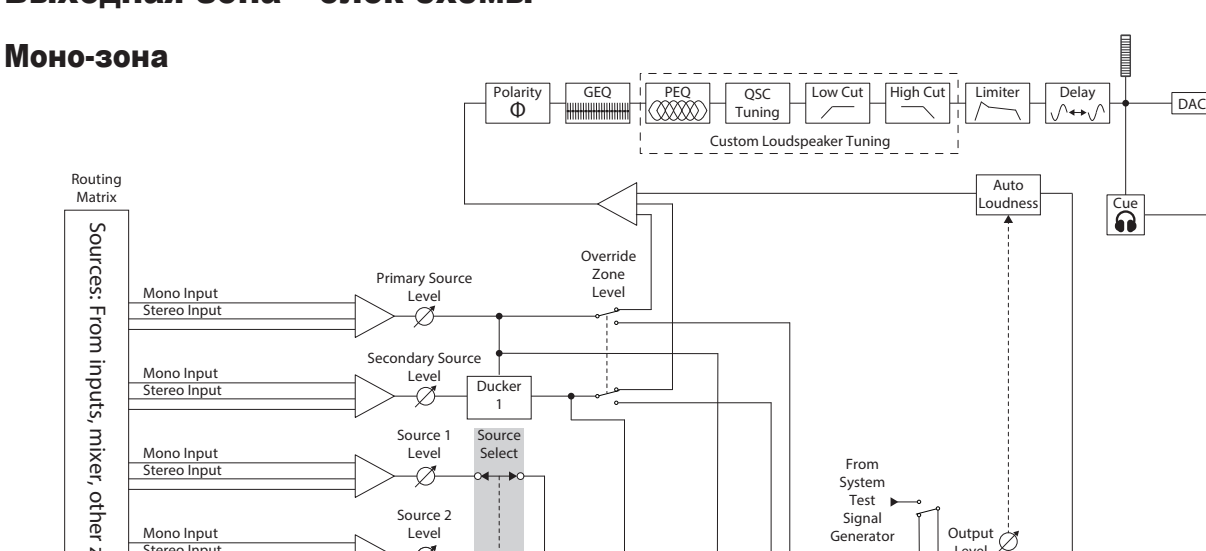

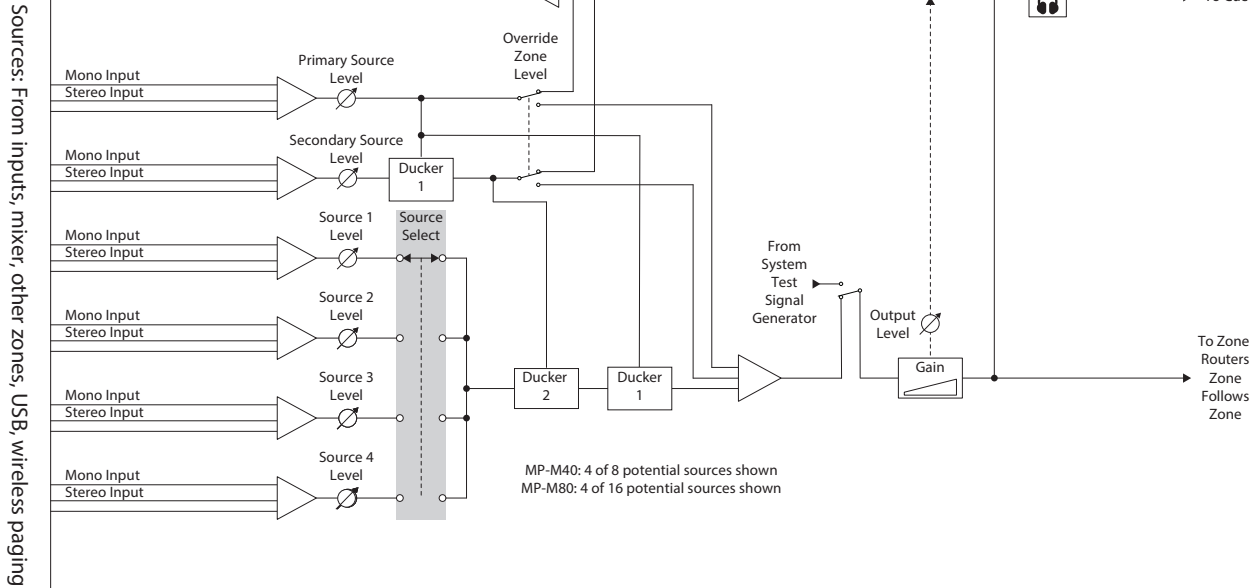

Коснитесь Inputs

Zone **Outputs** 

Fm

 $\rightarrow$  To Cue

 $\overline{\mathbf{G}}$ 

#### Стерео (связанная) зона

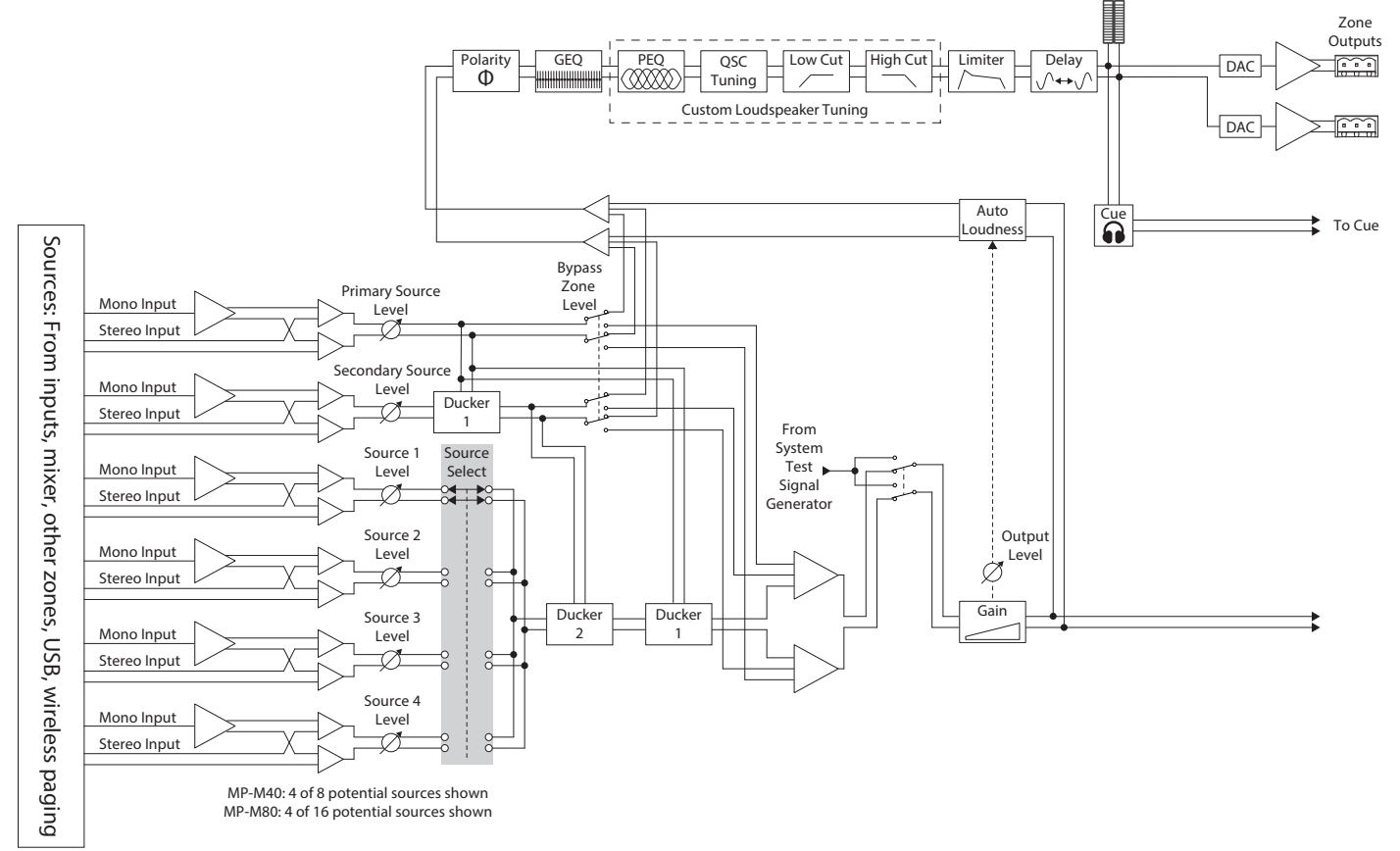

## <span id="page-28-0"></span>**Выходные зоны – главный экран**

На главном экране выходов отображаются модули обработки для выходных каналов. Коснитесь любого блока, чтобы увидеть его органы управления и отобразить этот модуль обработки выходной зоны.

- 1. **Zones** / **Music on Hold** (зоны, показана модель MP-M80) – здесь отображаются зоны и модули обработки, соответствующие зонам. Music on Hold отображает выходной канал «Music on Hold» и его модули обработки.
- 2. Заголовки для столбцов о модулях обработки.
- 3. Стереопара модулей обработки.
- 4. Моно модуль обработки.
- 5. Подсветка модуля показывает, что модуль включен.
- 6. Темные модули показывают, что модули выключены.

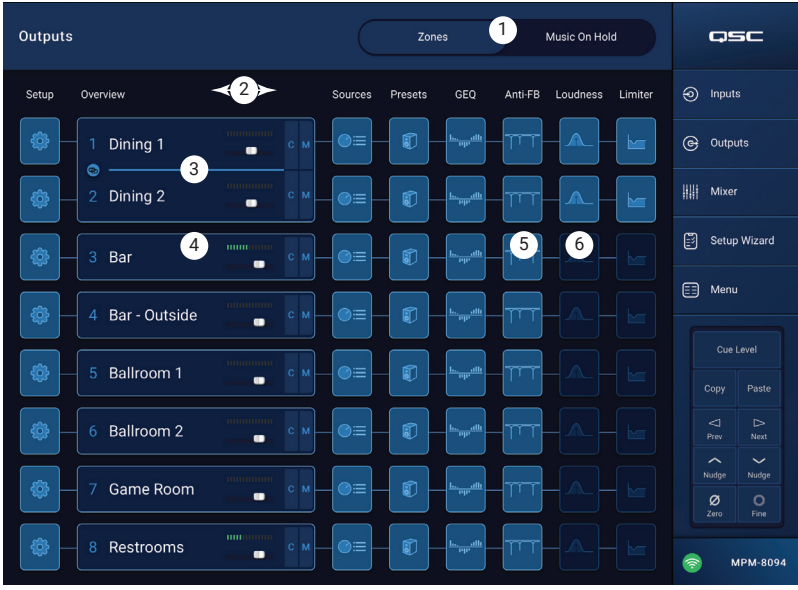

### <span id="page-29-0"></span>Выходная зона − навигация и главные органы управления

#### Значки навигации выходной зоны

Значки в верхней части экрана отображаются, когда выбран канал. Их можно использовать для перехода к другим блокам обработки для выходного канала. Эти значки остаются видимыми и при выборе блока обработки выходного канала.

- 1. **Setup** (настройка) экран «Setup» дает доступ к смене названия канала, связыванию каналов, настройкам безопасности и настройкам задержки.
- 2. **Overview** (обзор) на экране Overview предоставлено управление большинством настроек выбранного канала.
- 3. **Sources** (источники) экран «Sources» дает доступ к управлению источниками и их приоритетом для выбранного канала.
- 4. **Speakers** (колонки) экран «Speakers» предоставляет доступ к выбору, загрузке и сохранению пользовательских настроек, а также определяет, какие именно параметры пресета нужно загружать.

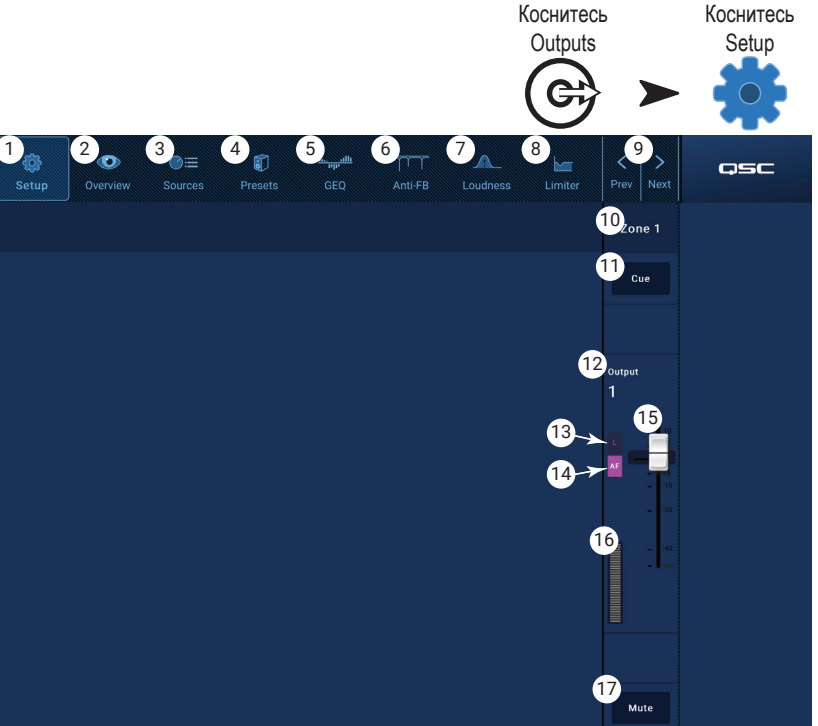

- 5. **GEQ** на этом экране находятся 28-полосный графический эквалайзер и дисплей анализатора RTA.
- 6. **Anti FB** (подавление обратной связи) на этом экране находятся органы управления для настройки автоматического подавления ОС и ручного подавления отдельных частот, а также мастер для автоматического поиска паразитных частот ОС.
- 7. **Loudness** (громкость) с этого экрана можно управлять поддержанием неизменного частотного баланса при регулировке выходного уровня.
- 8. **Limiter** (лимитер) на этом экране можно управлять лимитером уровня выходного сигнала.
- 9. Кнопки **Prev / Next** переход на соседние каналы. Здесь навигация циклическая: при достижении последнего канала дальше идет снова переход на начальный.

#### Главные органы управления выходной зоной

В правой части экрана находятся главные органы управления канала и индикаторы. Эти элементы управления остаются видимыми независимо от того, какой модуль канальной обработки сейчас выбран.

- 10. **Название канала** отображает наименование, введенное для канала на экране Setup в поле Input Name.
- 11. **Cue** отправляет сигнал с канала на выход на наушники Cue.
- 12. **L** индикатор показывает, включен ли на канале лимитер.
- 13. **AF** индикатор показывает, включено ли на канале подавление обратной связи.
- 14. **Фейдер** регулирует выходной уровень канала.
- 15. **Шкала** показывает уровень сигнала на канале.
- 16. **Mute** заглушает канал и показывает, что канал заглушен.

## <span id="page-30-0"></span>Выходные зоны − Настройка/залержка

Здесь собраны различные настройки для каналов Aux и канала главного выхода.

- 1. Кнопка Setup (настройка) выбирает экран «Setup»
- 2. Stereo Link связывает соседние каналы для совместной стерео-обработки. Поддерживается связывание только четных и нечетных каналов (1-2, 3-4 и т. д.). Связывание нечетных каналов с четными (2-3, 4-5) не поддерживается.

#### О стереопарах сигналов

Маршрутизация и микширование для связанных входов и выходов выполняется следующим образом:

- Моно вход (источник) на моно выход (зона) сигнал с моно источника подается на выход зоны как моно сигнал.
- Моно вход (источник) на стереопару выходов (зона) – сигнал с моно источника подается одинаково на четный и нечетный выходы зоны.
- Стерео вход (источник) на моно выход (зона) – сигнал со стерео источника микшируется и подается на выход зоны как моно сигнал.

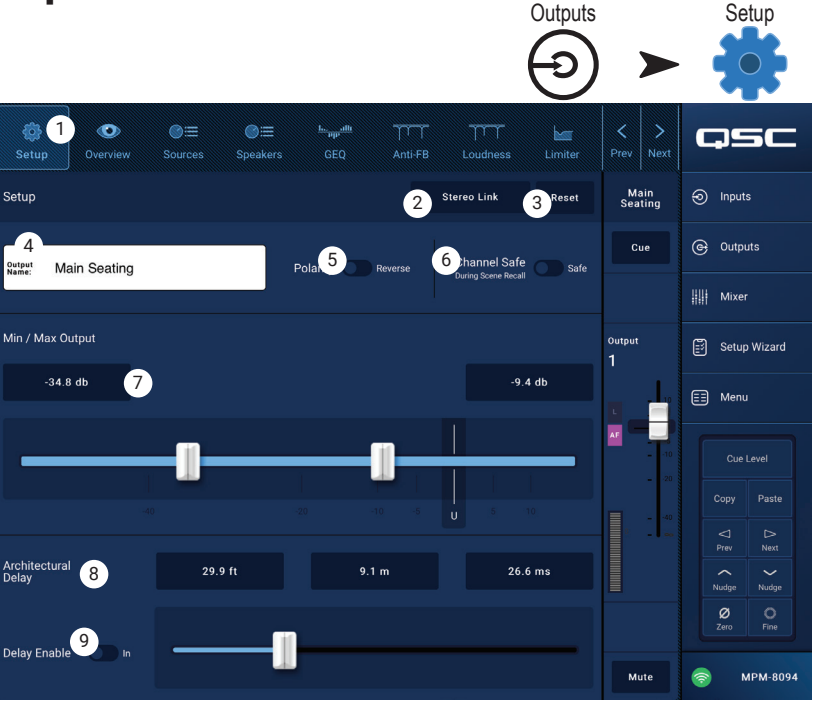

Коснитесь

Коснитесь

- Стерео вход (источник) на стерео выход (зона) сигнал от стерео источника с четного канала источника подается на четный выходной канал зоны. Сигнал от стерео источника с нечетного канала источника подается на нечетный выходной канал зоны.
- 3. **Reset** (сброс) возвращает параметрам настроек значения по умолчанию.
- 4. **Output Name** (название выхода) отображает название данного выходного канала. Коснитесь его, чтобы отобразить клавиатуру и при необходимости переименовать канал.
- 5. **Polarity** (полярность) включите, чтобы сменить полярность канала.
- 6. **Channel Safe** (защитить канал) при установке в значение «Safe», данный канал не затрагивается при загрузке сцены.
- 7. **Min/Max Output** (мин./макс. выход) задает минимальный и максимальный уровень выхода для данного канала. Эти настройки уровня можно задать с контроллера MFC или из приложения MP Manage. На контроллере MFC и в приложении MP Manage настройка Min отображается как 0%, а Max — как 100%.
- 8. **Architectural Delay** (архитектурная задержка) регулируется в пределах до 100 мс и отображается в футах, метрах и миллисекундах.
- 9. **Delay Enable** (включить задержку) включает и выключает задержку.

#### О задержке

Выходная задержка MP-M в основном используется в качестве архитектурной задержки. Архитектурная задержка используется для выравнивания звука, идущего из ближайших колонок со звуком, приходящим из более удаленных источников. Если длительность задержки установлена правильно, у слушателя возникает ощущение, что он слышит далекий источник, хотя в основном он слышит как раз звук из ближайших колонок. Для регулировки задержки:

- Установите для ближайших колонок задержу так, чтобы она соответствовала расстоянию от ближайших колонок до удаленного источника звука. Обратите внимание, что под источником здесь имеется в виду акустический источник, например, фортепиано, гитара или докладчик. Или это может быть другая акустическая система.
- Войдите в зону покрытия ближайших колонок. При прослушивании источника и ближайших колонок добавьте задержку до 30 мс. Вы поймете, что подобрали правильную задержку, когда на слух ощутите, что звук идет из далекого источника.
- Эффект предшествования (также известный как эффект Хааса) создает ощущение, что мы слышим задержанный звук из ближайших колонок, потому что сначала мы слышим звук от далекого источника.

## <span id="page-31-0"></span>Выход − Music On Hold (MoH)

На устройстве MP-M есть возможность перенаправлять входной сигнал на специальный выход «Music on Hold», который можно подключить к телефонной системе.

Обратите внимание, что на выходе MoH ширина полосы звукового сигнала была намеренно уменьшена, чтобы снизить искажения, возникающие при попытке передавать по телефонной линии низкочастотные сигналы.

- 1. **Select Source** (выбор источника) коснитесь источника из этого списка.
- 2. Настройте регулятором уровня желаемую громкость.

Коснитесь Коснитесь Коснитесь **Outputs** Music On Hold Setup Music On Hold Ð  $\bigcap$ ג Music On Hold QSC Music On<br>Hold  $\odot$  Inputs ice Outputs Select Source:  $\|\|$  Mixer  $\bf{a}$ **None** Setup Wizard **Main** 2  $\bigoplus$  Menu **USB Players** Manager mic Cue Level  $\ln 3$ I  $\bigtriangleup$ <br>Prev  $\mathbb{R}$ <br>Next  $\left\langle \right\rangle$ Mute  $\bullet$ MPM-8094

## <span id="page-32-0"></span>Выходная зона − обзор

Этот обзорный экран позволяет наглядно увидеть сразу многие настройки канала. Большинство из этих органов управления показаны также в других модулях и подробно описаны в соответствующих разделах этого документа.

- 1. **Кнопка Overview** (обзор) коснитесь, чтобы выбрать экран «Overview».
- 2. **Кнопка Preset** (пресет) отображает название загруженного сейчас пресета для выходного канала. Коснитесь, чтобы открыть экран «Preset».
- 3. Кнопка **Reset** (сброс) возвращает настройки выходного канала зоны к значениям по умолчанию.
- 4. **Sources** (источники) отображает названия источников, выбранных на экране «Presets».
	- a. **Кнопка Primary** (первичный) коснитесь, чтобы изменить первичный источник
	- b. **Кнопка Secondary** (вторичный) коснитесь, чтобы изменить вторичный источник
	- c. Кнопка **Active** (активный) коснитесь, чтобы изменить активный источник
- 5.**Выключатель Anti-Feedback In** (подавление обратной связи) включает или выключает фильтры подавления ОС.
- 6. Кнопка **Stereo Link** (стереопара) показывает, объединен ли выход этого канала с соседним. Коснитесь, чтобы включить или выключить режим стереопары.
- 7. **Tuning** (настройка) отображает название загруженной сейчас настройки для колонок. Коснитесь для изменения настройки.
- 8. **Min** / **Max Output** (мин./макс. выход)
	- a. Показания отображают текущие настройки. Чтобы изменить их, коснитесь показания и используйте кнопки курсора.
- b. Слайдеры устанавливают минимальный и максимальный уровни выхода. Для регулировки уровней коснитесь и тащите.
- 9. **Loudness** (громкость)
	- a.**Выключатель In** включает и выключает тонкомпенсацию
	- b. Слайдер регулирует пороговое значение.
- 10. **Delay** (задержка)
	- a. Ручка регулирует выходную задержку
	- b. Кнопка включает и выключает выходную задержку
- 11. **GEQ (графический эквалайзер)** 
	- a.**Выключатель In** включает или выключает GEQ.
	- b. Слайдеры отображают и регулируют АЧХ графического эквалайзера.
- 12. **Limiter** (лимитер)
	- a.**Выключатель In** включает или выключает лимитер.
	- b. Диаграмма отображает настройки лимитера.
	- c. Значение **Threshold** (порог) для регулировки коснитесь, затем используйте кнопки курсора (Nudge)
	- d. Значение **Attack** (атака) для регулировки коснитесь, затем используйте кнопки курсора
	- e. Значение **Release** (отпускание) для регулировки коснитесь, затем используйте кнопки курсора

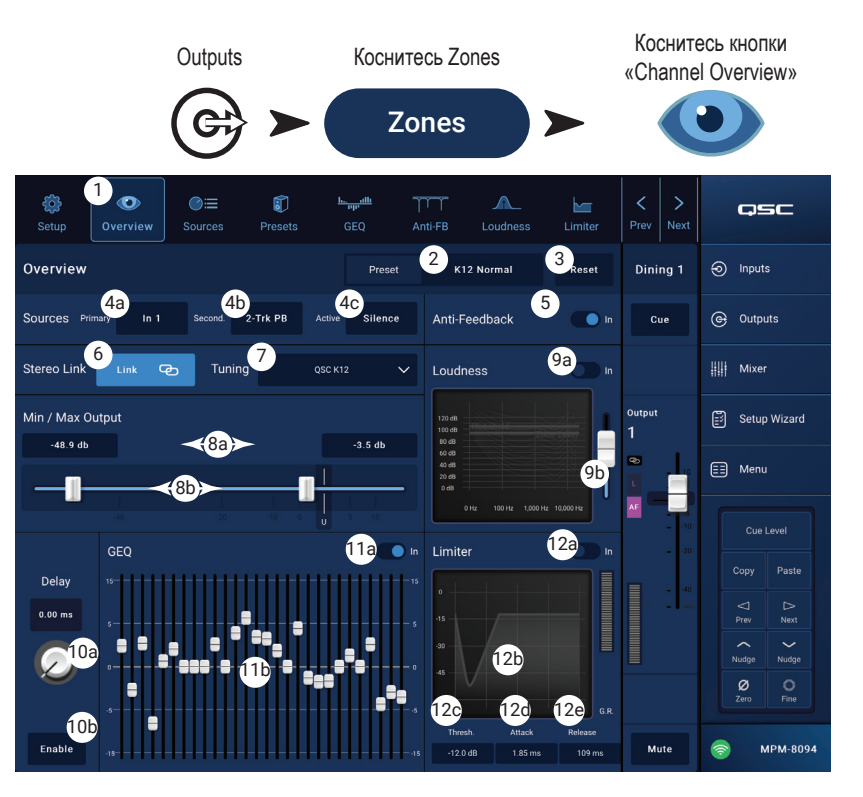

### <span id="page-33-0"></span>Выходной канал − источники

Основная задача MP-M — распределять аудиосигналы со входов (источники) на выходы (зоны). На экране «Sources» для доступных источников назначаются выходы и им придаются свои роли.

В MP-M используется приоритет источников, чтобы установить, какие входы могут перекрывать сигналы с других входов. Каждая выходная зона включает два дакера, перекрываемых по приоритетам входов. (Дакер — это динамический процессор, использующий один аудиосигнал для снижения уровня другого сигнала.) Назначение источников выполняется из приложения MP Install, его нельзя изменить из приложения MP Manage или с контроллеров MFC.

- Сигнал, поступающий на первичный вход, снижает уровень сигнала со вторичного источника и с произвольного источника аудиосигнала.
- Сигнал, поступающий на вторичный вход, снижает уровень сигнала с произвольного источника, но никак не влияет на уровень первичного входа.
- 1. **Кнопка Sources** (источники) выбирает экран «Sources».
- 2. **Кнопка Reset** возвращает всем органам управления экрана Sources значения по умолчанию.

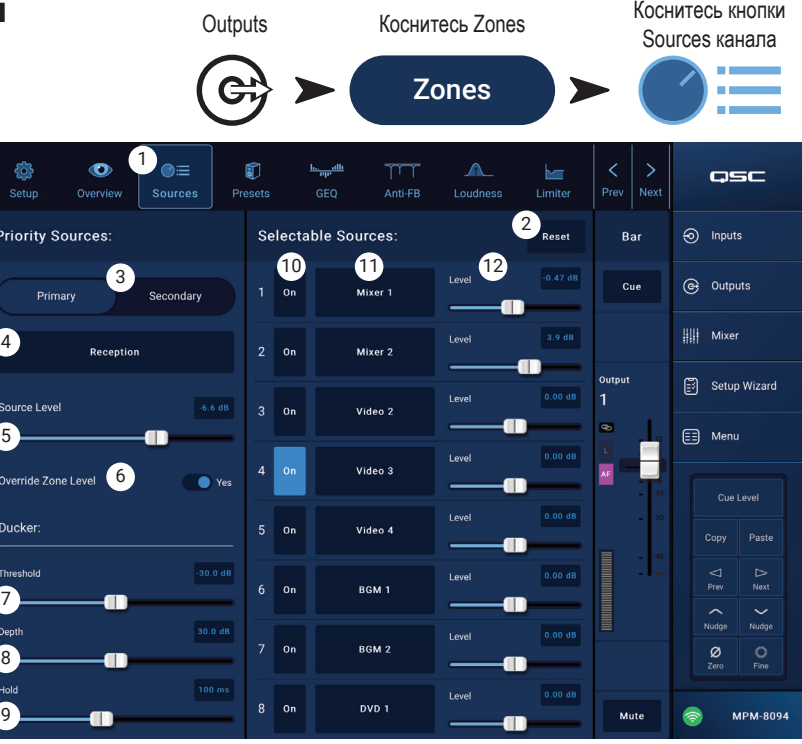

#### Первичные источники

- 3.**Переключатель Primary** / **Secondary** (первичный/вторичный) выбирает настройки либо первичного, либо вторичного источника.
- 4. Кнопка **Source select** (выбор источника) коснитесь раскрывающегося меню, чтобы отобразить и выбрать из списка доступных источников те, что относятся к первичным.
- 5. **Source Level** (уровень источника) задает уровень громкости для первичных или вторичных сигналов относительно других входов зоны.
- 6. **Override Zone Level** (уровень перекрытия зоны, только для первичных источников) когда переключатель установлен в положение «Yes», уровень первичного источника не будет изменяться при регулировании уровня на главном выходе. Это позволяет, к примеру, уверенно слышать пейджинговые сообщения на предустановленной громкости, независимо от того, какой уровень может быть установлен на зоне.
- 7. **Threshold** (пороговое значение) задает уровень сигнала, которого должен достигать первичный источник, чтобы сработал дакинг (понижение громкости на другом канале).
- 8. **Depth** (глубина) задает степень снижения уровня сигнала на произвольном источнике при срабатывании дакинга.
- 9. **Hold** (удержание) задает, какое время будет применяться снижение усиления после того, как уровень первичного сигнала опустится ниже значения Threshold.

#### Произвольные источники

На единственный выход («зону») можно назначить до 8 произвольных источников.

- 10. **On** (вкл.) выбирает соответствующий источник в качестве активного источника для данного выхода.
- 11. Кнопки **Selectable Source** (произвольный источник) коснитесь одной из кнопок выбора, чтобы отобразился список доступных для выбора источников. Источниками могут быть:
	- Любой входной канал
	- Выходной канал внутреннего микшера MP-M.
	- Любая другая выходная зона или каскадное подключение зон «Zone-Follows-Zone». Эта функция используется, например, если в одном и том же зале в организации имеются колонки разных типов (широкодиапазонная / сабвуфер), что предполагает разную обработку, но хочется сохранить всю область озвучивания в одной зоне. Также можно использовать это решение для случая, когда зал подразделяется передвижными ширмами на несколько помещений.
	- Silence (тишина) это значение можно выбрать для заглушения выхода. Если выбрана тишина, первичный источник будет попрежнему слышен как обычно.
	- None (ничего) это выбор по умолчанию. Если источники любого из 8 доступных слотов имеют значение «None», они не отображаются ни в MP Install, ни на контроллерах MFC.
- 12. **Level** (уровень) регулирует уровень каждого источника относительно других источников.

### <span id="page-34-0"></span>Выходная зона − пресеты

Экран «Presets» используется для выполнения следующих действий:

- Загрузка готовых настроек для акустических систем QSC.
- Создание, сохранение и загрузка пользовательских настроек для колонок с помощью фильтров и PEQ.
- Сохранение и загрузка настроек выходного канала.

#### Библиотека готовых настроек

Когда переключатель Factory/User установлен в положение «Factory» (готовые), отображается список колонок QSC. В готовых настройках акустических систем QSC задействуется недоступный пользователю модуль обработки на базе фильтров FIR и IIR.

При загрузке готовых настроек для колонок также загружаются все настройки канала по умолчанию кроме тех, что запрещены настройками Recall Omits. (см. ниже элемент 6)

#### **Чтобы загрузить пресет для колонок** *QSC:*

a. Выберите серию колонок на панели **Series** (серии). На панели Type (тип) отобразится список моделей QSC выбранной серии.

- b. Выберите модель на панели **Type**. Некоторые модели колонок могут немного различаться по настройкам в зависимости от их назначения. Такие различия будут показаны на панели Preset Name (название пресета).
- c. Выберите вариант на панели **Preset Name**.
- d. Коснитесь кнопки **Recall** (загрузить), чтобы загрузить пресет.

Чтобы очистить пресет:

- a. Промотайте список на панели Series, выберите (Default)
- b. Коснитесь **Recall**.

Органы управления:

- 1. **Кнопка Presets** (пресеты) открывает экран «Presets».
- 2. **Кнопка Filters/PEQ** (фильтры/PEQ) открывает экран «Filters/PEQ» (описан ниже), где пользователь может создать свои настройки. Кроме того, для придания особых оттенков звуку можно задействовать эквалайзер.
- 3. Кнопка **Preset Info** (информация о пресете) отображает поле с описанием текущего пресета.
- 4. **Current Preset** поле «Текущий пресет» отображает название загруженного сейчас пресета колонок.
- 5. Переключатель **Factory / User** (готовые/пользовательские) коснитесь. чтобы открыть экран, где пользователь может настраивать свои пресеты, сохранять их и управлять ими.
- 6. **Recall Omits** –(не учитывать при загрузке) при сохранении пресета выходного канала все настройки канала сохраняются в пресете. Секция Recall Omits позволяет при загрузке пресета сохранять неизменными отдельные настройки.
	- a.**Переключатель Omit Levels and Sources** (не учитывать уровни и источники) позволяет не учитывать указанные уровни и источники при загрузке пресета.
	- b.**Переключатель Omit Tuning** (не учитывать настройку) готовые и пользовательские настройки не учитываются при загрузке пресета.
	- c. Переключатель **Omit Processing Blocks** (не учитывать модули обработки) GEQ, подавление ОС, тонкомпенсация и лимитер не учитываются при загрузке пресета.
- 7. **Кнопка Recall** (загрузить) загружает настройки колонки для выбранных серии, модели и пресета. Если выбрано значение «Default», готовые настройки фильтров будут приведены к плоской АЧХ.
- 8. Панель **Series** (серии) список доступных серий акустических систем QSC для выбора.
- 9. Панель **Type** (тип) список доступных типов или моделей колонок выбранной серии.
- 10. Панель **Preset Name** (название пресета) список доступных пресетов для выбранных серии и модели колонок.

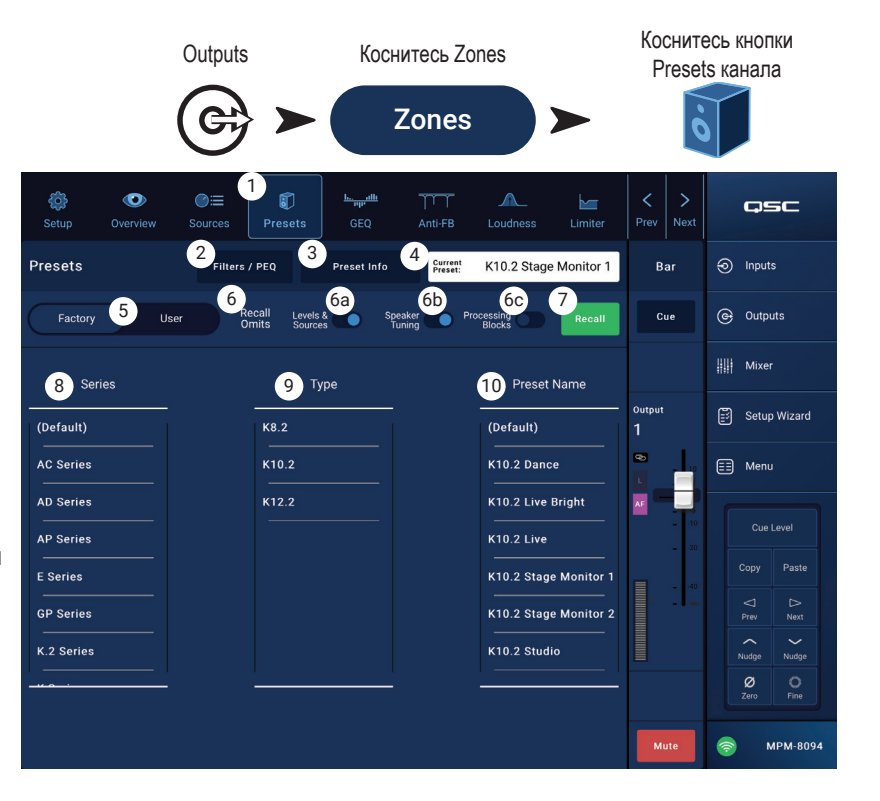

#### <span id="page-35-0"></span>Пользовательские пресеты

На экране «User Presets» пользователь может настраивать свои пресеты, сохранять их и управлять ими.

 $\rm{V}$ 

 **ПРИМЕЧАНИЕ:** Далее описаны органы управления, характерные только для экрана «User Preset Library». Описания элементов управления находятся на самом экране, поэтому далее не описываются. Их можно найти в подразделе «Библиотека готовых настроек» разделов «Фильтры / PEQ».

1. **Кнопка Save / Save As** – (сохранить/сохранить как) открывает диалоговое окно для сохранения всех настроек выходного канала во внутреннюю память MP-M, либо на внешнее устройство USB, подключенное к MP-M. При сохранении пресета он становится текущим пресетом.

> **СОВЕТ:** Если загрузить готовый пресет для колонок, его можно сохранить в качестве пользовательского пресета. Это может стать отправной точкой для создания пользовательских пресетов.

- a.**Поле Save Preset As** (сохранить пресет как) коснитесь этого поля для получения доступа к клавиатуре и ввода другого наименования для пресета, либо оставьте наименование как есть и переходите к следующему шагу.
- b. Переключатель **Storage Location** определяет место для сохранения пресета: либо MP-M Internal (внутренний микшер), либо USB-накопитель, подключенный к микшеру.
- c. Кнопка Save (сохранить) коснитесь этой кнопки для записи пресета в указанное место.
- d. Кнопка Cancel (отмена) коснитесь этой кнопки для выхода из диалогового окна без сохранения пресета.
- 2.**Переключатель Factory / User** (готовый/пользовательский) при установке в положение «User» на экране отображается библиотека пользовательских пресетов для колонок.
- 3. Список **App Storage** отображает все пользовательские пресеты, сохраненные во внутренней памяти устройства управления микшером MP-M. При выборе этой панели, кнопка «Copy to MP-M» (скопировать на MP-M) выполнит копирование данного пресета во внутреннюю память MP-M. Из App Storage пресет загрузить нельзя. Чтобы выполнить загрузку, сначала сохраните пресет во внутреннюю память MP-M Internal, затем нажмите «Recall».
- 4. Список **MP-M Internal** отображает все пользовательские пресеты, сохраненные во внутренней памяти микшера MP-M. При выборе этой панели, выбранный пресет можно скопировать либо в App Storage, либо на внешний накопитель USB External. Кроме того, пресет можно загрузить, а затем сохранить либо под тем же, либо под другим названием
- 5. Список **USB External** отображает все пользовательские пресеты, сохраненные на внешнем устройстве, подключенном к USB. При выборе этой панели, выбранный пресет можно скопировать во внутреннюю память MP-M. Кроме того, пресет можно загрузить, а затем сохранить либо под тем же, либо под другим названием.

Чтобы отображались элементы управления, нужно выбрать один элемент в списке App Storage, MP-M Internal или USB External.

- 6. **Copy To MP-M** (скопировать в MP-M) коснитесь этой кнопки для копирования выбранного пресета из App Storage во внутреннюю память MP-M Internal.
- 7. **Copy to USB** (скопировать на USB) коснитесь этой кнопки для копирования выбранного пресета из внутренней памяти MP-M Internal на USB-накопитель.
- 8. **Copy to App** (скопировать в приложение) коснитесь этой кнопки для копирования выбранного пресета из внутренней памяти MP-M Internal в память App Storage.
- 9. **Copy to MP-M** (скопировать в MP-M) коснитесь этой кнопки для копирования выбранного пресета с внешнего USB-накопителя во внутреннюю память MP-M Internal.
- 10. Кнопка **Delete** (удалить) удаляет выбранный пресет.

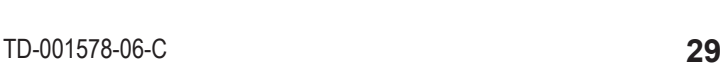

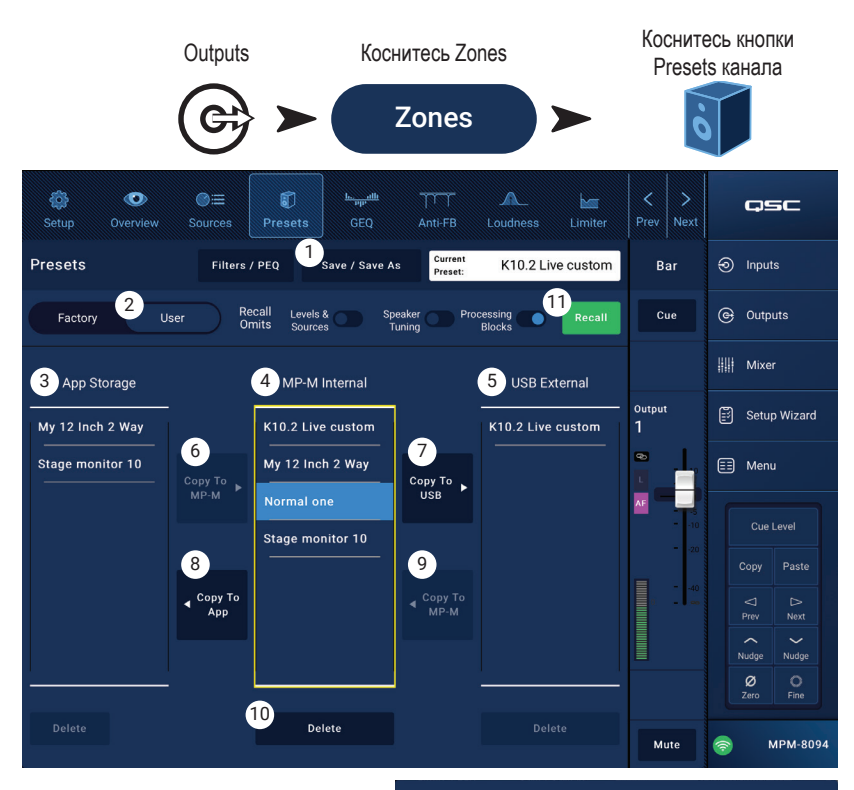

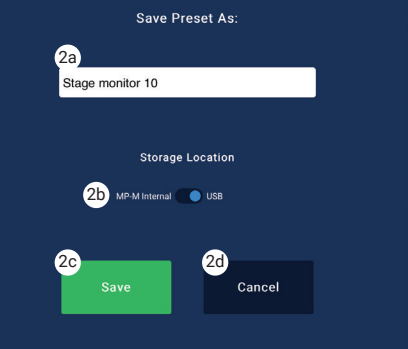
### Фильтры / PEQ

Экран «Filters/PEQ» предоставляет инструменты для создания пользовательских пресетов для колонок. PEQ — это 6-полосный полный параметрический эквалайзер, включающий также различные фильтры ФНЧ и ФВЧ и фильтры типа «полка».

- 1. **Кнопка PEQ** выбор экрана эквалайзера.
- 2. **Presets In** включает и выключает эквалайзер.
- 3. Кнопка **Filters / PEQ** открывает или закрывает экран «Filters/PEQ».
- 4. Кнопка **LPF/HPF** (ФВЧ/ФНЧ) доступна только при открытом экране «Filters/PEQ». Коснитесь, чтобы отобразить диалоговое окно для настройки крутизны спада и типа фильтров ФВЧ и ФНЧ.
	- a. Выбирайте вариант «Butterworth» или «Linkwitz-Riley» для ФВЧ и ФНЧ.
	- b. Задайте наклон кривой на октаву: 12, 18 или 24 дБ для каждого фильтра.
	- c. Коснитесь кнопки «Close», чтобы закрыть диалоговое окно. Теперь изменения сохранены.
- 5. **RTA On** включает и выключает анализатор частот реального времени, отображающий частотный баланс сигнала на канале, в том числе и с плавающими индикаторами пиковых значений.

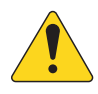

 **ПРИМЕЧАНИЕ:** Анализатор может работать одновременно только на одном

канале. Коснитесь кнопки RTA. Если сейчас RTA используется на другом устройстве, появляется сообщение вида *«RTA сейчас используется на устройстве (название устройства). Хотите переназначить его на текущее устройство?»*

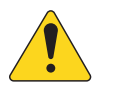

 **ПРИМЕЧАНИЕ:** Когда анализатор выключен, область параметрического эквалайзера растягивается, занимая освободившееся пространство.

- 6. **Кнопка Simple** убирает с экрана регуляторы Frequency и Q на всех диапазонах, а также ФНЧ и ФВЧ. Переход в режим Simple не влияет на ранее выполненные настройки.
- 7. Кнопка **Reset** (сброс) устанавливает для всех параметров PEQ значения по умолчанию.
- 8. **RTA** анализатор частот показывает амплитуды частотных составляющих сигнала с дискретностью 1/3 октавы. Для каждого частотного диапазона отображается свой плавающий индикатор пикового уровня. Шкала по вертикали представляет уровни аудиосигнала от -60 до -5 дБ. Шкала по горизонтали представляет частоты от 31,5 Гц до 16 кГц.
- 9.**Параметрический эквалайзер** графическое представление кривой эквализации на основе настроек PEQ. При отключении PEQ график становится тусклым. Шкала по вертикали представляет уровни аудиосигнала от -20 до +20 дБ. Шкала по горизонтали представляет частоты от 20 Гц до 20 кГц.
- 10. **Эквалайзер** манипуляторы **–** коснитесь, удерживайте и перемещайте для изменения частоты и усиления соответствующего диапазона PEQ. Манипуляторы будут видны только при включенном частотном диапазоне.
- 11. Кнопки **High Pass** и **Low Pass** включают и выключают ФНЧ и ФВЧ. Частота среза ФВЧ регулируется в диапазоне от 20 Гц до 2 000 Гц. Этот фильтр пропускает только частоты выше частоты среза. Частота среза ФНЧ регулируется в диапазоне от 1 до 20 кГц. Этот фильтр пропускает только частоты ниже частоты среза.
- 12. Кнопки фильтров **Low Shelf и High Shelf** переключают 1 и 6 полосы эквалайзера с параметрических фильтров на фильтры типа «полка». Для фильтров в режиме «полка» регулировка добротности Q недоступна. НЧ-фильтр типа «полка» поднимает или опускает уровень частот ниже указанной частоты. ВЧ-фильтр типа «полка» поднимает или опускает уровень частот выше указанной частоты. Чтобы фильтры работали в режиме «полка», диапазоны 1 и 6 и соответствующие им кнопки «полка» должны быть включены.
- 13. Кнопки **частотных диапазонов 1, 2, 3, 4, 5 и 6** включают и выключают соответствующие полосы параметрического эквалайзера. Параметры каждой полосы полностью настраиваются в частотном диапазоне от 20 Гц до 20 кГц.
- 14. Ручка **Gain** (усиление) с индикатором усиления позволяет регулировать усиление частот для выбранной полосы эквалайзера. Диапазон от -15 до +15 дБ.
- 15. Ручка **Freq** (для частотных полос 1 6) определяет центральную частоту соответствующей полосы эквалайзера. Если фильтр включен в режиме «полка», регулятор Freq задает частоту среза для фильтра.
- 16. Ручка **Q** регулирует добротность Q (остроту кривой) соответствующей полосы эквалайзера. Если выбран режим фильтра «полка», регуляторы Q не отображаются. Кроме того, добротность Q можно регулировать путем оттягивания манипулятора.
- 17. **Ручки управления Freq** (срез НЧ или ВЧ) задают частоты среза для фильтров ФНЧ и ФВЧ, где усиление падает на -3 дБ относительно средней области АЧХ.

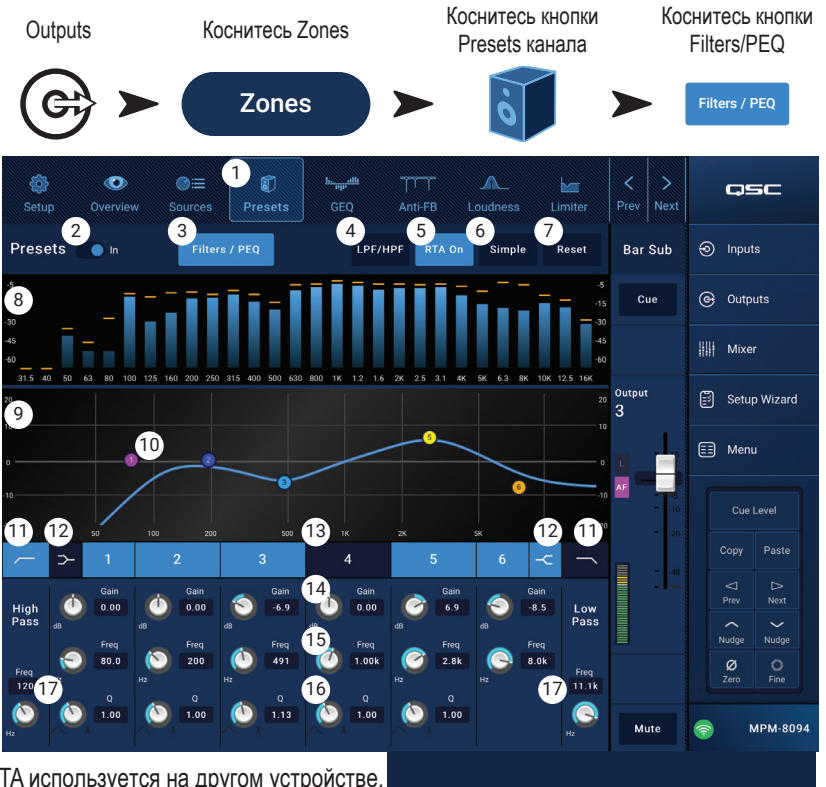

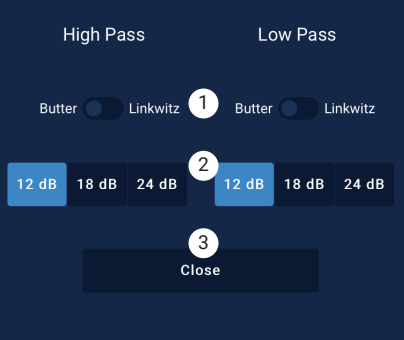

# Выходная зона - графический эквалайзер (GEQ)

На каждом выходе установлен 1/3-октавный графический эквалайзер (GEQ), который можно использовать для регулировки частотного баланса этого выхода.

- Кнопка GEQ коснитесь для доступа к GEQ.  $1.$
- $2.$ Выключатель GEQ In - включает или выключает модуль эквалайзера GEQ.
- Кнопка RTA On включает и выключает  $3.$ отображение анализатора частот реального времени (RTA) для данного выхода. Если RTA не активен, экран эквалайзера GEQ для удобства растягивается, занимая обе области RTA и GEQ.
- 4. Reset (сброс) устанавливает все фейдеры GEQ в 0 (плоская АЧХ).
- $5.$ Слайдеры полос GEQ - нужно коснуться слайдера и потянуть его, чтобы изменить амплитуду выбранного частотного диапазона. Для более точной регулировки используйте кнопки курсора.

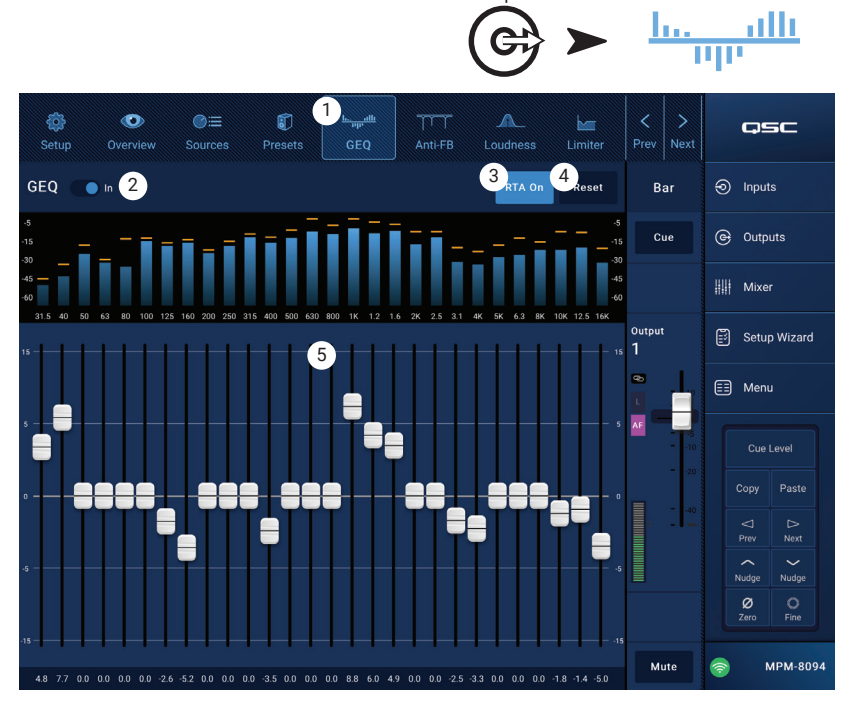

Коснитесь

Outputs

Коснитесь GEQ

# Выходная зона − подавление обратной связи

Для случаев, когда на концертах используются микрофоны, в состав MP-M включены на каждом выходе двенадцать узкополосных фильтров для подавления обратной связи. Эти фильтры очень полезны для снижения частот обратной связи и мало влияют на общий частотный баланс звука. Фильтры можно настраивать вручную или автоматически с помощью мастера «Feedback Wizard».

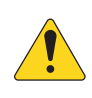

 **ПРИМЕЧАНИЕ:** В большинстве случаев нет необходимости использовать все 12 фильтров, чтобы система стала стабильной. Обычно вполне достаточно 4 – 6 фильтров. Если использовать больше фильтров, это может ухудшить качество звучания.

- 1. **Кнопка Anti-Feedback In** (подавление ОС включено) включает и выключает фильтры.
- 2. **Feedback Frequency** (частота ОС) система подавления ОС автоматически определяет и отображает подозрительные частоты в реальном времени.

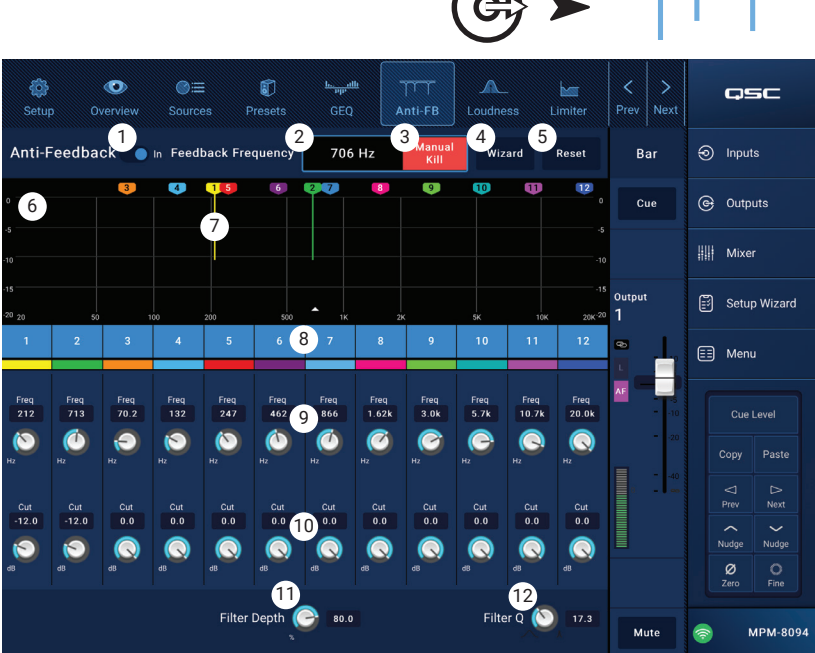

Коснитесь **Outputs** 

Коснитесь кнопки Anti-Feedback

- 3. Кнопка **Manual Kill** (убрать вручную) когда обнаружена подозрительная частота ОС, касание этой кнопки включает фильтр на этой частоте. Маркер фильтра помечается просто следующей цифрой.
- 4. Кнопка **Wizard** «мастер» при касании этой кнопки открывается мастер «Feedback Wizard», который подсказывает оператору необходимые действия для борьбы с ОС.
- 5. Кнопка **Reset** (сброс) устанавливает для всех параметров фильтра и маркеров значения по умолчанию. Обратите внимание, что мастер «Feedback Wizard» может использовать фильтр только если параметр Cut установлен на 0.0.
- 6. **Display** (отобразить) показывает частоты и глубину (подавления) действующих фильтров.
	- •**По вертикали** = дБ
	- •**По горизонтали** = частота
- 7. **Маркеры фильтров –** эти маркеры цветные, цвета соответствуют органам управления. По горизонтали показана частота. Степень подавления показана по вертикали.

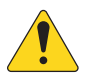

 **ПРИМЕЧАНИЕ:** Маркеры и соответствующие им органы управления не привязаны к конкретным частотным диапазонам. Маркер 1 может подавлять высокую частоту, а маркер 12 — низкую.

- 8. **Фильтр** вкл/выкл пронумерованные кнопки включают и выключают фильтры. Когда фильтр выключен, связанный с ним маркер не отображается.
- 9. **Freq** (частота) задает центральную частоту фильтра.
- 10. **Cut** (подавление) регулирует степень подавления частоты для фильтра. Диапазон от 0,00 до -20,0 дБ.
- 11. **Filter Depth –** (глубина фильтрации) увеличивает или уменьшает степень подавления частот сразу всеми фильтрами.
- 12. **Filter Q –** (добротность) регулирует ширину полосы фильтра Q от 10 до 30.

### Выходная зона − громкость

Восприятие человеческим ухом частотного баланса зависит от уровня звукового сигнала. При понижении громкости необходимо добавить низких частот (относительно средних частот), чтобы воспринимаемый частотный баланс остался неизменным. Исследования в области психоакустики привели к появлению «кривых равной громкости», описывающих закон распределения частот, воспринимаемых с одинаковым уровнем.

Функция Loudness (громкость) работает с органами управления зоны для поддержания неизменного частотного баланса (тонкомпенсации) при регулировке выходного уровня выходной зоны.

- 1. **Кнопка Loudness** выбирает экран «Loudness».
- 2.**Выключатель Loudness In** включает или выключает тонкомпенсацию. Во включенном состоянии регуляторы Zone Level и Threshold подсвечиваются.
- 3. Кнопка **Reset** (сброс) возвращает все регуляторы к значениям по умолчанию.
- 4. **Кривые равной громкости** на диаграмме показаны кривые равной громкости. Это просто изображение, приведенное для справки.
- 5. **Threshold** (предел) регулирует уровень, начиная с которого выходной уровень зоны можно регулировать без тонкомпенсации. Если выходной уровень и Threshold установлены на одинаковый уровень, тонкомпенсация не выполняется. Если теперь понизить выходной уровень на 10 дБ, будет применена тонкомпенсация для уровня 10 дБ.
- 6. **Zone Level** (уровень зоны) графическое представление выходного уровня канала зоны.
- 7. Затененная область разница между положением Threshold и уровнем сигнала зоны представлена затененной областью, перекрывающей кривые равной громкости.
- 8. **Scale** (степень) это регулятор устанавливает в какой мере применяется тонкомпенсация. Если при малой громкости вы чувствуете слишком много низких частот, уменьшите значение этой ручкой. Если хотите услышать больше низких частот при малой громкости, добавьте уровень Scale.

#### Чтобы настроить тонкомпенсацию:

- 1. Передвиньте фейдер выходного уровня канала зоны вверх до уровня, где уже не нужно применять тонкомпенсацию. Это будет наш самый громкий уровень для нормальной работы выходной зоны.
- 2. Подвиньте слайдер Threshold так, чтобы голубая линия Threshold перекрывала белую линию Zone Level.
- 3. Регулятором Scale установите в какой мере применяется тонкомпенсация. Для этого уменьшите уровень выходной уровень зоны до самой малой рабочей громкости. Если тонкомпенсация работает слишком сильно, уменьшите значение Scale.

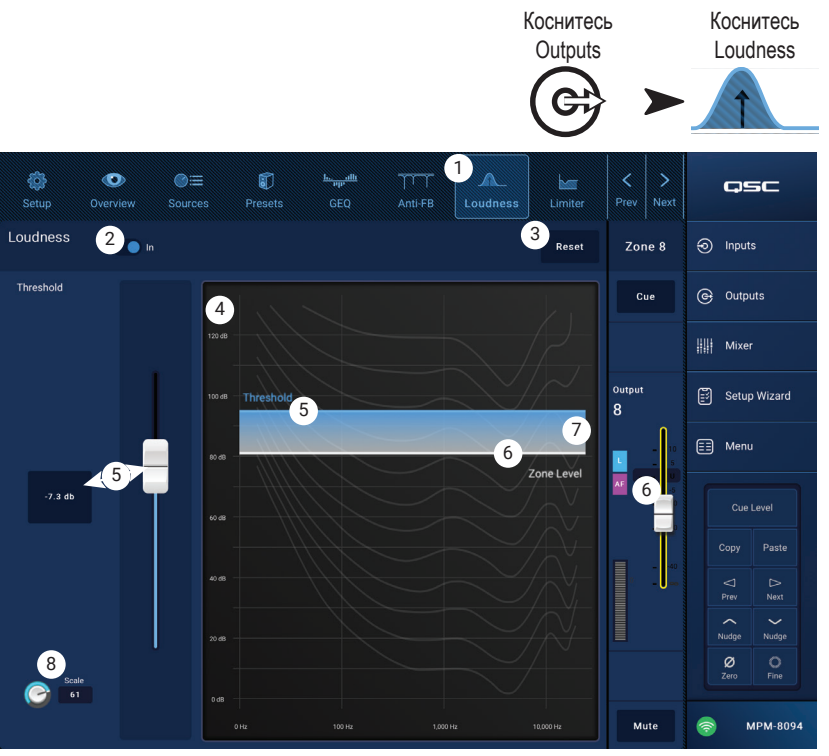

### Выходная зона − лимитер

Лимитер не позволяет уровню аудиосигнала превышать установленное предельное значение.

- 1. **Limiter** (лимитер) открывает экран «Limiter».
- 2.**Выключатель Limiter In/Out** включает или выключает компрессор или лимитер.
- 3. Кнопка **Simple**  в режиме Simple на экране остаются только:
	- Слайдер лимитера
	- Кнопка Limiter In
	- Кнопка Simple
	- Кнопка Reset
- 4. **Кнопка Reset** (сброс) устанавливает для всех параметров лимитера значения по умолчанию.
- 5. Шкала **Input** (вход) отображает средний (RMS) уровень входного сигнала
- 6. Шкала **Reduction** (ослабление) отображает на какую величину лимитер изменил уровень сигнала.
- 7. Шкала **Output**  (выход) уровень выходного сигнала
- 8. Диаграмма **лимитера** если лимитер включен, график отображается розовым.
	- **Threshold** (A) пороговое значение уровня, выше которого начинается ограничение сигнала.
	- •**Время атаки** (от B до C) это время, за которое лимитер достигает максимальной степени ограничения сигнала после превышения порогового значения уровня.
	- **Компрессия** (от A до E) коэффициент сжатия, применяемого к сигналу.
	- •**Время отпускания** (от C до D) время, за которое сигнал после ограничения возвращается к исходному уровню после того как уровень сигнала перестал превышать пороговое значение.
	- По вертикали = дБ
- 9. **Слайдер Threshold –** задает предел, выше которого лимитер будет понижать уровень выходного сигнала.
- 10. Слайдер **Attack** (атака) регулирует, насколько быстро модуль реагирует на сигнал, превышающий пороговый уровень.
- 11. Слайдер **Release** регулирует, насколько быстро модуль перестает ослаблять сигнал после того, как уровень сигнала становится ниже порогового значения.

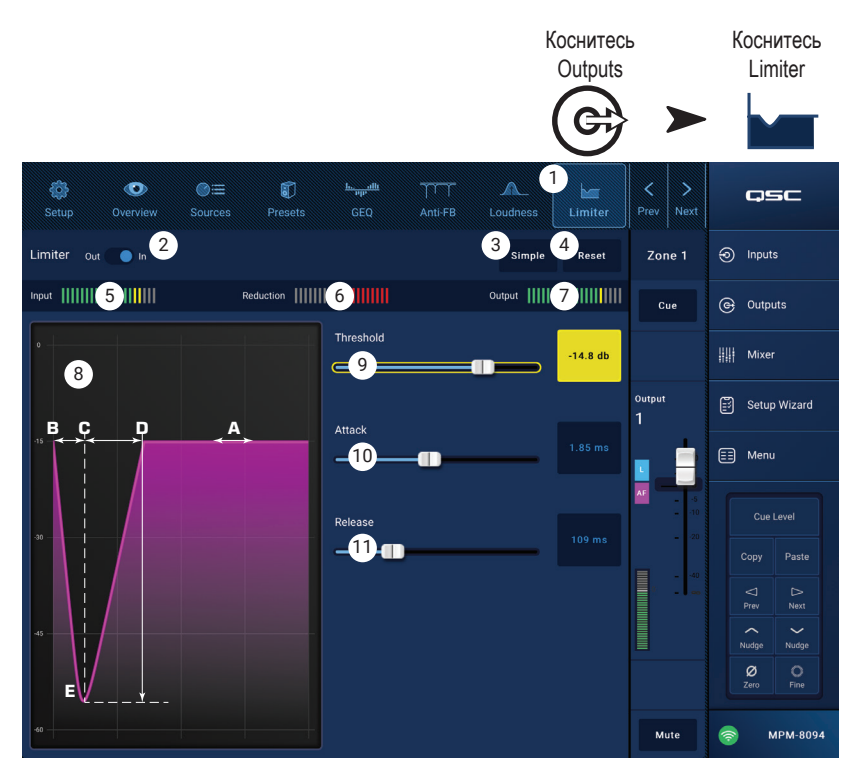

# **Mixer**

В состав MP-M входят стереомикшер с функцией автомикс и процессором эффектов, позволяющие пользоваться им на собраниях, конференциях или на концертах. Все входные каналы MP-M можно использовать в качестве источников аудиосигнала для микшера. Стереовыход микшера можно использовать в качестве источника аудиосигнала для любого из выходных каналов MP-M.

Коснитесь Mixer

# Главный канал микшера – блок-схема **Mixer Section**

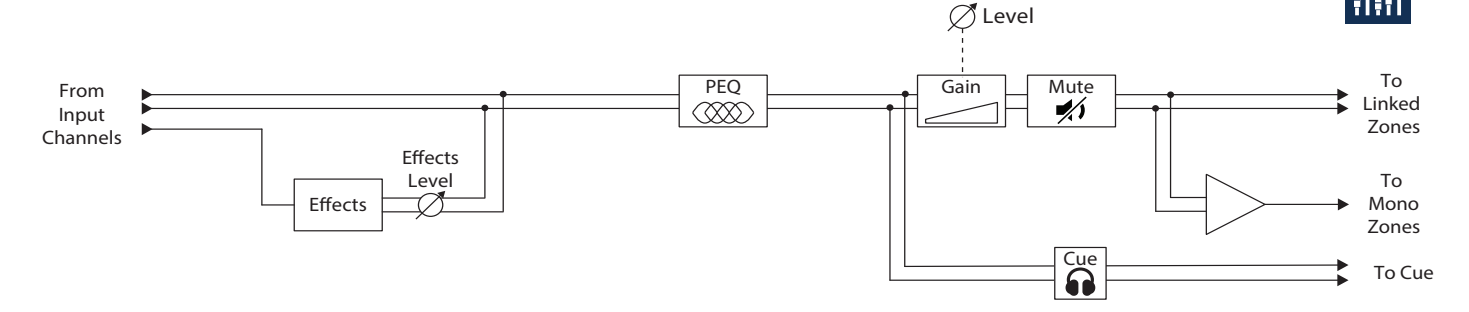

## Главный канал микшера – главный экран

(показана модель MP-M80)

- 1. **Inputs** (входы) 1–8 (Mic/Line), Inputs 9–16 (RCA), банки USB/FX (USB-плеер и канал FX) – выберите банк или группу входных каналов
- 2.**Выберите** (название входного канала) отображаются псевдонимы входных каналов. Коснитесь для получения доступа к экранам «Input PEQ», «Compressor», «AGC», «Gate», «Presets» и «Setup».
- 3. **Main** (главный) коснитесь для получения доступа к экрану главного канала микшера и 6-полосного параметрического эквалайзера.
- 4. **Cue** отправляет сигнал со входного канала на выход на наушники Cue.
- 5. **Pan** (панорама) позиционирует сигнал канала в звуковом стерео пространстве.
- 6. **MFC Mixer Channels** (каналы микшера MFC) позволяет выбирать уровни конкретных входов для управления с MFC.
- 7. Фейдеры **Level** (уровень) регулируют выходные уровни сигналов со входных каналов, поступающих на главный канал микшера.

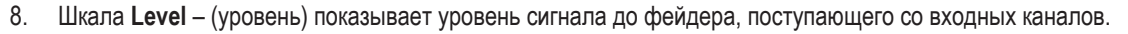

- 9. Шкала **Main Level** (уровень главного канала) показывает уровень сигнала главного канала микшера после фейдера.
- 10. Фейдер **Main Output** (выход главного канала) регулирует выходной уровень микшера. Главный выход можно выбрать в качестве источника для любого из зонных выходов.
- 11. **Auto-Mix** (автомикс) включает автоматический микшер микрофона. Автомикс для MP-M поддерживает автоматическую регулировку усиления, его можно использовать на любом из каналов микрофонных или линейных входов, либо сразу на всех входах. Его работа основана на сравнении сигналов со входных каналов и применения снижения усиления (понижение уровня). При работе автомикс отслеживает, по каким каналам идет речь и на них повышает усиление, а на остальных (неактивных каналах) — понижает.
- 12. Кнопки «Mute» заглушают входные каналы
- 13. Кнопка «Mute» заглушает главный выход микшера.

osc 1 3  $\odot$  Inputs 2  $\overline{\mathbb{Q}}$  Outputs 4 6 **HIII** Mixer MFC Mixer 5 Channels Setup Wizard  $\begin{array}{c} \text{Mixer} \\ \text{L/R} \end{array}$ 7 **ED** Menu  $\overline{10}$ 8 9  $\overline{\phantom{0}}$ Nudge Ø 11 13  $140<sub>12</sub>$ **Mute** Mute Mute MPM-8094 Muti

Коснитесь Mixer

# Главный канал микшера – PEQ

На этом экране представлены средства управления, индикации и настройки параметрического эквалайзера для главного канала микшера.

PEQ — это 6-диапазонный полный параметрический эквалайзер, включающий также различные фильтры ФНЧ и ФВЧ типа «полка». В диапазонах 1 и 6 фильтры можно настроить и для работы в режиме «полки» (shelf).

- 1. **PEQ** выбор экрана эквалайзера.
- 2. **PEQ вкл/выкл** включает и выключает эквалайзер.
- 3. **RTA On** включает и выключает анализатор частот в реальном времени, отображающий частотный баланс сигнала на канале, в том числе и с плавающими индикаторами пиковых значений.

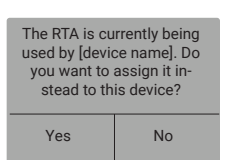

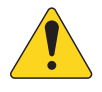

### **ПРИМЕЧАНИЕ:** Анализатор может

работать одновременно только на одном

канале. Коснитесь кнопки RTA. Если RTA запущен на другом устройстве, появляется такое сообщение.

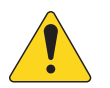

 **ПРИМЕЧАНИЕ:** Когда анализатор выключен, область параметрического эквалайзера растягивается, занимая освободившееся пространство.

13

- 4. **Кнопка Simple** убирает с экрана регуляторы Frequency и Q на всех диапазонах. Переход в режим Simple не влияет на ранее выполненные настройки.
- 5. Кнопка **Reset** (сброс) устанавливает для всех параметров PEQ значения по умолчанию.
- 6. **RTA** анализатор частот показывает амплитуды частотных составляющих сигнала с дискретностью 1/3 октавы. Для каждого частотного диапазона отображается свой плавающий индикатор пикового уровня.
	- **RTA** по вертикали представляет уровни аудиосигнала от -60 до -5 дБ.
	- **RTA** по горизонтали представлены частоты от 31,5 Гц до 16 кГц.
- 7.**Параметрический эквалайзер** графическое представление кривой эквализации на основе настроек PEQ. При отключении PEQ график становится тусклым.
	- **Эквалайзер** график по вертикали представляет уровни аудиосигнала от -20 до +20 дБ.
	- **Эквалайзер** график по горизонтали представляет частоты от 20 Гц до 20 кГц.
- 8. **Эквалайзер** манипуляторы **–** коснитесь, удерживайте и перемещайте для изменения частоты и усиления соответствующего диапазона PEQ. Манипуляторы будут видны только при включенном частотном диапазоне.
- 9. Кнопки фильтров **Low Shelf и High Shelf** переключают 1 и 6 полосы эквалайзера с параметрических фильтров на фильтры типа «полка». Для фильтров в режиме «полка» регулировка добротности Q недоступна. НЧ-фильтр типа «полка» поднимает или опускает уровень частот ниже указанной частоты. ВЧ-фильтр типа «полка» поднимает или опускает уровень частот выше указанной частоты.
- 10. Кнопки **частотных диапазонов 1, 2, 3, 4, 5, и 6** включают и выключают соответствующие полосы параметрического эквалайзера. Параметры каждой полосы полностью настраиваются в частотном диапазоне от 20 Гц до 20 кГц.
- 11. Ручка **Gain** (усиление) с индикатором усиления позволяет регулировать усиление частот для выбранной полосы эквалайзера. Диапазон от -15 до +15 дБ.
- 12. Ручка **Freq** (для частотных полос 1 6) определяет центральную частоту соответствующей полосы эквалайзера. Если фильтр включен в режиме «полка», регулятор Freq задает частоту среза для фильтра.
- 13. Ручка **Q** регулирует добротность Q (остроту кривой) соответствующей полосы эквалайзера. Если выбран режим фильтра «полка», регуляторы Q не отображаются. Кроме того, добротность Q можно регулировать путем оттягивания манипулятора.

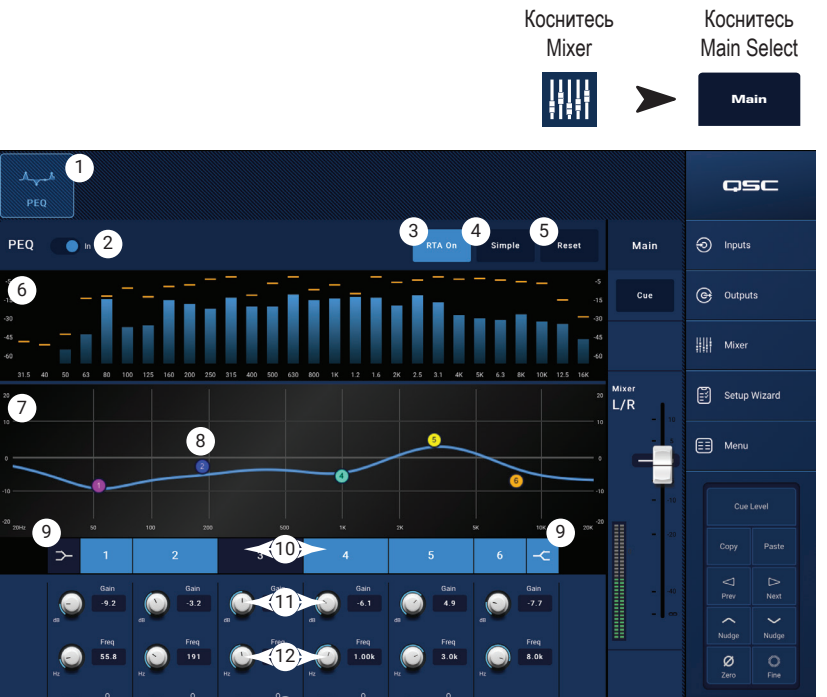

**MPM-80** 

# Микшер – канал FX

# Mixer – FX Effect

Канал FX используется для назначения эффекта на любой из входных каналов, обслуживающих входы микшера. К каждому входному каналу можно применять свой уровень эффекта. Все остальные параметры эффекта (кроме уровня эффекта) применяются одинаково для всех каналов

- 1. **Кнопка Effect** (эффект) отображает экран выбора эффекта.
- 2. **Effect** кнопка выбора эффекта коснитесь ее, чтобы появилось диалоговое окно для выбора эффекта из следующего списка:
	- Задержка моно
	- Задержка стерео
	- Хорус
	- Pitch Shift (частотный сдвиг)
	- Плотный ревербератор
	- Богатый ревербератор
	- Нет
	- Отмена
- 3. **Кнопка Preset** (пресет) коснитесь ее, чтобы отобразить экран «FX Presets», где можно выбрать пресет.
- 4. Кнопка **Reset** (сброс) сбрасывает все н6оастройки эффекта в значения по умолчанию.
- 5. Шкала **Input** (вход) отображает уровень входного сигнала.
- 6. Шкала **Output** (выход) отображает уровень выходного сигнала после применения эффекта.
- 7. Органы управления **Effect** управляют параметрами эффекта. У каждого эффекта свои органы управления для получения уникального звучания.
- 8. Слайдеры **FX Inputs** (входы эффекта) регулируют уровень сигналов с входных каналов, поступающих на эффект. Когда слайдер находится в крайнем левом положении, данный сигнал не поступает на обработку эффектом. Чем дальше вправо установлен слайдер, тем более полно эффект воздействует на сигнал.

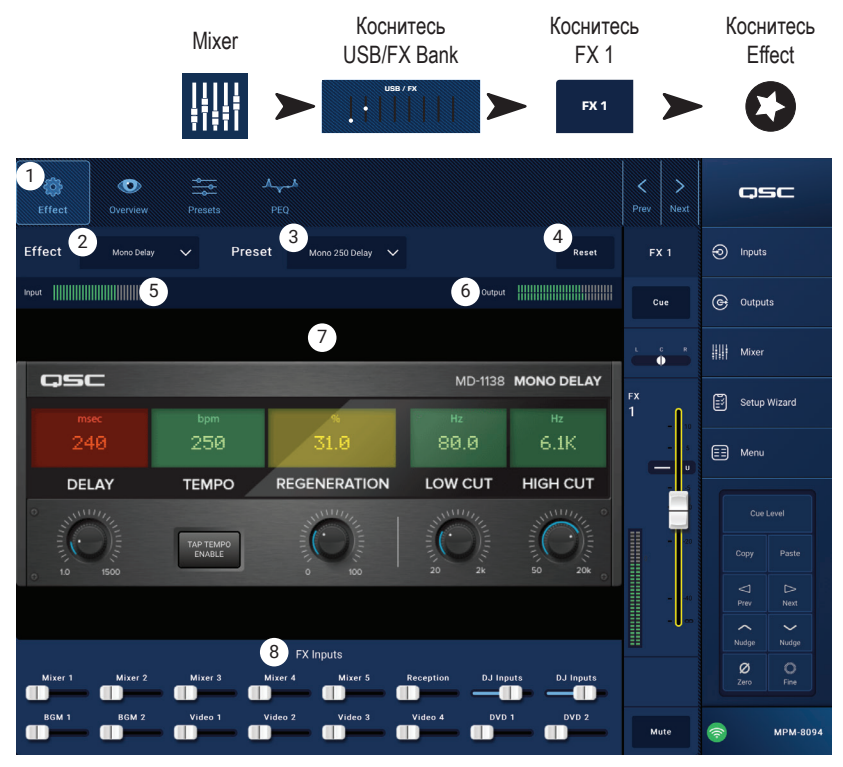

# Микшер − пресеты FX

В MP-M есть пресеты для каждого из доступных эффектов.

Пресет канала FX состоит из настроек канального эквалайзера, эффекта и изменений эффекта. Пресеты можно сохранять и затем вновь загружать.

#### Готовые пресеты

- 1. **Presets** (пресеты)эта кнопка отображает экран «Presets».
- 2. **Кнопка Save / Save As** (сохранить/сохранить как) коснитесь ее, чтобы сохранить текущий пресет туда же или под другим именем.
- 3. **Current Preset** (текущий пресет) поле отображает название активного в данный момент пресета.
- 4. Кнопка **Recall** (загрузка) коснитесь ее для загрузки пресета , выбранного в окнах выбора.
- 5. Окно **Factory** (готовые) отображает список пресетов для выбранного эффекта. Коснитесь любого из них, а затем кнопки «Recall».
- 6. Окно **MP-M Internal** (внутренний микшер MP-M) отображает список пресетов, сохраненных или скопированных во внутреннюю память MP-M.
- 7. Окно **USB External** (внешний USB) отображает список пресетов, сохраненных или скопированных на внешнее USB-устройство, подключенное к MP-M.

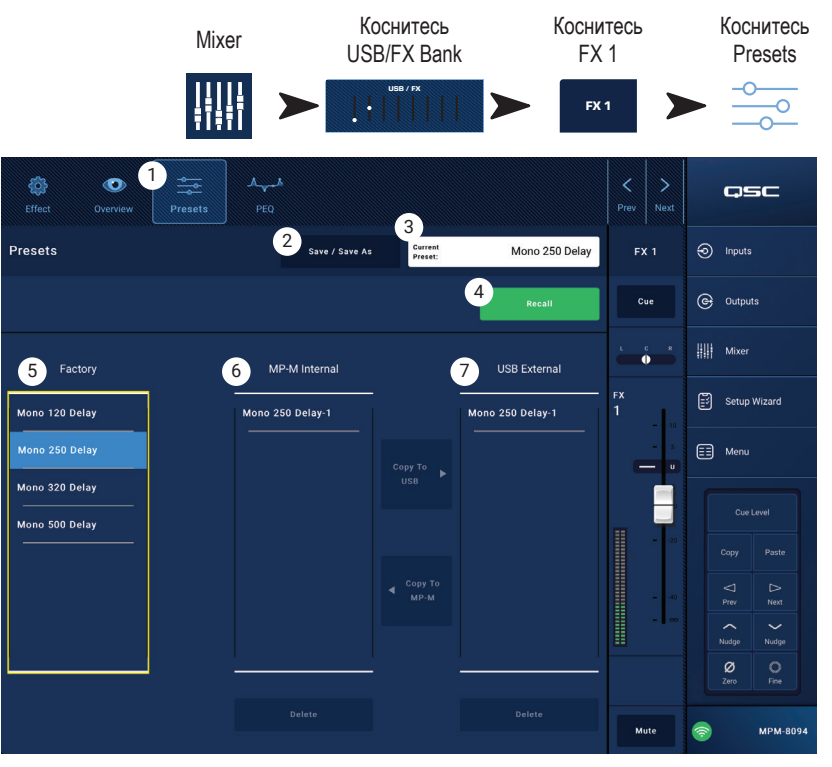

# Микшер – FX Shelf EQ

На этом экране расположены органы управления и контроля эквалайзера канала FX, представленного фильтрами высоких и низких частот типа «полка».

- Частота среза ФВЧ регулируется в диапазоне от 20 Гц до 2 000 Гц. Этот фильтр пропускает только частоты выше частоты среза.
- Диапазоны 1 и 2 представляют собой фильтры типа «полка».
- 1. **PEQ** выбор экрана эквалайзера.
- 2. **PEQ вкл/выкл** включает и выключает эквалайзер.
- 3. **RTA On** включает и выключает анализатор частот в реальном времени, отображающий

частотный баланс сигнала на канале, в том числе и с плавающими индикаторами пиковых значений.

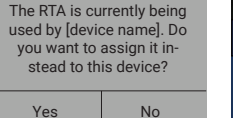

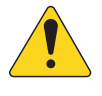

#### **ПРИМЕЧАНИЕ:** Анализатор может

работать одновременно только на одном

канале. Коснитесь кнопки RTA. Если анализатор до этого работал на другом канале, справа на экране появится вот такое сообщение.

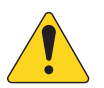

 **ПРИМЕЧАНИЕ:** Когда анализатор выключен, область параметрического эквалайзера растягивается, занимая освободившееся пространство.

- 4. **Кнопка Reset** (сброс) устанавливает для всех параметров эквалайзера значения по умолчанию.
- 5. **RTA** анализатор частот показывает амплитуды частотных составляющих сигнала с дискретностью 1/3 октавы. Для каждого частотного диапазона отображается свой плавающий индикатор пикового уровня.
	- **RTA** по вертикали представляет уровни аудиосигнала от -60 до -5 дБ.
	- **RTA** по горизонтали представлены частоты от 31,5 Гц до 16 кГц.
- 6. **График эквалайзера** графическое представление кривой эквализации на основе настроек эквалайзера. При отключении эквалайзера график становится тусклым.
	- **Эквалайзер** график по вертикали представляет уровни аудиосигнала от -20 до +20 дБ.
	- **Эквалайзер** график по горизонтали представляет частоты от 20 Гц до 20 кГц.
- 7. **Эквалайзер** манипуляторы **–** коснитесь, удерживайте и перемещайте для изменения частоты и усиления соответствующего диапазона эквалайзера. Манипуляторы будут видны только при включенном частотном диапазоне.
- 8. **Кнопка High Pass** (ФВЧ) включает и выключает фильтр высоких частот (срез низких, описано выше).
- 9. Кнопки **Low Shelf и High Shelf** (ФВЧ и ФНЧ) соответствуют диапазонам 1 и 2 фильтров типа «полка». НЧ-фильтр типа «полка» поднимает или опускает уровень частот ниже указанной частоты. ВЧ-фильтр типа «полка» поднимает или опускает уровень частот выше указанной частоты.
- 10. Кнопки **частотных диапазонов 1 и 2** включают и выключают соответствующие полосы эквалайзера.
- 11. Ручка **Gain** (усиление) с индикатором усиления позволяет регулировать усиление частот для выбранной полосы эквалайзера. Диапазон от -15 до +15 дБ.
- 12. Ручка **Freq** (для частотных полос 1 2) определяет частоты среза соответствующих фильтров эквалайзера.
- 13. **Ручка управления Freq** (срез НЧ) задает частоту среза для фильтра ФВЧ, где усиление падает на -3 дБ относительно средней области АЧХ.

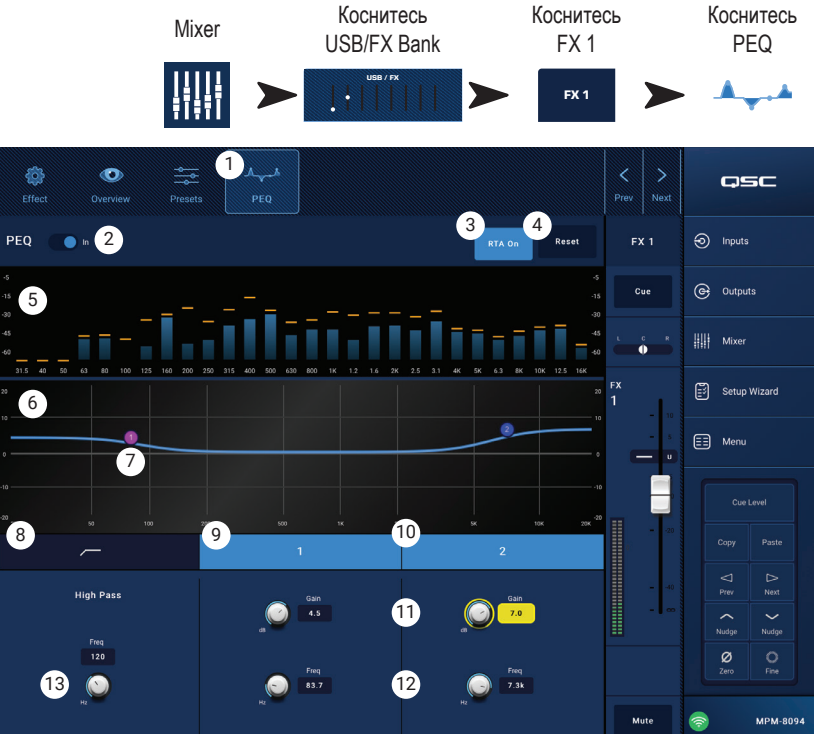

# Мастер настройки

Настройка системы из многих источников и многих зон может стать непростым проектом, требующим выполнения множества задач. Мастер настройки «Setup Wizard» помогает решать их тремя способами.

- Он дает список отдельных задач для выполнения, упорядоченных по ходу обработки сигнала.
- По мере выполнения задач, установщик может помечать их галочками.
- В каждой задаче также есть кнопка-ссылка на страницу для выполнения этой задачи. Можно перейти туда одним нажатием.

### На экране

- 1. Индикатор хода выполнения
- 2. Название задачи
- 3. Ссылка на экран для задачи
- 4. Кнопка выполнения задач

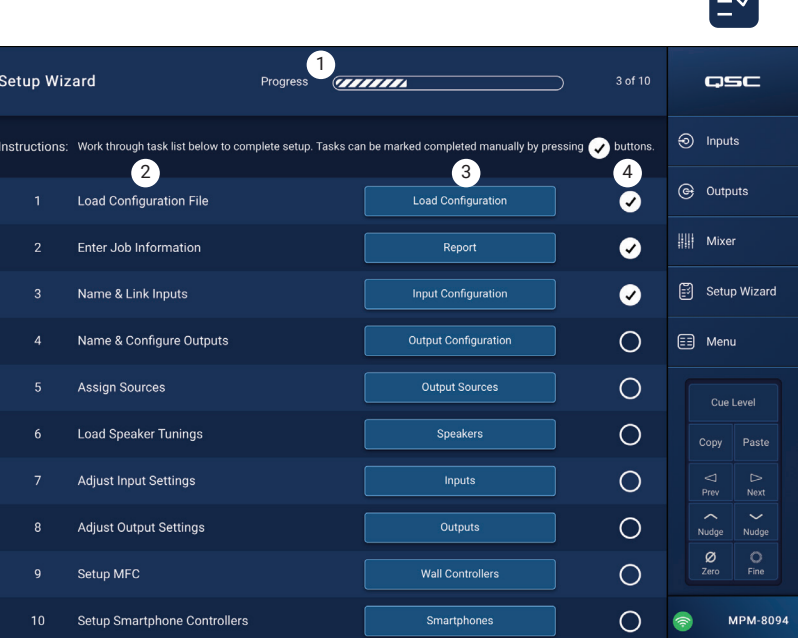

Коснитесь Setup Wizard

 $\blacksquare$ 

#### Этапы мастера

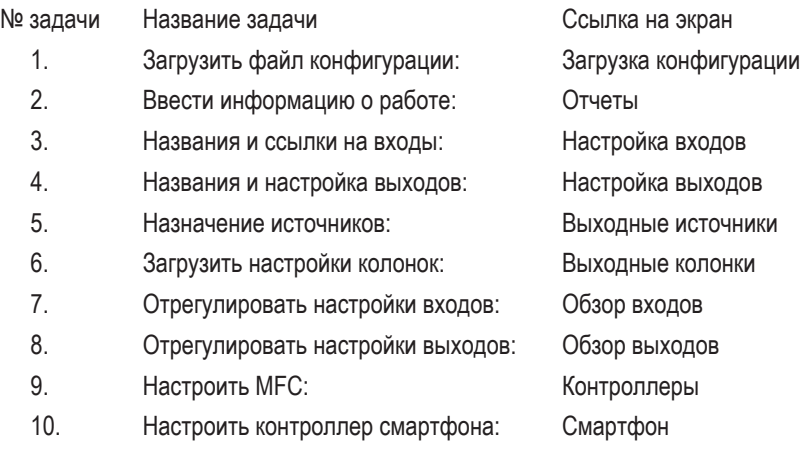

Статус выполнения Мастера настроек отмечается в Отчете.

# Меню

# Меню – главный экран

Предоставляет доступ к различным служебным функциям. Каждая функция описана ниже.

- 1. **Кнопка Configurations** (конфигурации) загружает и сохраняет системные конфигурации
- 2. **Кнопка Scenes** (сцены) загружает, сохраняет и управляет сценами. Сцены могут содержать значения всех настроек для входных каналов, выходных каналов и микшера.
- 3. Кнопка **Scheduling** (планирование) планирует загрузку сцены или мероприятия «Events».
- 4. Кнопка **Controllers** (контроллеры) управляет многофункциональными контроллерами MF-C.
- 5. Кнопка **Smartphone** (смартфон) управляет профилями доступа к смартфонам.
- 6. Кнопка **GPI Setup**  (настройка GPI) настраивает функционал интерфейса GPI
- 7. Кнопка **Report**  (отчет) создает системный отчет
- 8. Кнопка **System Test**  (проверка системы) проверяет входы и выходы звукового сигнала
- 9. Кнопка **Network**  (сеть) настраивает сеть MP-M
- 10. Кнопка **Security**  (безопасность) управляет логинами и паролями
- 11. Кнопка **Settings**  (настройки) управляет аппаратными настройками и обновлениями ПО.

Коснитесь кнопки для запуска нужной функции.

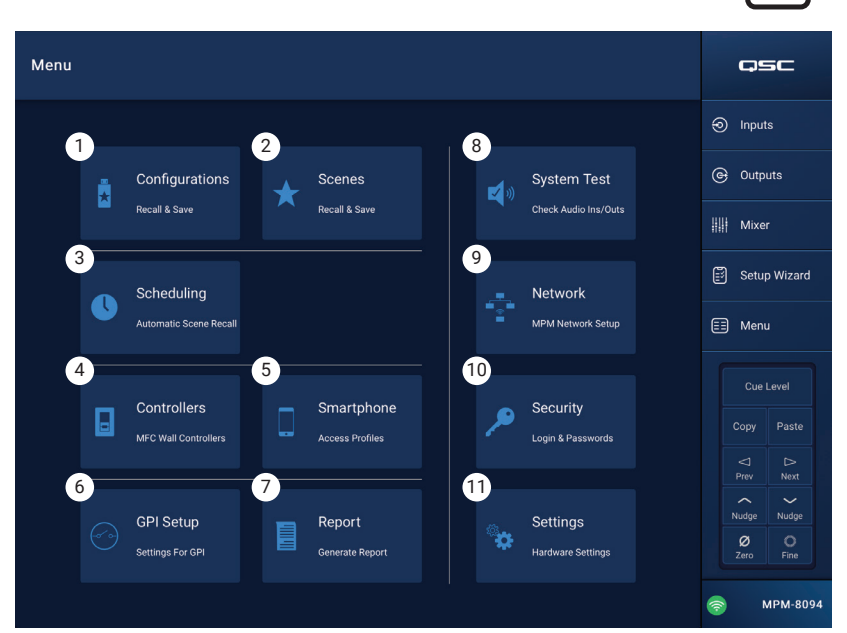

Коснитесь Menu

Ξ

# Меню - конфигурация

Configuration - (конфигурация) это файл настроек, содержащий все настройки микшера, включая пресеты, уровни доступа и сцены. Конфигурации можно создавать как онлайн, так и в офлайн-режиме. На микшере МР-М можно выполнить экспорт файла Configuration и загрузить этот файл в другой микшер MP-M. При этом второй микшер приобретает функциональность, идентичную первому. Файлы конфигурации можно сохранять:

- На компьютере с ОС Windows (в папке MP Install App Storage).  $\bullet$
- На внешнем устройстве USB (подключенном к MP-M).  $\bullet$
- На планшетном компьютере с iOS или Android (в хранилище приложения MP Install).  $\bullet$
- Во внутренней памяти МР-М.  $\bullet$

#### Управление конфигурациями — онлайн

На экранах Configurations находятся следующие индикаторы и органы управления:

- $1.$ Кнопка Save / Save As - («Сохранить» и «Сохранит ь как...») открывает диалоговое окно Save Configuration As, с помощью которого можно записать конфигурацию под тем же или другим названием, создав новую версию. Когда приложение подключено к МР-М и сохраняется конфигурация, эта конфигурация становится текущей (Current Configuration)
	- a. Save Configuration As (сохранить конфигурацию как) коснитесь поля с названием, чтобы переименовать конфигурацию или оставить название как есть и перезаписать существующую конфигурацию.
	- b. Storage Location (расположение) задает, где именно будет сохранена конфигурация.
		- » MP-M Internal (внутренняя память) записывает конфигурацию во внутреннюю память MP-M.
		- » USB записывает конфигурацию на внешний накопитель USB, подключенный к микшеру.
	- с. Save (сохранить) записывает конфигурацию с выбранным именем на указанное устройство.
	- d. Cancel (отменить) закрывает диалоговое окно Save Configuration As без сохранения конфигурации.
- $2.$ Поле Current Configuration - (текущая конфигурация) отображает название конфигурации, загруженной сейчас в микшер.
- 3. Кнопка Recall - (загрузить) коснитесь для загрузки выбранной конфигурации из внутренней памяти микшера MP-M или с внешнего USB-накопителя. Можно выбрать только одну конфигурацию в одном списке.

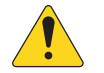

ПРИМЕЧАНИЕ: Файл конфигурации может храниться в одном из трех мест. Файлы конфигурации отображаются на одной или нескольких из трех панелей. Каждая панель соответствует своему месту размещения файлов.

- App Storage отображает список конфигураций, хранящихся в памяти планшетного компьютера или в выбранной папке Windows. Конфигурации нельзя 4. загружать сразу с планшетного компьютера, сначала их нужно скопировать в память микшера или на USB.
	- а. Change Directory (сменить папку только для Windows) если приложение работает на ПК с ОС Windows, отображается путь, выбранный для хранения файлов конфигурации. Чтобы сменить этот путь, нажмите на кнопку Change Directory (сменить папку), откроется диалоговое окно Windows Explorer, в котором можно указать новое местоположение.

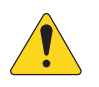

ПРИМЕЧАНИЕ: Смена папки не приводит к перемещению или копированию файлов из старого местоположения в новое. Она будет действовать только начиная с текущего момента. Файлы можно вручную перенести или скопировать в новое местоположение, тогда после перезагрузки приложения MP Install они появятся.

- 5. MP-M Internal - (внутренний микшер MP-M) отображает список конфигураций, хранящихся во внутренней памяти микшера. Эти конфигурации можно загружать.
- 6. USB External - (внешний USB-накопитель) отображает список конфигураций, хранящихся в памяти USB-устройства, подключенного к MP-M. Эти конфигурации можно загружать.
- $7.$ Сору to MP-M - (скопировать в MP-M) копирует выбранный файл конфигурации во внутреннюю память MP-M.
- 8. Copy to USB - (скопировать на USB) копирует выбранный файл конфигурации на накопитель USB, подключенный к MP-M. Конфигурации нельзя копировать с накопителя USB в App Storage.
- 9. Сору to App - копирует выбранный файл конфигурации в память App storage. Конфигурации нельзя копировать из App Storage на USB.
- 10. Кнопка Export from App- (экспорт из приложения) на планшетном компьютере выберите конфигурацию и нажмите эту кнопку, чтобы появилось диалоговое окно с настройками для экспорта файла конфигурации в электронное письмо или выгрузки в облачное хранилище. Обратите внимание, что для этого необходимо наличие подключения к Интернету. На компьютере с ОС Windows выберите файл конфигурации и нажмите Export from App, чтобы открыть диалоговое окно Windows Explorer для выбора папки, в которую будем выполнять экспорт файла конфигурации.
- 11. Delete (удалить) удаляет выбранную конфигурацию из памяти.

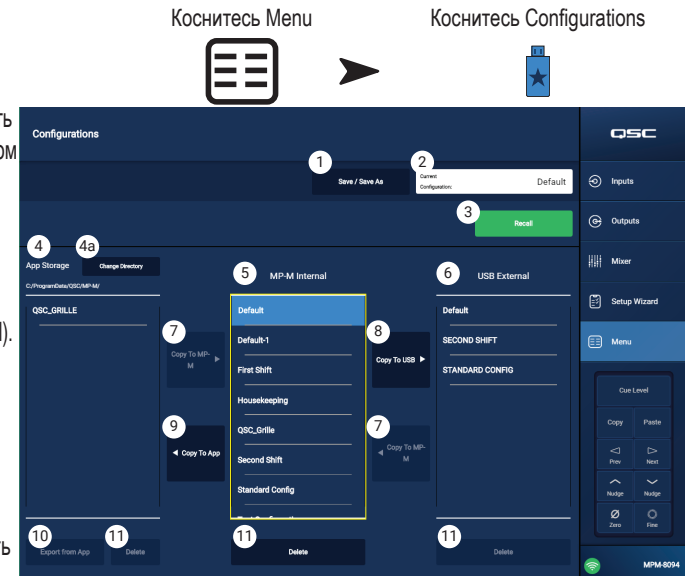

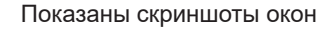

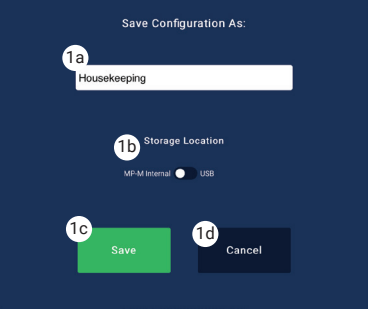

### Управление конфигурациями — офлайн

Приложение MP Мападе поддерживает офлайн-операции по установке MP-M на планшетном компьютере без подключения к MP-M. Сюда входит и создание конфигураций.

Если приложение находится в режиме офлайн, используется та конфигурация, которую в прошлый раз открывали в офлайн-режиме. При подключении приложения к MP-M, активной становится онлайн-конфигурация MP-M. Чтобы восстановить офлайн-конфигурацию, нажмите кнопку Connection в нижнем правом углу экрана и выберите None (offline). После этого загрузится последняя конфигурация, которая была в режиме офлайн. Даже с учетом этого, хорошей привычкой будет сохранять любые онлайн или офлайн-конфигурации прежде, чем менять режим.

Конфигурация (как онлайн, так и офлайн) включает пароль. Поэтому может понадобиться ввести пароль при переключении между режимами онлайн и офлайн-конфигураций.

### Файлы конфигурации и Windows

- Наличие полного доступа к файловой системе Windows в версии MP Install дает пользователю более широкие возможности для работы.
- Таким образом, работа с конфигурациями в ОС Windows несколько отличается от работы с приложением MP Install, установленном на планшетном компьютере.
- По умолчанию MP Install сохраняет файлы конфигурации в папке Documents текущего пользователя. По умолчанию для приложения MP Install v1.0 папка для хранения располагалась по адресу: C:1\ProgramData\QSC\MP-M\. В версии v1.1 и более поздних расположение по умолчанию стало таким:

%USERPROFILE%\Documents\QSC\MP-M\

Что может превращаться в абсолютный путь такого вида: C:\Users\my.name\Documents\QSC\MP-M\

#### Распространенные сценарии работы

#### Начать с нуля (новая конфигурация)

При таком сценарии в памяти MP Install App Storage на компьютере с ОС Windows может уже быть конфигурация, а может и не быть. В любом случае, существующая конфигурация не используется. Скорее всего, пользователь захочет работать офлайн.

Вот хороший метод начать работу:

- 1. Загрузить MP Install.
- 2. Нажать Menu, затем Configurations.
- 3. Нажать Save / Save As.
- 4. Ввести название для вашей новой конфигурации и нажать Save.
- 5. Перейти к работе.

#### Создать новую конфигурацию на основе уже существующей (шаблон)

При таком сценарии у вас будет по крайней мере одна конфигурация в хранилище MP Install App Storage на компьютере с ОС Windows. Скорее всего, пользователь захочет работать офлайн.

Вот хороший метод начать работу:

- $1<sup>1</sup>$ Загрузить MP Install.
- 2. Нажать Menu, затем Configurations.
- $3.$ Выбрать конфигурацию для применения ее в качестве шаблона и нажать Recall.
- $4<sup>1</sup>$ Нажать Save / Save As.
- $5<sub>1</sub>$ Ввести название для вашей новой конфигурации и нажать Save.
- 6. Перейти к работе.

#### Продолжить работу с существующей конфигурацией (загрузка)

При таком сценарии у вас будет по крайней мере одна конфигурация в хранилище MP Install App Storage на компьютере с ОС Windows. Скорее всего, пользователь захочет работать офлайн.

Вот хороший метод начать работу:

- 1. Загрузить MP Install.
- 2. Нажать Menu, затем Configurations.
- 3. Выбрать конфигурацию и нажать Recall.
- 4. Перейти к работе.

#### Импорт конфигурации

При таком сценарии в памяти MP Install App Storage на компьютере с ОС Windows может уже быть конфигурация, а может и не быть. У пользователя может быть файл конфигурации, созданный коллегой или перенесенный с другого устройства, который хотелось бы применить для работы на своем устройстве. Скорее всего, пользователь захочет работать офлайн.

Вот хороший метод начать работу:

- 1. Сохраните свой файл в одной из папок, доступных для Windows Explorer, и найдите его в этой папке.
- 2. Проверьте, что приложение MP Install не запущено. Если оно запущено, завершите его работу.
- $3<sub>1</sub>$ Дважды щелкните по файлу конфигурации. Запустится MP Install и начнется импорт конфигурации в указанное местоположение App Storage. Появится сообщение о начале операции импорта, по окончании операции вам сообщат об этом.
- 4. Нажать Menu, затем Configurations.
- 5. Выберите импортированную конфигурацию и нажмите Recall.
- 6. Перейти к работе.

#### Перенос конфигурации на MP-M с помощью накопителя USB

Если файл конфигурации из микшера MP-M сохранили на устройстве USB, можно использовать это устройство для переноса конфигурации на другой MP-M. Если конфигурацию нужно скопировать на устройство USB, то накопитель USB сначала нужно подготовить к работе следующим образом.

Подготовка устройства USB.

- Если есть MP-M, его можно использовать для форматирования накопителя. Menu > Settings > Format USB Drive. На накопителе будет создана структура файлов, необходимая для работы МР-М.
- Если МР-М недоступен, отформатируйте накопитель на компьютере в формате FAT32.
- $\bullet$ создайте на устройстве папку под именем MPM\_Settings.

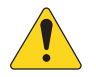

ПРИМЕЧАНИЕ: Микшеры МР-М со встроенным ПО версии до 1.1 будут искать файлы конфигурации в папке под именем TouchMix-Presets. Если у вас именно такой случай, можете обновить встроенное ПО MP-М до последней версии или использовать на USB накопителе папку под именем TouchMix-Presets.

На экране Configurations представлен краткий список этих действий.

Для переноса конфигурации с помощью накопителя USB

- $\bullet$ Отформатируйте накопитель в формате FAT32.
- Создайте папку по имени MPM\_Settings.
- Сохраните конфигурации в эту папку.

Перенесите конфигурацию с помощью одного из следующих методов.

- 1. Метод 1
	- а. На экране Configurations выберите конфигурацию в окне App Storage.
	- b. Нажмите кнопку Export Selected Configuration (экспорт выбранной конфигурации). Появится диалоговое окно «Export Configuration file "Config Name" to another location?» (экспортировать файл конфигурации такой-то на новое место?)
	- с. Выберите Continue (продолжить), чтобы записать конфигурацию или Exit (выйти), чтобы вернуться.
	- d. Найдите на USB-устройстве папку MPM\_Settings и нажмите Save (сохранить).
- 2. Метод 2
	- а. С помощью Windows Explorer перейдите в папку, где хранится файл конфигурации.
	- b. Выберите одну или несколько конфигураций и выполните команды копировать/вставить или перетащите файлы мышкой в папку MPM\_settings на устройстве USB.

# Меню - сцены

Сцена содержит значения всех настроек для входных каналов, выходных каналов и микшера.

- Можно ограничить сцены отдельно до входных каналов, выходных каналов или настроек микшера МР-М в любых сочетаниях.
- Исключенные разделы (Omitted) не затрагиваются при загрузке сцен.
- Локальные настройки, такие как настройки сети, доступы и конфигурации контроллера, не являются частью сцены.
- $\bullet$ По желанию, установщик системы может редактировать и сохранять уровень, выбор источников и настройки микшера (внутреннего микшера MP-M) в сценах с помощью приложения MP Manage. Другие параметры сцен из приложения MP Manage недоступны.

ПРИМЕЧАНИЕ: Если сцена создается и сохраняется в памяти МР-М, она автоматически становится частью конфигурации МР-М. Отдельные сцены также можно сохранять на устройстве USB. После сохранения сцены можно

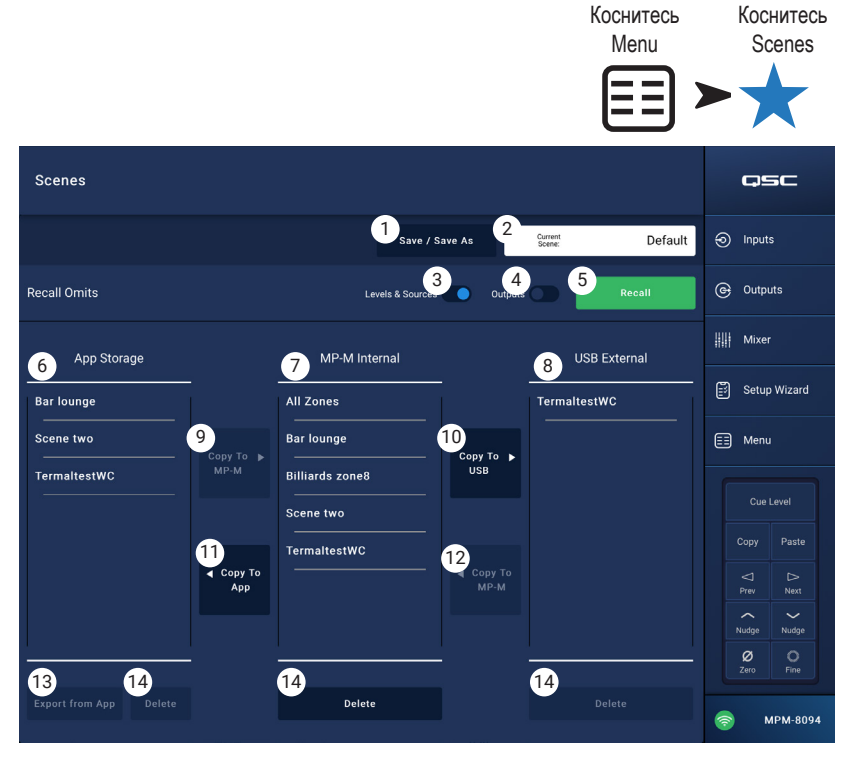

копировать на планшетный компьютер. Поскольку отдельные разделы настроек MP-M можно не учитывать при загрузке сцены, есть возможность создать сцену так, чтобы при загрузке сцен важные настройки не перекрывались новыми значениями.

- 1. Save / Save As (сохранить, сохранить как) коснитесь этой кнопки, чтобы появилось диалоговое окно, где задается способ сохранения сцены.
- $2<sup>1</sup>$ Поле Current Scene - (текущая сцена) отображает название конфигурации, загруженной сейчас в микшер.

ПРИМЕЧАНИЕ: Выключатели Recall Omits (не учитывать при загрузке уровни, входы и выходы) можно установить так, чтобы защитить выбранные параметры от изменения при загрузке сцены.

- Выключатель Levels & Sources (уровни и входы) поставьте в правое положение, чтобы не допустить никаких изменений в 3. настройках выходных уровней и источников для выходных зон.
- $4.$ Выключатель Outputs - (выходы) поставьте в правое положение, чтобы не допустить никаких изменений в настройках обработок на выходных каналах.
- 5. Кнопка Recall - (загрузить) коснитесь для загрузки выбранной сцены из внутреннего микшера MP-М или с внешнего USBнакопителя.
- 6. Список App Storage - отображает список сцен, которые хранятся в памяти планшетного компьютера. Сцены нельзя загружать сразу с планшетного компьютера, сначала их нужно скопировать в память микшера или на USB.
- Список MP-M Internal (внутренний микшер MP-M) отображает список сцен, хранящихся во внутренней памяти микшера. Эти  $7.$ сцены можно загружать.
- 8. Список USB External - (внешний USB-накопитель) отображает список сцен, хранящихся в памяти USB-устройства, подключенного к МР-М. Эти сцены можно загружать.
- 9. Кнопка Сору То МР-М (скопировать на МР-М) коснитесь этой кнопки для копирования выбранной сцены из App Storage во внутреннюю память MP-M Internal.
- 10. Кнопка Copy to USB (скопировать на USB) коснитесь этой кнопки для копирования выбранной сцены из внутренней памяти MP-M Internal на USB-накопитель.
- 11. Кнопка Сору То Арр (скопировать в приложение) коснитесь этой кнопки для копирования выбранной сцены из внутренней памяти MP-M Internal в App Storage.
- 12. Кнопка Сору То МР-М (скопировать на МР-М) коснитесь этой кнопки для копирования выбранной сцены с внешнего USBнакопителя во внутреннюю память MP-M Internal.
- 13. Кнопка Delete (удалить) удаляет выбранную сцену из памяти. В каждом хранилище есть своя кнопка Delete.
- 14. Кнопка Export from App- (экспорт из приложения)выберите сцену и нажмите эту кнопку, чтобы появилось диалоговое окно с настройками для экспорта файла сцены в электронное письмо или выгрузки сцены на облачное хранилище. Обратите внимание, что для этого необходимо наличие подключения к Интернету.

### Меню – планирование

Экран Scheduling используется для планирования загрузки сцен. Каждая запланированная загрузка называется «мероприятием» (Event). Эта функция также поддерживается в MP Manage, если это разрешено при установке.

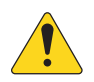

 **ПРИМЕЧАНИЕ:** Выполнение планов зависит от точности установки внутренних часов MP-M, на них нужно выставить правильное время. Если MP-M имеет соединение с Интернетом, можно включить автоматическую подстройку часов. Если соединения с Интернетом нет, с помощью экрана настроек часы можно установить в соответствии со временем на подключенном устройстве.

1. **Кнопка New Event** – (новое мероприятие) коснитесь этой кнопки для планирования нового мероприятия.

#### Левая часть экрана

- 2. **Список мероприятий** это список мероприятий с возможностью прокрут <sup>8</sup>
- 3. **Event Name** (название мероприятия) указанное пользователем название мероприятия
- 4. **Start** (начало) периодичность и первое проведение мероприятия
- 5. **Active** (активность) зеленый активное, красный не активное

#### Правая часть экрана

- 6.**Поле Event Name** (название мероприятия) коснитесь поля, чтобы ввести название мероприятия.
- 7. Переключатель **Active** (активность) делает мероприятие активным или не активным, не меняя его настроек.
- 8. Кнопка **Start Date** (начальная дата) выводит диалоговое окно, где нужно указать первую дату проведения мероприятия.
- 9. Кнопка **Start Time** (время начала) выводит диалоговое окно, где нужно указать время начала мероприятия в это день.
- 10. Кнопка **Load Scene** (загрузить сцену) выводит диалоговое окно со списком доступных сцен.
- 11. Кнопка **End Date** (дата окончания) выводит диалоговое окно, где нужно указать дату, начиная с которой мероприятие уже больше не проводится.
- 12. Кнопка **Repeat** (повторение) выводит диалоговое окно для выбора параметров, если мероприятие проводится регулярно. Выбор здесь такой:
	- a. **No Repeat** (без повторений) однократное мероприятие
	- b. **Daily** (ежедневно) семь дней в неделю
	- c. **Weekdays** (по рабочим дням) с понедельника по пятницу
	- d. **Weekly** (еженедельно) раз в неделю, начиная со дня первого проведения Start Date
	- e. **Weekends** (по выходным) только по субботам и воскресеньям
- 13. **Кнопка Delete** (удалить) удаляет выбранное мероприятие.

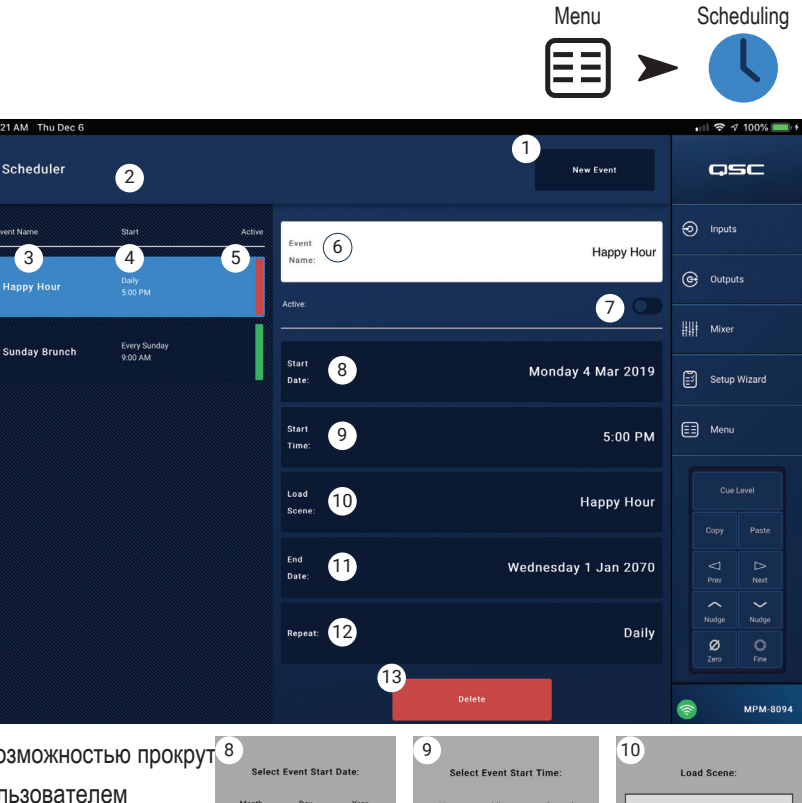

2020

,<br>,,,, 2022

2023

 $2024$ 

July

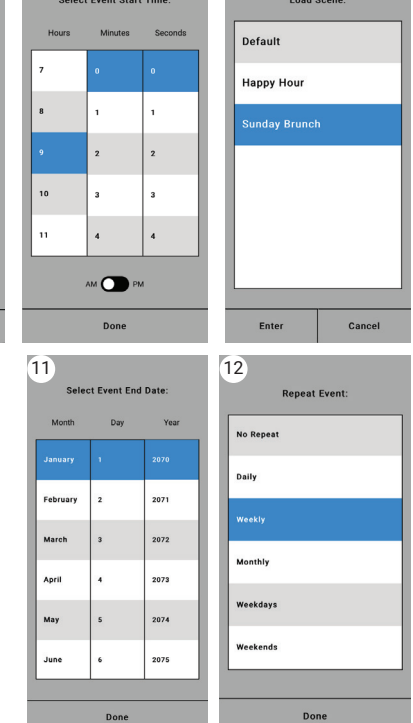

Коснитесь

Коснитесь

# Меню — контроллеры

Открывается экран, где можно управлять многофункциональными контроллерами MFC. MP-M способен поддерживать до 8 контроллеров MFC. Есть возможность назначить каждому контроллеру уникальный набор функций.

- 1. **Controllers** (контроллеры) отображает список из 8 «виртуальных контроллеров». Коснитесь наименования контроллера, чтобы настроить или изменить его функции. По умолчанию установлены названия Controller 1 – 8.
- 2. **MFC Name** (название контроллера) коснитесь, чтобы отобразилась клавиатура и вы смогли набрать название для виртуального контроллера.
- 3. **Pair** (привязать) коснитесь этой кнопки, чтобы привязать виртуальный контроллер к физическому. На экране подключенного

контроллера отображается сообщение «Нажмите переключатель

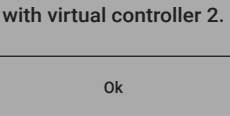

Paired device fbxxxxxx

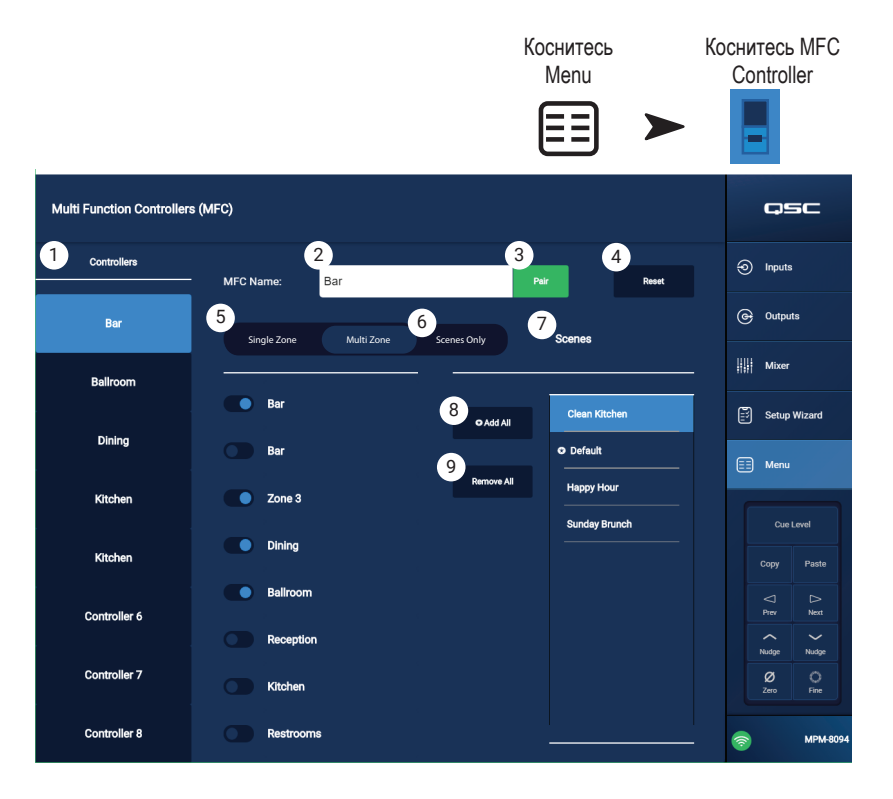

для привязки этого устройства *[Device ID]*. Микшер ожидает нажатия кнопки на контроллере MFC. Первое же нажатие кнопки на контроллере MFC приводит к привязке этого физического контроллера к виртуальному. В приложении появится диалоговое окно с сообщением об успешной привязке.

- 4. **Reset** (сброс) возвращает настройкам выбранного контроллера значения по умолчанию.
- 5. **Zones** (зоны) Single Zone / Multi Zone (одна зона/несколько зон) выбирает, будет ли контроллер обращаться к одной или нескольким зонам. В режиме одной зоны (Single Zone) контроллеру можно назначить только одну зону. В режиме нескольких зон (Multi Zone) контроллеру можно назначить произвольное количество зон.
- 6. **Scenes Only** (только сцены) назначает MFC для загрузки сцен без повторного выбора источников для данной зоны, без выходного уровня или уровней выбранных входов.
- 7. **Scenes** (сцены) это список всех сцен микшера. Сцены, хранящиеся в приложении или на устройстве USB, в списке не отображаются. Используйте прокрутку списка, чтобы выбрать, какие сцены можно загружать на привязанный контроллер. Назначенные сцены обозначаются значком  $\blacktriangleright$  рядом с названием сцены. Коснитесь названия сцены, чтобы назначить ее или снять назначение.
- 8. **Add All** (добавить все) выбирает все сохраненные сцены, теперь они будут доступны на привязанном контроллере.
- 9. **Remove All** (удалить все) удаляет все сохраненные сцены из списка сцен, доступных для привязанного контроллера.

# Меню – смартфон

Используйте профили доступа к смартфонам для задания доступа к группам функций для дистанционного управления с помощью беспроводных устройств, где запущено приложение MP Manage.

Например, руководитель может получить доступ ко всем функциям MP Manage, а права бармена могут быть ограничены простым указанием источника сигнала и уровня в зоне бара. Можно создать до 8 профилей доступа к смартфонам.

- 1. **Profiles** (профили) отображает список из 8 профилей смартфонов. Коснитесь наименования профиля, чтобы настроить или изменить его функции. По умолчанию наименования заданы как Profile 1 – 8
- 2. **Profile Name** (наименование профиля) коснитесь поля, чтобы появилась клавиатура и можно было ввести наименование профиля.
- 3. **Save** (сохранить) сохраняет настройки, выполненные для выбранного профиля.

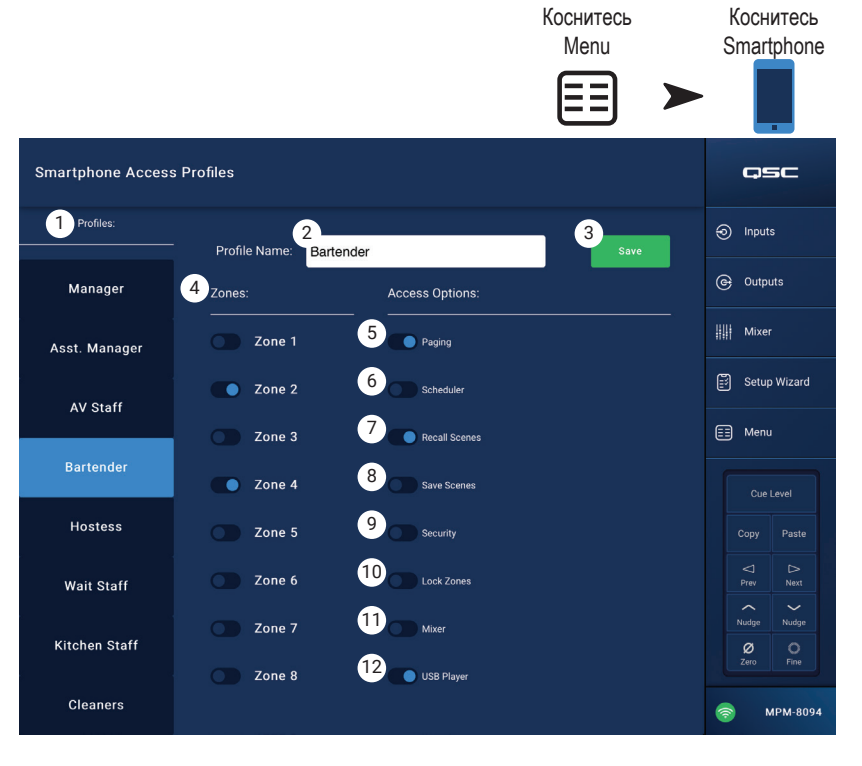

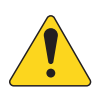

 **ВАЖНОЕ!** Прежде чем переходить к следующему профилю, убедитесь, что сохранили выбранный профиль.

4. **Zones** – (зоны) выбирает зону или несколько зон, которыми должен управлять этот профиль.

#### Возможности доступа

- 5. **Paging** (пейджинг) включает функцию сохранения и беспроводной передачи сообщений массового оповещения.
- 6. **Scheduler** (планировщик) разрешает доступ к планировщику мероприятий.
- 7. **Recall Scenes** (загрузка сцен) дает профилю возможность загружать сцены.
- 8. **Save Scenes** (сохранение сцен) дает профилю возможность сохранять сцены после внесения в них изменений.
- 9. **Security** (безопасность) дает пользователям с доступом к этому профилю право предоставлять доступ другим пользователям.
- 10. **Lock Zones** (защита зон) дает пользователям возможность защищать зону таким образом, что при загрузке сцены изменения эту зону не затронут. Это может оказаться полезным, например, для того, чтобы запланированная сцена не помешала проведению мероприятия.
- 11. **Mixer** (микшер) разрешает доступ к микшеру.
- 12. **USB Player** (USB-плеер) разрешает доступ к списку треков USB-плеера и функциям транспорта

# Меню - настройка GPI

Интерфейс ввода общего назначения (GPI) используется для загрузки сцен с помощью (аппаратного) коммутатора, подключенного к задней панели микшера МР-М. В наличии два интерфейса GPI.

Чтобы использовать GPI, должна существовать хотя бы одна сцена.

На приведенной схеме состояние GPI 1 — разомкнуто, а состояние GPI-1 GPI 2 - замкнуто.

- 1. GPI 1 Open (или GPI 2 Open, разомкнуто) - загружает сцену, связанную с GPI 1 Open, если коммутатор GPI 1 разомкнут.
- 2. GPI 1 Close (или GPI 2 Close, замкнуто) - загружает сцену, связанную с GPI 1 Close, если коммутатор GPI 1 замкнут.
- 3. Action Name название сцены, которую нужно загрузить при выполнении условия замыкания или размыкания.
- 4. Переключатель Disabled / Recall - разрешает или запрещает выбранное условие.

,h

1 - GPI - 2

- Reset (сброс) сбрасывает выбранное условие; сцена не выбрана, переключатель Recall / Disabled установлен в положение 5. «Disabled».
- 6. Список Recall Scene – (сцены для загрузки) отображает список сцен, созданных в МР-М.

### Настройка условий загрузки

- а. Выберите одно из двух следующих: GPI 1 Open, GPI 1 Close, GPI 2 Open или GPI 2 Close.
- В списке Recall Scene выберите сцену, которую нужно загрузить. b.
- Установите переключатель Disabled / Recall в положение «Recall». C.

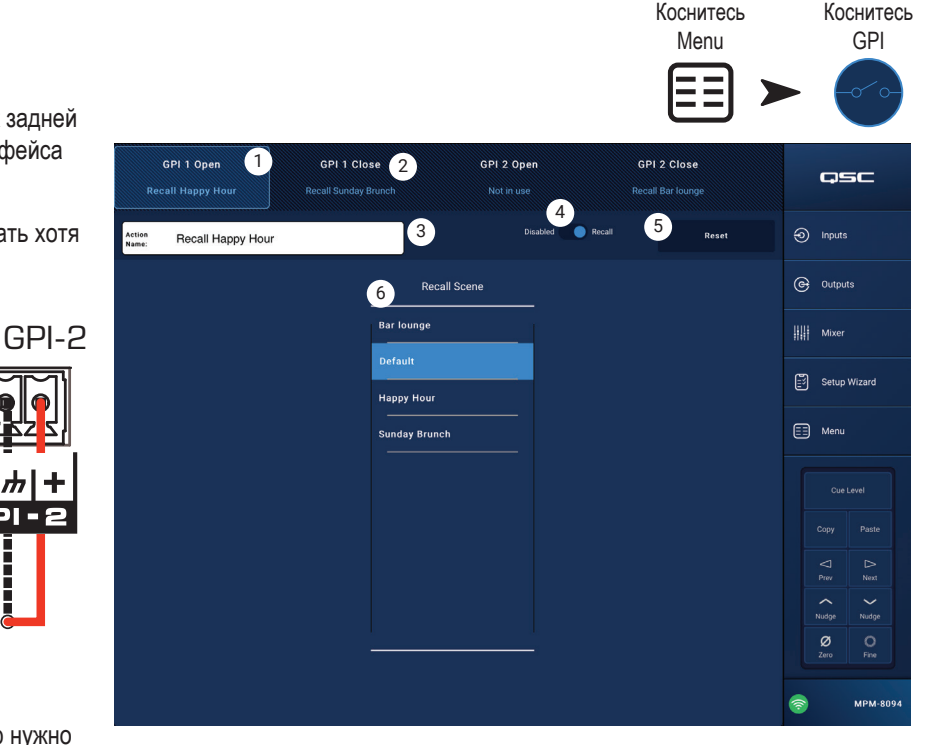

### Меню – отчет

Этот экран используется для ввода информации, идентифицирующей местонахождение установки, имя установщика и контакты организации.

#### Формат отчета

Отчет будет сохранен как простой текстовый файл ASCII, поэтому его можно легко копировать и вставлять в другие документы. Далее приведен сокращенный пример отчета.

Installation Completed: 7 Nov 2018 1:25pm 1. **Work Order:** B9876543210 ---------------------Location-------------------- 2. **Job Site:** Rock and Rolls Pastry Pub 3. **Address:** 1234 Main Street, Anytown, 33516 4. **Primary Contact:** Joe's Wife 5. **Primary Contact Phone:** 800.555.1212 6. **Secondary Contact:** Joe's Brother 7. **Secondary Contact Phone:** 900.555.1212 -------------------Installed by-------------------- 8. **Installer:** Joe 9. **Company:** BG-Musico, LLC -------System Information (auto-entered)--------- MP-M model: MPM-8094 Serial Number: Not set Installer Password: Admin Manager Password: Access Configuration File: Default -----------------Input Channels------------------ Input 1 Name: In 1 **..........THROUGH..........** Input 16 Name: Line In 16 -----------------Output Channels----------------- Output 1 Name: Zone 1 Output 1 Sources: 1. In 1 2. In 2 3. In 3 4. In 4 5. In 5 6. In 6 7. In 7 8. In 8 **..........THROUGH..........** Output 8 Name: Zone 8 Output 8 Sources: 1. Line In 16 2. In 2 3. In 3 4. In 4 5. In 5 6. In 6 7. In 7 8. In 8 -------- Multi-Function Controllers (MFC)------- MFC 1 Name: Controller 1 **..........THROUGH..........** MFC 8 Name: Controller 8

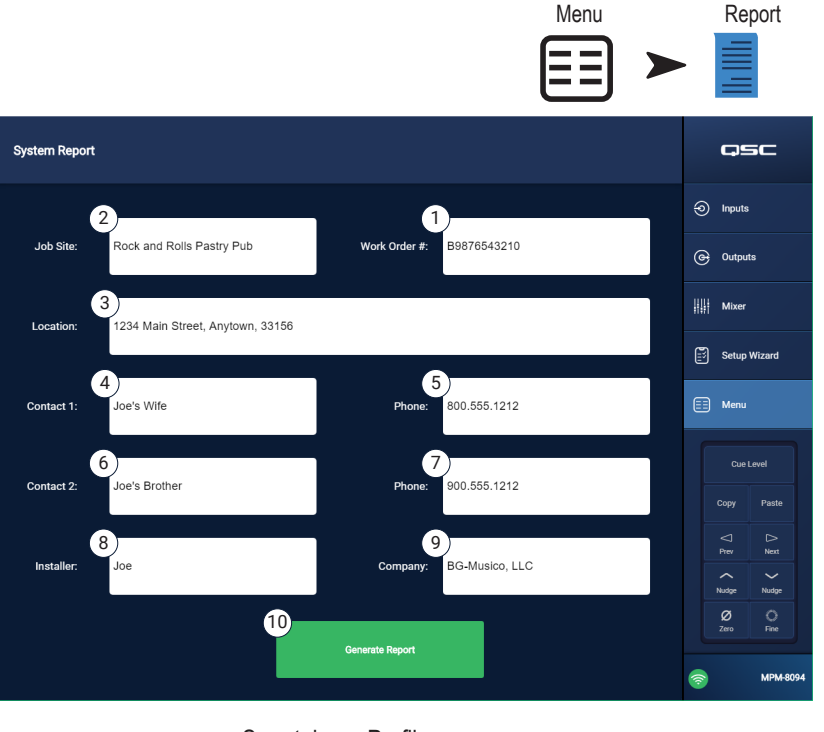

Коснитесь

Коснитесь

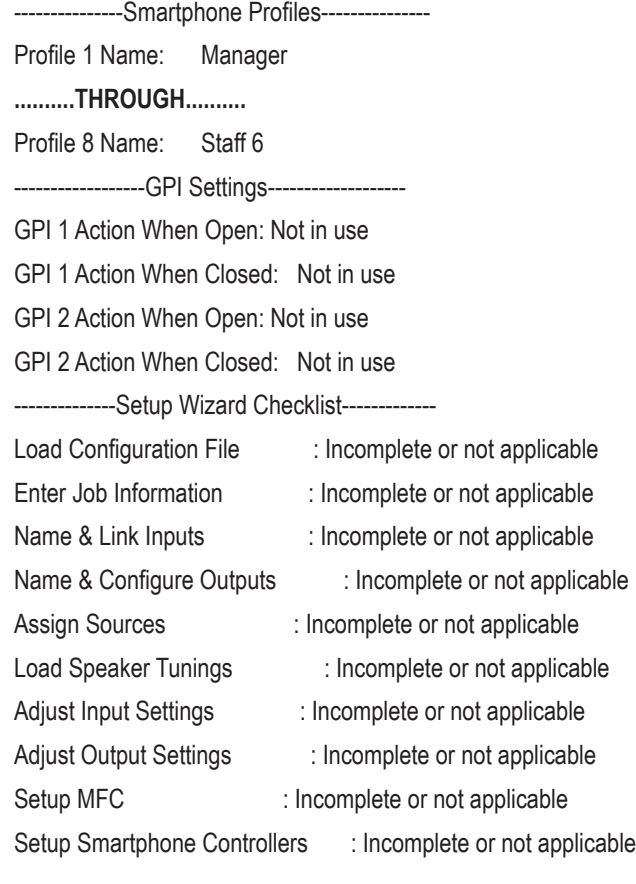

Setup Wizard Completion: 0%

-----------------End-----------

<sup>10.</sup> Кнопка **Generate Report** – при нажатии кнопки создания отчета, MP-M вносит в отчет данные из настроек и открывает окно с возможностью сохранения отчета или его отправки по электронной почте.

### Меню – проверка системы

На экране «System Test» (проверка системы) находятся настройки и средства устранения неисправностей, способные посылать тестовые сигналы на выходы MP-M.

- 1. **Source / RTA**
	- a. Когда выбрано положение **Source** (источник), появляется экран с вариантами выбора источника сигналов и выходов для проверки.
	- b. Когда выбрано положение **RTA** (анализатор), отображается анализатор реального времени.
- 2. Source **Input / Pink Noise / Sine Wave**
	- a. Выберите **Source** (источник) > **Input** (вход) для использования входа в качестве источника тестового сигнала.
		- i. Выберите **Source** > **Input** > **Input** для выбора входа MP-M Input в качестве источника тестового сигнала.
		- ii. Выберите **Source** > **Input** > **Gain** (усиление) для настройки уровня входного тестового сигнала.
	- b. Выберите **Source** > **Pink Noise** (розовый шум) для применения генератора розового шума в качестве источника тестового сигнала.
		- i. Выберите **Source** > **Pink Noise** > **Gain** для регулировки уровня тестового сигнала в формате розового шума.
	- c. Выберите **Source** > **Sine Wave** (синусоидальный) для использования в качестве тестового сигнала синусоидального сигнала.
		- i. Выберите **Source** > **Sine Wave** > **Frequency** (частота) для регулировки частоты тестового синусоидального сигнала
		- ii. Выберите **Source** > **Sine Wave** > **Gain** для регулировки уровня синусоидального тестового сигнала.
- 3.**Выберите Output(s)** (выходы) выберите, на какие выходы следует отправлять тестовый сигнал.
- 4. **Enable** (включить) включает или выключает тестовый сигнал.
- 5. **Meter** (измерения) –

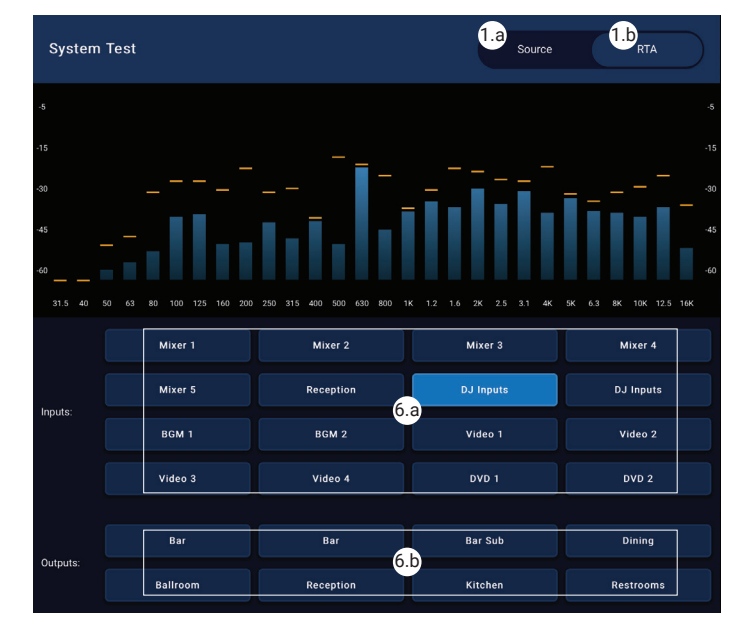

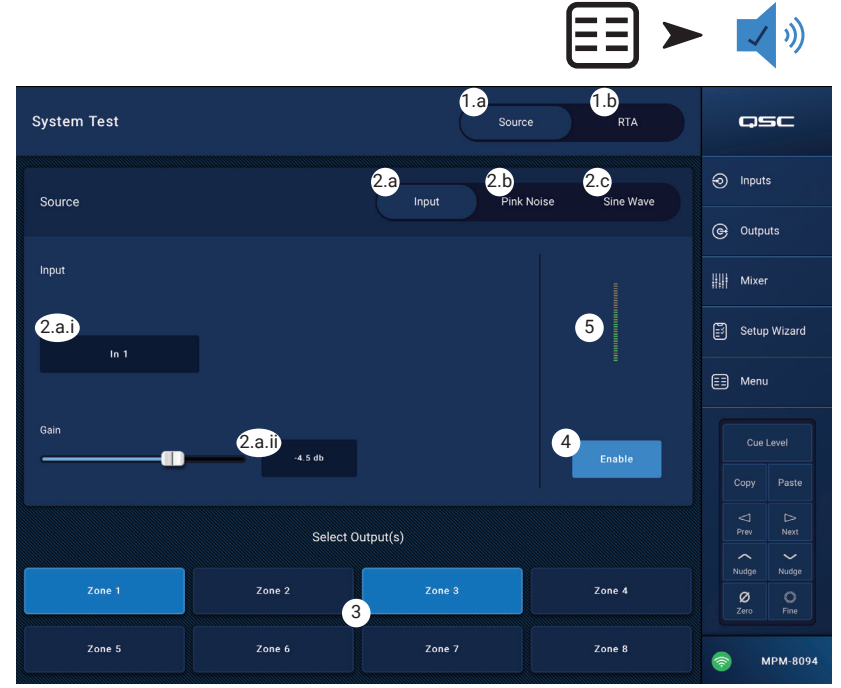

Коснитесь Menu

Коснитесь System Test

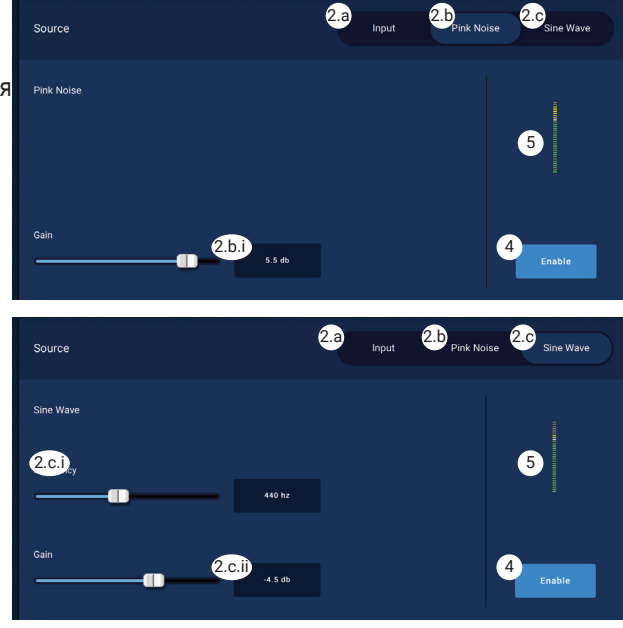

#### 6. Выбор RTA –

a. Выберите **RTA** > **Inputs** (входы) – выберите любой вход, чтобы посмотреть параметры сигнала на нем в реальном времени до обработки эквалайзером.

b. Выберите **RTA** > **Outputs** (выходы) – выберите любой выход, чтобы посмотреть параметры сигнала на нем в реальном времени после обработки эквалайзером.

# Меню - сеть

### Адаптеры USB Wi-Fi

Для применения на небольших расстояниях в условиях небольшого количества источников помех QSC разрешает дополнительно применять USB-адаптеры, перечисленные вот на этой странице: https://parts.qsc.com/cp-000033-00. Никакие другие адаптеры USB Wi-Fi не рекомендуются для работы с MP-M. Помните, что дальность действия и надежность связи для них весьма ограничены по сравнению с внешним маршрутизатором Wi-Fi.

При установке дополнительного адаптера QSC USB Wi-Fi, микшер при включении питания автоматически создает собственную сеть обмена. По умолчанию присвоено название сети вида «МРМ-» и дальше идет случайное число. Пароль для сети по умолчанию имеет значение 1234509876.

### **Кнопка Network Help**

Сброс настроек MP-M Сети – нажмите кнопку Network Help для отображения следующей информации: Если пропало соединение с сетью, возможно, следует сбросить сетевые настройки в значения по умолчанию.

- Нажмите и удерживайте скрытую кнопку сброса (она находится в глубине отверстия справа от гнезд МFC) в течение 10 секунд  $1.$ для сброса настроек сети МР-М.
- $2.$ Через 10 секунд отпустите кнопку. Вы услышите, как вентилятор начал быстро вращаться. Это показывает, что действие выполнено верно.
- 3. Переподключите питание MP-M. Для переподключения питания MP-M отключите и снова подключите сетевое напряжение к MP-M.
- Соединение по сети для МР-М будет установлено заново. 4.

#### Подключение к сети предприятия

Сети на коммерческих предприятиях настраивают профессионалы IT, которых очень волнуют проблемы безопасности. Они вряд ли позволят вам подключить микшер к своей сети. Если же вам все же можно будет подключиться, у вас спросят следующее:

- Какой порт вам нужен? Ответ: подойдет любой открытый порт. Микшер сам найдет его.  $1<sub>1</sub>$
- $\mathfrak{p}$ Какие сервисы вам понадобятся? Ответ: никакие. Микшер использует нуль-конфигурацию сети с помощью Bonjour».

### Меню - настройки проводной сети: Автоматический IP-адрес

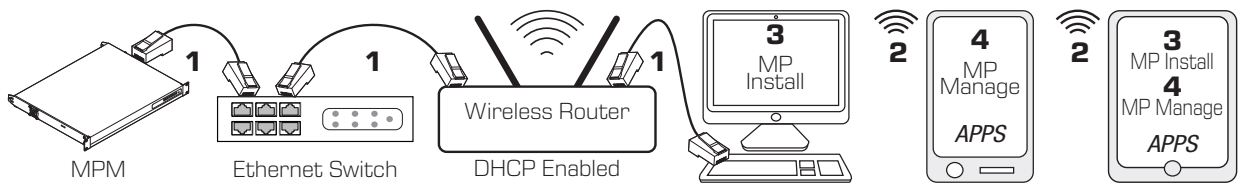

1 = проводное подключение Ethernet (разъемы RJ-45)

2 = установлено беспроводное соединение между устройством и маршрутизатором

3 = MP Install работает на ПК и планшетных компьютерах (MP Manage на ПК не работает).

4 = MP Мападе работает на смартфоне и планшетном компьютере (MP Install не работает на смартфоне).

#### Проводное подключение Ethernet - если

MP-M подключен кабелем к сети Ethernet (1) при подключенном DHCP. МР-М попытается автоматически получить IP-адрес. Если это невозможно, МР-М автоматически назначает локальный адрес IP.

Мобильные устройства подключаются к сети с помощью беспроводного маршрутизатора (2). (Ознакомьтесь с инструкциями производителя устройства (iOS, Android) о подключении к сети).

Когда IP-адрес для MP-M задан, а устройства с установленными приложениями MP Install или MP Manage подключены к сети, приложения MP Install и MP Manage смогут подключиться к MP-M с помощью пароля по умолчанию «Admin» (3) для MP Install и «Access» (4) для MP Manage. Отображается строгое сообщение, предписывающее интегратору сменить название сети и пароль микшера путем ввода в полях новых значений.

- Mixer Name (название микшера) введите  $1<sup>1</sup>$ название микшера. Нажмите Enter для подтверждения изменений.
- $2.$ Network  $Type - (run \, cent)$  установите значение Wired.

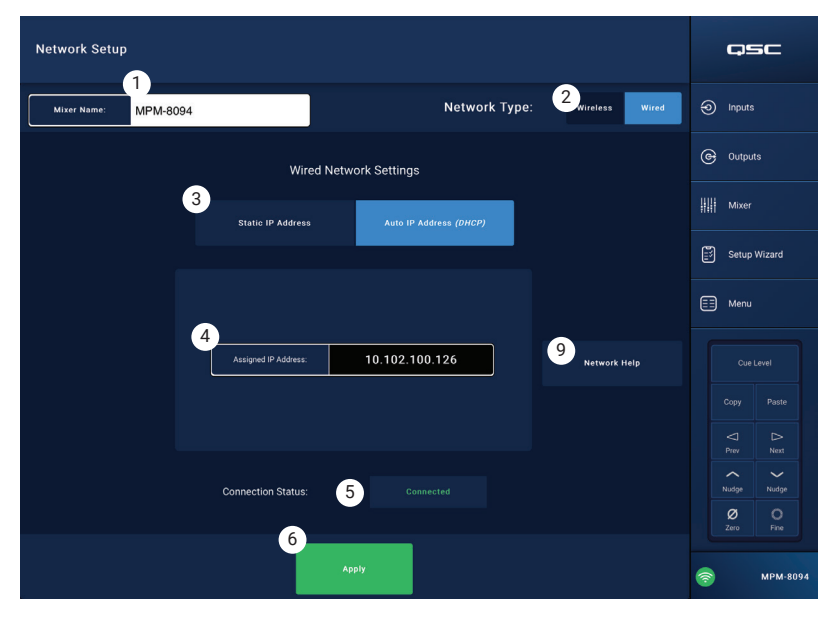

Коснитесь

Menu

Коснитесь

**Network** 

- Wired Network Settings (настройки проводной сети) автоматический IP-адрес (DHCP)  $3.$
- Assigned IP Address (назначенный IP-адрес) отображает IP-адрес, выданный DHCP или локальный адрес, если DHCP не  $\overline{4}$ выдал адрес.
- 5. Connection Status - (состояние соединения) показывает текущее состояние соединения между MP-M и беспроводным маршрутизатором. Вот некоторые из возможных состояний: Connected (подключено), Not Connected (не подключено), Searching (идет поиск)

ВАЖНОЕ! Проверьте, что подтвердили изменение для всех текстовых полей, нажимая Enter, когда курсор наведен на поле.

6. Apply - (применить) коснитесь, чтобы настроить микшер в соответствии с настройками сети. Отображается сообщение: «Wired Ethernet connection operational» (работает проводное подключение к Ethernet).

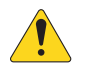

ПРИМЕЧАНИЕ: Выполнение этого этапа может занять несколько минут.

#### 7. Коснитесь Окау

Теперь устройства могут подключаться к микшеру через беспроводной маршрутизатор.

- Устройство подключается к беспроводному маршрутизатору с помощью настроек Wi-Fi устройства, имени SSID маршрутизатора и пароля. Посмотрите инструкции производителей внешних устройств о подключении к сети.
- $\bullet$ После подключения устройства к беспроводному роутеру следуйте инструкциям для входа в систему на МР-М.

### Меню - настройки проводной сети: Статический IP-адрес

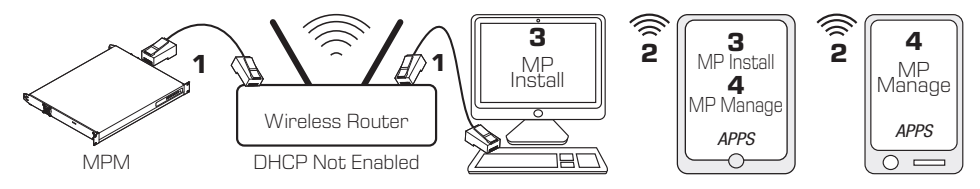

1 = проводное подключение Ethernet (разъемы RJ-45)

- 2 = установлено беспроводное соединение между устройством и маршрутизатором
- 3 = MP Install работает на ПК и планшетных компьютерах (MP Manage на ПК не работает).
- 4 = MP Manage работает на смартфоне и планшетном компьютере (MP Install не работает на смартфоне).

ВАЖНОЕ! Подключите беспроводной маршрутизатор Ethernet к разъему RJ45 микшера.

#### Раздел Wired Network Settings (настройки

проводного подключения к сети) в режиме Static IP Address (статический IP-адрес, выбирает

пользователь) обеспечивает проводную связь (1) между MP-М и беспроводным маршрутизатором. Тщательно проверьте, чтобы другое оборудование не было подключено к одной и той же сети с таким же IP-адресом.

Внешние устройства (смартфоны, планшетные компьютеры) подключаются к сети через беспроводной маршрутизатор (2). Посмотрите инструкции производителей внешних устройств о подключении к сети.

После того, как сеть была настроена и к ней подключились внешние устройства, приложения MP Install (3) и MP Manage (4) могут входить в систему MP-M с помощью паролей по умолчанию «Admin» для MP Install и «Access» для MP Manage. Отображается строгое сообщение, предписывающее интегратору сменить название сети и пароль микшера путем ввода в полях новых значений.

 $1<sup>1</sup>$ **Mixer Name** - (название микшера) введите название микшера. Нажмите Enter для подтверждения изменений.

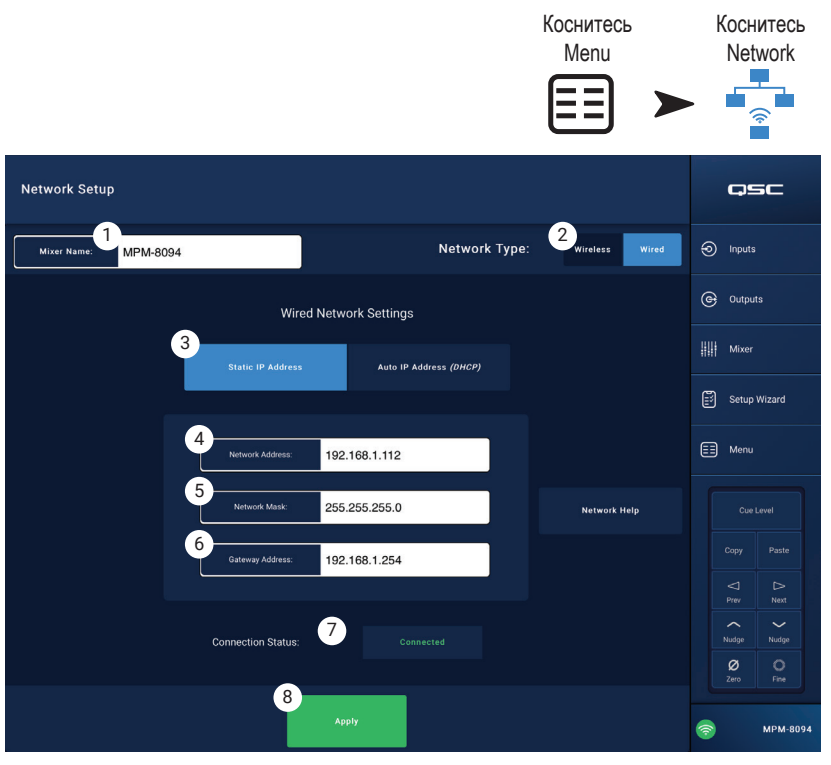

- $2.$ Network Type - (тип сети) установите значение Wired.
- $\mathcal{S}$ Static IP Address — выберите статический IP-адрес для микшера.
- 4. Network Address - (сетевой адрес) введите сетевой адрес (статический) для микшера. Нажмите Enter.
- 5. Network Mask - (маска сети) введите маску сети для микшера. Нажмите Enter.
- 6. Gateway Address - (адрес порта) введите адрес порта для микшера. Нажмите Enter.
- $7<sup>1</sup>$ **Connection Status - (состояние соединения) показывает текущее состояние соединения между MP-M и беспроводным** маршрутизатором. Вот некоторые из возможных состояний: Connected (подключено), Not Connected (не подключено), Searching (идет поиск)

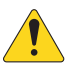

8.

ВАЖНОЕ! Проверьте, что подтвердили изменение для всех текстовых полей, нажимая Enter, когда курсор наведен на поле.

Apply - (применить) коснитесь, чтобы настроить микшер в соответствии с настройками сети.

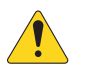

ПРИМЕЧАНИЕ: Выполнение этого этапа может занять несколько минут.

Теперь устройства могут подключаться к микшеру через беспроводной маршрутизатор.

- $\bullet$ Устройство подключается к беспроводному маршрутизатору с помощью настроек Wi-Fi устройства, имени SSID маршрутизатора и пароля. Посмотрите инструкции производителей внешних устройств о подключении к сети.
- После подключения устройства к беспроводному роутеру следуйте инструкциям для входа в систему на МР-М.  $\bullet$

### Меню - настройки беспроводной сети: Создание новой сети

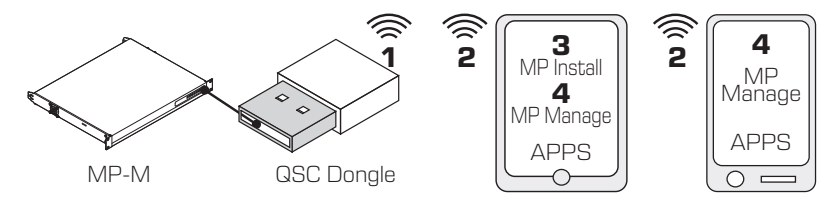

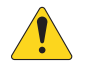

**ВАЖНОЕ!** Необходим адаптер USB Wi-Fi (QSC Part # cp-000033-00)

Create New Network (создать новую сеть) с помощью

электронного ключа USB Wi-Fi, предоставляющего беспроводную связь (1) на небольших расстояниях между МР-М и устройствами на базе Android или iOS (2) с установленными приложениями MP Install (3) или MP Manage (4).

При установке дополнительного адаптера QSC USB Wi-Fi, микшер при включении питания автоматически создает собственную локальную сеть обмена. По умолчанию имя сети для МР-М будет «MPM-nnnn» (где «nnnn» — случайное число). Пароль для сети по умолчанию имеет значение 1234509876.

- Mixer Name (название микшера) введите название микшера  $1<sup>1</sup>$ MP-M. Нажмите Enter для подтверждения изменений.
- $2.$ Network Type - (тип сети) установите значение Wireless.
- $3<sub>1</sub>$ Выберите Create New Network (создать новую сеть)
- 4. Set Password - (задать пароль) введите десять цифр для цифрового пароля. Нажмите Enter для подтверждения изменений.

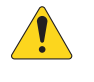

ВАЖНОЕ! Проверьте, что подтвердили изменение для всех текстовых полей, нажимая Enter, когда курсор наведен на поле.

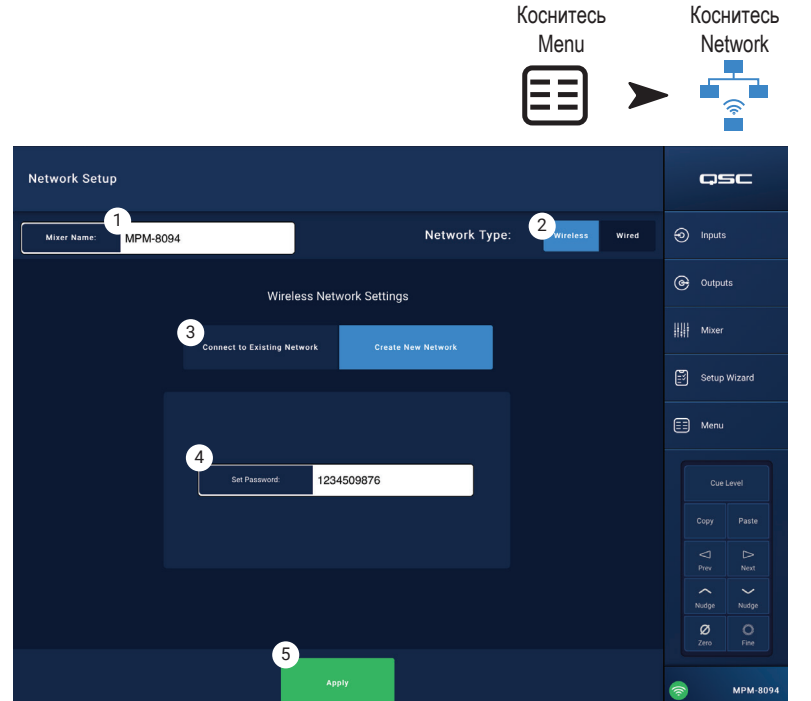

#### 5. Apply - (применить) коснитесь, чтобы настроить микшер в

соответствии с настройками сети. Теперь внешние устройства могут подключаться к локальной сети микшера с помощью имени микшера Mixer Name и пароля Password. Посмотрите инструкции производителей внешних устройств о подключении к сети.

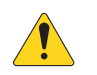

ПРИМЕЧАНИЕ: Выполнение этого этапа может занять несколько минут.

Теперь устройства могут подключаться к сети микшера.

- Устройство подключается к сети микшера с помощью настроек Wi-Fi устройства, имени SSID микшера и пароля. Посмотрите инструкции производителей  $\bullet$ внешних устройств о подключении к сети.
- После подключения устройства к сети микшера следуйте инструкциям для входа в систему на МР-М.

#### Меню - настройки беспроводной сети: Подключение к существующей сети

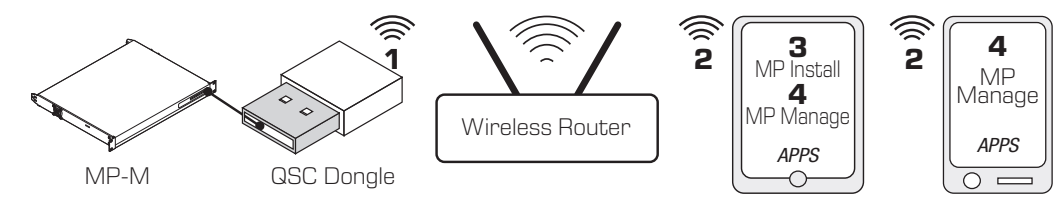

Необходимы маршрутизатор Ethernet Wi-Fi и адаптер USB Wi-Fi (QSC Part # ср-000033-00). **BAЖHOE!** 

Подключитесь к существующей сети Ethernet с помощью электронного ключа USB Wi-Fi, предоставляющего беспроводное соединение на небольшом расстоянии (1) от микшера МР-М и на более существенных расстояниях с помощью беспроводного Коснитесь Коснитесь

маршрутизатора. Устройства на базе Android или iOS с установленными приложениями MP Install (3) или MP Manage (4), подключаются (2) к MP-Мчерез беспроводной маршрутизатор.

- **Mixer Name** (название микшера) введите  $1.$ название микшера MP-M. Нажмите Enter для подтверждения изменений.
- Network Type (тип сети) установите значение  $2.$ Wireless.
- **Выберите Connect to Existing Network** 3. (подключение к существующей сети).
- Network SSID (имя сети) 4.
	- а. Введите известный идентификатор SSID беспроводного маршрутизатора Ethernet. Нажмите Enter для подтверждения своего выбора.

ИЛИ

Scan - (сканировать) микшер ищет доступные b. беспроводные маршрутизаторы и отображает их список. Выберите нужный беспроводной маршрутизатор.

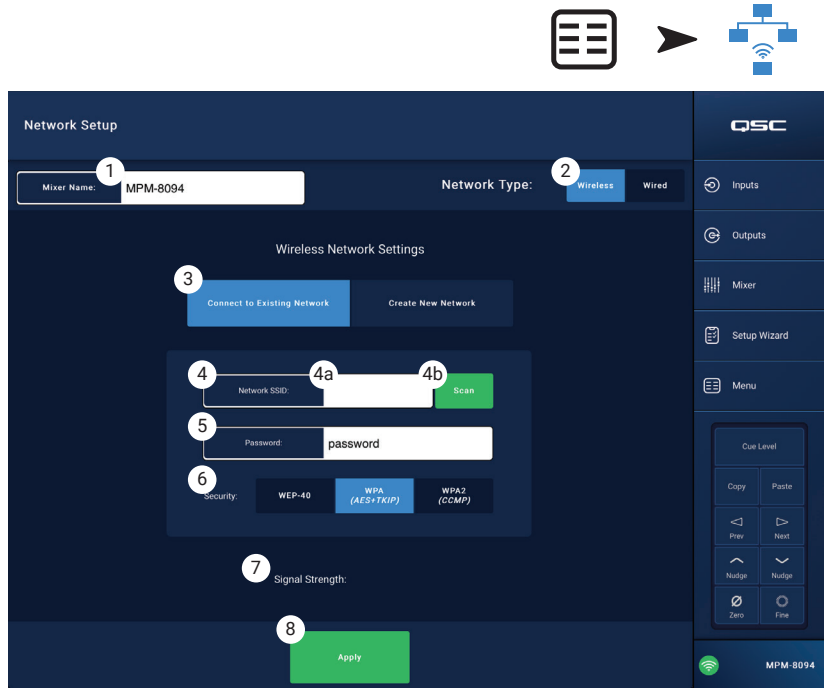

Menu

**Network** 

- 5. Password (пароль) введите пароль беспроводного маршрутизатора, к которому подключаетесь. Нажмите Enter для подтверждения изменений.
- 6. Security - (безопасность) выберите настройки безопасности, применяемые для беспроводного маршрутизатора.
- $7<sup>1</sup>$ Signal Strength - (сила сигнала) отображает значок для индикации силы сигнала от беспроводного маршрутизатора.

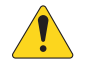

ВАЖНОЕ! Проверьте, что подтвердили изменение для всех текстовых полей, нажимая Enter, когда курсор наведен на поле.

Apply - (применить) коснитесь, чтобы настроить микшер в соответствии с настройками сети. 8.

Теперь устройства могут подключаться к микшеру через беспроводной маршрутизатор.

- $\bullet$ Устройство подключается к беспроводному маршрутизатору с помощью настроек Wi-Fi устройства, имени SSID маршрутизатора и пароля. Посмотрите инструкции производителей внешних устройств о подключении к сети.
- После подключения устройства к беспроводному маршрутизатору следуйте инструкциям для входа в систему на МР-М.  $\bullet$

# Меню - безопасность

Security Setup (настройка безопасности) используется для изменения паролей администратора Admin Passwords для приложений MP Install и MP Manage. Пароли по умолчанию показаны на рисунке ниже. Их нужно сменить, чтобы избежать несанкционированного доступа.

Коснитесь одного из полей Set Password (задать пароль), чтобы появилась клавиатура и вы смогли ввести новый пароль.

- 1. MP Install - пароль MP Install отвечает за доступ и управление всеми функциями MP-M.
- $2.$ MP Manage - пароль MP Manage отвечает за доступ ко всем функциям, позволяющим предоставлять доступ пользователям смартфонов, на которые установлено приложение MP Manage. См. разделы этого документа MP Manage и Smartphone для получения дополнительной информации.
- **MP External Control** пароль MP External Control 3. отвечает за доступ к управлению системой для аутентификации пользователя MP-M в целях внешнего управления через Ethernet с помощью API.

### Управление доступом персонала

Первому сотруднику для доступа к микшеру МР Мападе нужно использовать пароль для руководителя, введенный при установке. Если вам неизвестен этот пароль, используйте процедуру возврата паролей к значениям по умолчанию. С этого момента к привязанному устройству разрешен полный доступ.

#### Сброс паролей

Если вы потеряли пароли от приложений Installer и Manager, пароли можно вернуть к исходному состоянию, выполнив аппаратный сброс устройства путем нажатия на скрытую кнопку (она расположена рядом с разъемами МFC RJ-45) в течение 2 секунд.

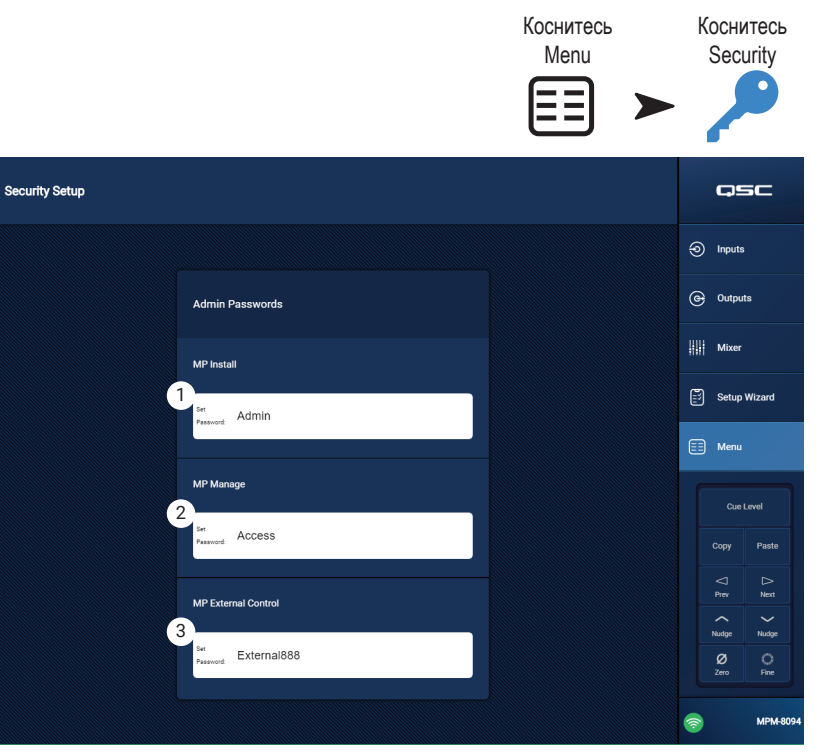

# Меню - настройки

 $1<sup>1</sup>$ USB playback - (воспроизведение с USB) включает и выключает возможность приложения MP-Manage воспроизводить аудиофайлы с внешнего USB-устройства. Если функция запрещена, кнопки управления воспроизведением USB на приложении MP Мападе не отображаются.

#### Время микшера

Микшер МР-М имеет встроенный таймер реального времени, который используется для планирования мероприятий и загрузки сцен.

- **Time** (время) отображает дату (ДД-ММ-ГГГГ) и 2. время (чч:мм:am/pm).
- 3. Кнопка Time Zone - (временная зона) коснитесь, чтобы отобразился список временных зон. Коснитесь той временной зоны, в которой работает ваш микшер.
- 4 Кнопка Sync MP-M to App Time -(синхронизировать время МР-М с приложением) коснитесь этой кнопки, чтобы синхронизироваться со временем подключенного устройства.

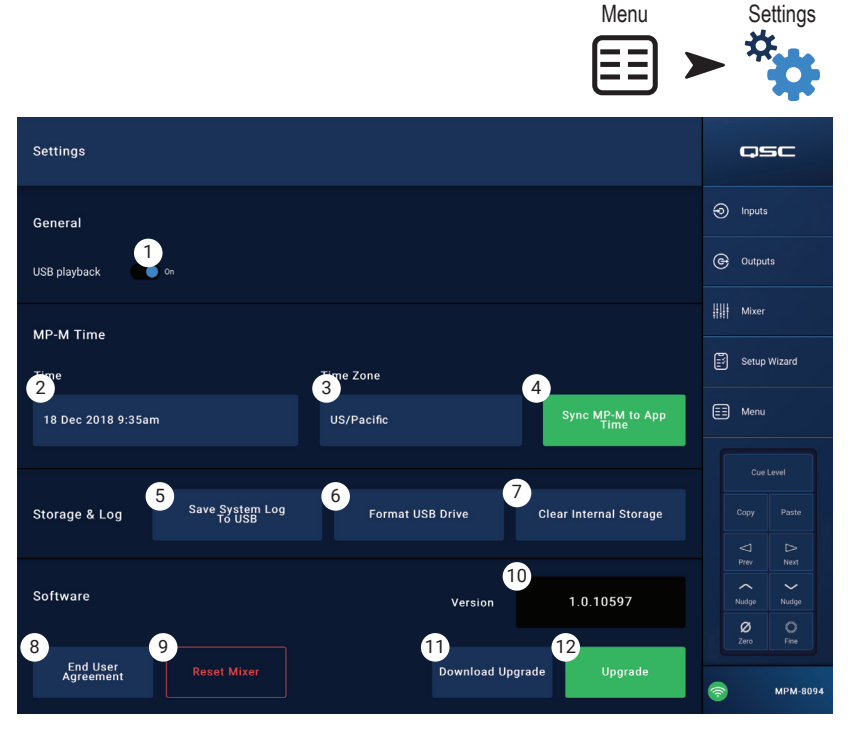

Коснитесь

Коснитесь

Хранение и журнал

5. Кнопка Save System Log to USB - (сохранить системный журнал на USB) коснитесь этой кнопки, чтобы сохранить журнал. Он может понадобиться инженерам QSC при изучении причины возникших неисправностей.

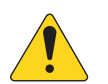

ВНИМАНИЕ! Форматирование устройства удаляет все хранящиеся на нем данные. Проверьте, что на этом устройстве нет нужной вам информации.

- 6. Кнопка Format USB Drive - (отформатировать устройство USB) микшер МР-М использует устройства USB, отформатированные файловой системой FAT 32 для обновления ПО и хранения конфигураций, сцен и пресетов. Эта кнопка дает простой способ выполнить форматирование файловой системой FAT 32 устройства, подключенного к USB-порту микшера MP-M.
- 7. Кнопка Clear Internal Storage (очистить внутреннее хранилище) стирает из внутренней памяти все пользовательские пресеты, сцены и настройки дистанционного доступа. Отображается диалоговое окно для подтверждения.

#### Программное обеспечение

Раздел «Software» (программное обеспечение) используется для проверки установленного на данный момент встроенного ПО и выполнения обновлений.

- 8. Кнопка End User License Agreement - (пользовательское соглашение) коснитесь этой кнопки, чтобы отобразить и прочитать пользовательское соглашение.
- Кнопка Reset Mixer (сброс микшера) восстанавливает настройки MP-M по умолчанию. 9.
- 10. Version (версия) отображает номер версии загруженного в данный момент встроенного ПО.
- 11. Кнопка Download Upgrade (загрузить обновление) коснитесь этой кнопки, чтобы проверить наличие обновлений и загрузить обновление. Если MP-M подключен к Интернету, он может проверить, нет ли более поздней версии встроенного ПО, чем установлена сейчас. Чтобы загрузить программное обеспечение, необходимо иметь USB-устройство с FAT32, где свободно не менее 1 ГБ, подключенное к одному из USB-портов MP-M.
- 12. Кнопка Upgrade (обновить) коснитесь этой кнопки, чтобы начать процесс обновления встроенного ПО МР-М. Для записи обновления встроенного ПО необходим носитель, отформатированный как FAT 32.

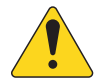

ПРИМЕЧАНИЕ: Автоматическая проверка наличия новых версий не производится. Такую проверку необходимо запускать вручную.

# **Многофункциональный контроллер (MFC)**

Этот контроллер управляет выбором громкости, источника и сцены в рамках доступных параметров и пределов, назначенных зоне во время настройки.

# Настройка

См. «Меню – контроллеры».

# Работа

Начиная с режима ожидания (Sleep):

Нажатие любой кнопки только переводит MFC в рабочий режим. В рабочем режиме MFC отображает следующую информацию в зависимости от настроек, заданных при инсталляции.

# HЕсли настроено для управления одной зоной:

- Псевдоним MFC, заданный при настройке MFC.
- Текущий источник (псевдоним)
- Для выбора другого источника:
	- Нажмите Enter, отобразится список доступных источников.
	- С помощью стрелок вверх и вниз перейдите к другому источнику.
	- Нажмите Enter для завершения выбора.
- Для выбора новой сцены:
	- Нажмите Enter дважды, отобразится список сцен.
	- С помощью стрелок вверх и вниз перейдите к другой сцене или к выходу (EXIT).
	- Нажмите Enter для завершения выбора.
- Для регулировки громкости:
	- Следя за индикатором громкости, нажимайте кнопки вверх и вниз до установки нужного уровня громкости.

#### HЕсли настроено для управления несколькими зонами:

- Выберите зону: <Список доступных зон>.
	- Нажимайте стрелки вверх и вниз для выбора нужной зоны.
	- Нажмите Enter для завершения выбора.
- Название зоны.
- Текущий источник (псевдоним).
- Для выбора другого источника:
	- Нажмите Enter, отобразится список доступных источников.
	- С помощью стрелок вверх и вниз перейдите к другому источнику.
- Нажмите Enter для завершения выбора.
- Для выбора новой сцены:
	- Нажмите Enter дважды, отобразится список сцен.
	- С помощью стрелок вверх и вниз перейдите к другой сцене или к выходу (EXIT).
	- Нажмите Enter для завершения выбора.
- Для регулировки громкости:
	- Следя за индикатором громкости, нажимайте кнопки вверх и вниз до установки нужного уровня громкости.

### Если настроено на управление только сценами:

- Текущая сцена: <Загрузка недавних сцен>.
- Для выбора новой сцены:
	- Нажмите Enter, отобразится список сцен.
	- С помощью стрелок вверх и вниз перейдите к другой сцене или к выходу (EXIT).
	- Нажмите Enter для завершения выбора.

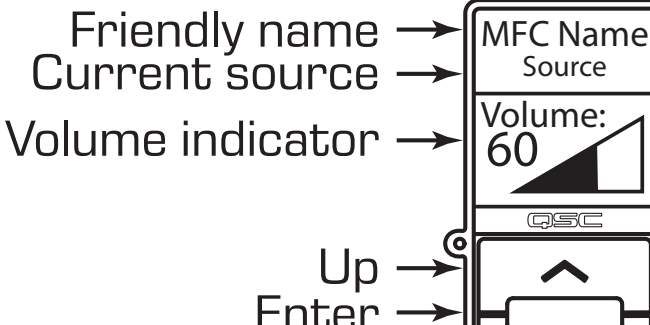

Down

# **MP Manage**

# **MP Manage - безопасность**

Приложение для управления музыкой и пейджингом (MP Manage) - это отдельное мобильное приложение, предназначенное для применения руководителем предприятия и персоналом. Приложение MP Manage можно запустить на планшетных компьютерах или на смартфонах. Установщик МР-М может создать до восьми профилей доступа к смартфонам. Каждый профиль может регламентировать доступ к любым сочетаниям функций MP Manage (описано ниже). Эти функции могут относиться к положению персонала внутри предприятия.

Устройства не могут управлять MP-M никак иначе, только получив доступ от пользователя, зарегистрированного как «Мападег». Чтобы получить доступ к профилю Manager, пользователю необходимо войти в систему с помощью пароля, заданного установщиком системы.

# Вход со статусом Manager

- Подключите устройство под управлением Android или iOS к сети Wi-Fi,  $1<sub>1</sub>$ используемой микшером МР-М.
- $2<sup>1</sup>$ Загрузите приложение MP-Manage.
- $3<sup>1</sup>$ Отображается диалоговое окно для подтверждения наличия подключения. Коснитесь ОК
- 4. Коснитесь кнопки «Password» и введите пароль руководителя, выданный вам установщиком.
- 5. Коснитесь кнопки «Security».
- 6. Проверьте, что справа на экране высветилось название смартфона или планшета (А).
- $7<sub>1</sub>$ Выберите Manager (В) из списка профилей доступа.
- Коснитесь кнопки «Save Access» (С, записать доступ) и появится 8 диалоговое окно со списком других функций, которые установщик системы включил в профиль доступа Manager. Коснитесь ОК, чтобы начать пользоваться MP Manage.

# Добавление нового пользователя

Другим пользователям пароли не требуются. Однако новые пользователи не смогут пользоваться функциями МР Manage, пока руководитель не предоставит им доступ.

Чтобы войти в систему с нового устройства:

- $1.$ Подключитесь к сети Wi-Fi, используемой MP-M.
- $2<sub>1</sub>$ Загрузите приложение MP-Manage.
- 3. На новом устройстве открывается диалоговое окно с уведомлением вида: «You are connected to MPM-xxxx and have access to: (вы подключились к MPM и имеете доступ к...) No Access has been granted yet. (доступ еще не предоставлен) OK»
- Если есть устройство, на котором вошел Manager, имеющий доступ к разделу «Security», появляется уведомление вида: «A new 4. device [DEVICE NAME] has connected to the mixer. (новое устройство подключилось к микшеру) See Security in MP Manage to grant access» (см. настройки Security в MP Manage, чтобы предоставить доступ)

На устройстве, где вошел Manager:

- 5. Коснитесь ОК, чтобы сбросить сообщение.
- 6. Если запросят, введите пароль руководителя.
- $7.$ Коснитесь кнопки Security
- 8. Проверьте, что справа на экране высветилось название нового устройства.
- 9. Выберите профиль доступа
- 10. Коснитесь кнопки «Save Access», появится диалоговое окно со списком других функций, которые установщик системы включил в выбранный профиль доступа.

На устройстве нового пользователя появится сообщение о том, к каким функциям он получил доступ, и что теперь можно пользоваться MP Manage.

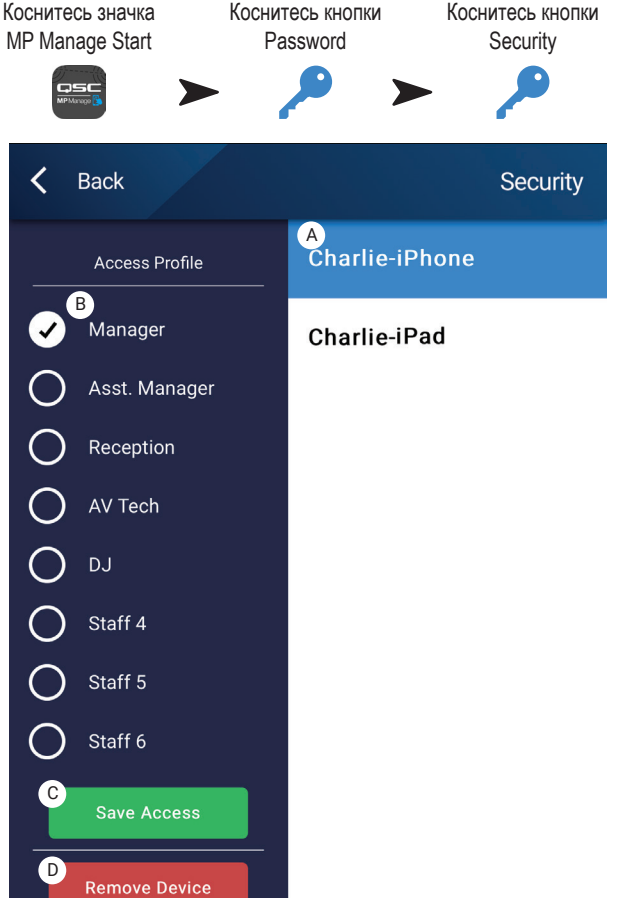

# MP Manage − главный экран

На главном экране размещены ссылки на функциональные области, доступные на подключенных устройствах. Далее в списке приведены краткие пояснения по элементам, доступным на этом экране.

- 1. **Custom Logo** (пользовательский логотип) можно загрузить свой логотип в микшер MP-M, чтобы он отображался в MP Manage на клиентских устройствах управления. Запишите файл «logo.png», размером не более 1,3 МБ в корень флеш-накопителя USB и вставьте этот накопитель в MP-M. Подключитесь к MP-M из приложения MP Manage, и вы увидите свой логотип вместо логотипа QSC по умолчанию. После проверки, что логотип появился, флеш-накопитель можно убрать, а изображение логотипа при этом останется. Пользовательский логотип сохраняется в конфигурации, поэтому его можно переносить и в конфигурации для других подобных микшеров.
- 2. **Zones** (зоны) смена источника, громкости и защита или снятие защиты зоны.
- 3. **Scheduler** (планировщик) добавление новых плановых мероприятий , изменение уже запланированных, удаление мероприятий и синхронизация времени MP-M с временем приложения.
- 4. **Scenes** (сцены) загрузка и обновление сцен.
- 5. **Security** (безопасность) управление профилями доступа.
- 6. **Player** (плеер) работа с USB-плеером. Выбор файлов для воспроизведения, запуск и останов музыки, смена режима воспроизведения.
- 7. **Mixer** (микшер) заглушение каналов микшера и регулировка громкости каналов.
- 8. **Paging** (пейджинг) запись сообщения, предварительное прослушивание и массовая отправка сообщения.

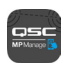

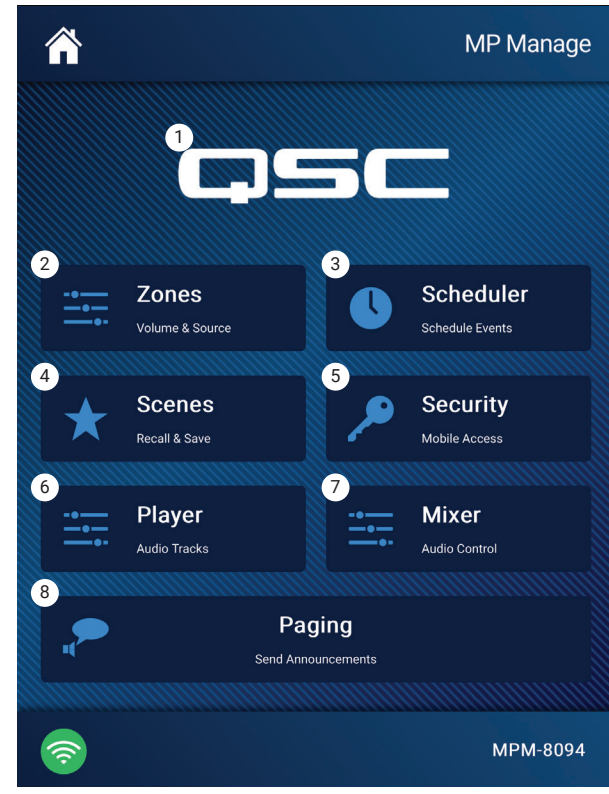

# MP Manage − обзор зон

Экран «Zone Overview» показывает общую информацию по всем зонам на одном экране, а также дает ссылки на отдельные зоны.

- 1. **Zones** (зоны) показывает количество зон
- 2. **Friendly Name** (псевдоним) название зоны, заданное пользователем.
- 3. **Source** (источник) источник входного сигнала выбранный в данный момент для этой зоны.
- 4. **Volume** (громкость) коснитесь и тащите, чтобы отрегулировать громкость зоны.
- 5. **Lock** (защита) текущее состояние защиты этой зоны. Когда зона защищена, на нее не действуют изменения настроек зоны и загрузка сцен. Чтобы устанавливать и снимать защиту зоны, пользователю в профиле доступа должны быть предоставлены права на это. Когда зона защищена, отображается значок замка.

Зоны, недоступные для пользователя, помечены серым цветом.

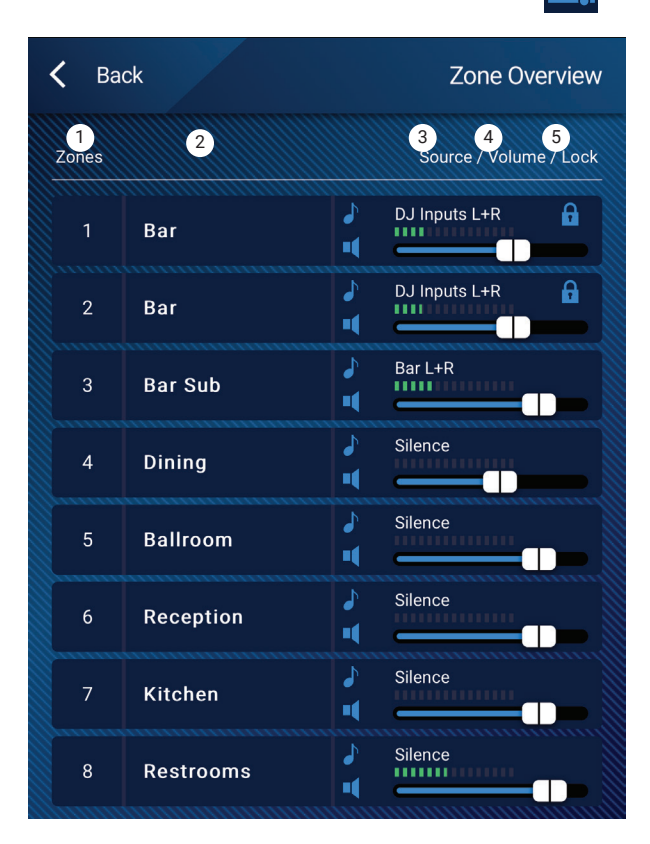

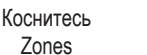

Коснитесь Zone

# MP Manage – редактирование зоны

Для доступа к экрану «Zone Edit» коснитесь одной из зон на экране «Zone Overview».

- 1. Кнопка Back (назад) возвращает на экран «Zone Overview».
- 2. Friendly Name (псевдоним) название зоны, заданное пользователем.
- 3. Source (источник) отображает источник, назначенный сейчас для этой зоны. Коснитесь, чтобы выбрать другой источник из списка доступных источников.
- 4. Цифровой показатель отображает текущее положение фейдера громкости.
- 5. Фейдер громкости коснитесь и тащите, чтобы отрегулировать громкость зоны.
- 6. Шкала уровня 3-сегментный индикатор (зеленый, желтый, красный) показывает общую громкость выходного сигнала зоны.

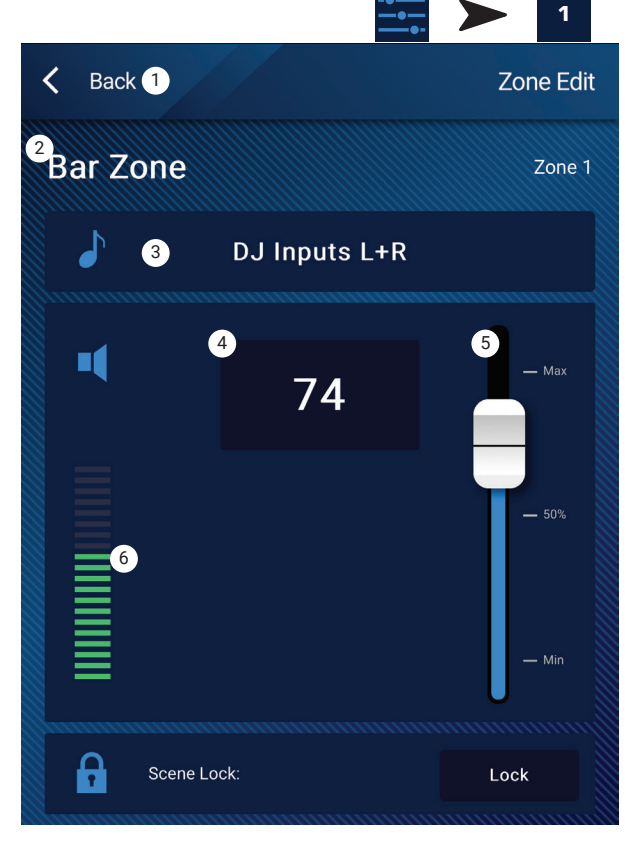

Коснитесь Zones

# MP Manage − планировщик

Отображается список запланированных мероприятий. Можно запланировать до 32 мероприятий. При наступлении запланированного мероприятия загружается сцена. Каждое мероприятие отображается в виде строки со следующими настройками:

- 1. **Кнопка Back** (назад) возвращает на главный экран MP Manage.
- 2. **Event Name** (наименование мероприятия) это название запланированного действия.
- 3. **Start** (начало) день, дата и время выполнения действия в первый раз.
- 4. Индикатор **Active** (активность)
- a. Зеленый мероприятие произойдет в назначенное время.
- b. Красный конечная дата и время уже прошли, но настройки пока сохранены. Либо активное мероприятие вручную помечено как неактивное.
- 5. **New** (новое) коснитесь, чтобы создать новое мероприятие. Новое мероприятие помещается в список, чтобы настроить его, коснитесь кнопки «Modify».
- 6. **Modify** (изменить) редактирует настройки выбранного мероприятия.
- 7. **Delete** (удалить) удаляет выбранное мероприятие.
- 8. **Settings** (настройки) синхронизирует время MP-M по внешнему приложению. Когда закончите синхронизацию, нажмите «Close» (закрыть).

# Чтобы исправить мероприятие (новое или существующее)

Выберите нужное мероприятие и коснитесь «Modify». Появится экран «Modify Event» (правка мероприятия). Там будут следующие элементы управления.

- 1. **Кнопка Back** (назад) коснитесь, чтобы вернуться на главный экран планировщика мероприятий.
- 2. **Event Name** (наименование мероприятия) коснитесь поля, чтобы появилась клавиатура. Наберите новое наименование.
- 3. Выключатель **Active** (активность) коснитесь, чтобы обозначить, что мероприятие запланировано и произойдет.
- 4. **Start Date** (дата начала) коснитесь, чтобы открыть календарь, где выбирается день, месяц и год начала мероприятия. Коснитесь «Done», чтобы закрыть диалоговое окно.
- 5. **Start Time** (время начала) коснитесь, чтобы открыть диалоговое окно выбора времени, где указываются часы, минуты и секунды начала мероприятия. Коснитесь «Done», чтобы закрыть диалоговое окно.
- 6. **Load Scene** (загрузить сцену) коснитесь, чтобы назначить сцену для загрузки, когда придут время и дата мероприятия. Коснитесь «Enter», чтобы закрыть диалоговое окно.
- 7. **End Date** (дата окончания) коснитесь, чтобы открыть календарь, где выбирается день, месяц и год окончания мероприятия. Коснитесь «Done», чтобы закрыть диалоговое окно.
- 8. **Repeat** (повтор) коснитесь, чтобы выбрать периодичность проведения мероприятия. На выбор есть варианты: No repeat (без повторов), Daily (ежедневно), Weekly (еженедельно), Monthly (ежемесячно), Weekdays (по будням) и Weekends (по выходным). Коснитесь «Done», чтобы закрыть диалоговое окно.

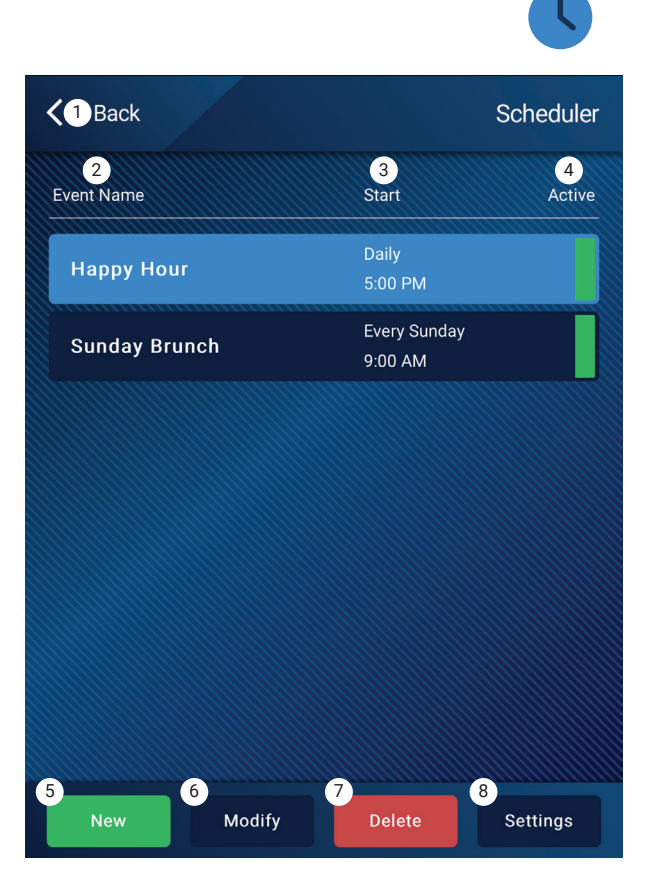

Коснитесь Scheduler

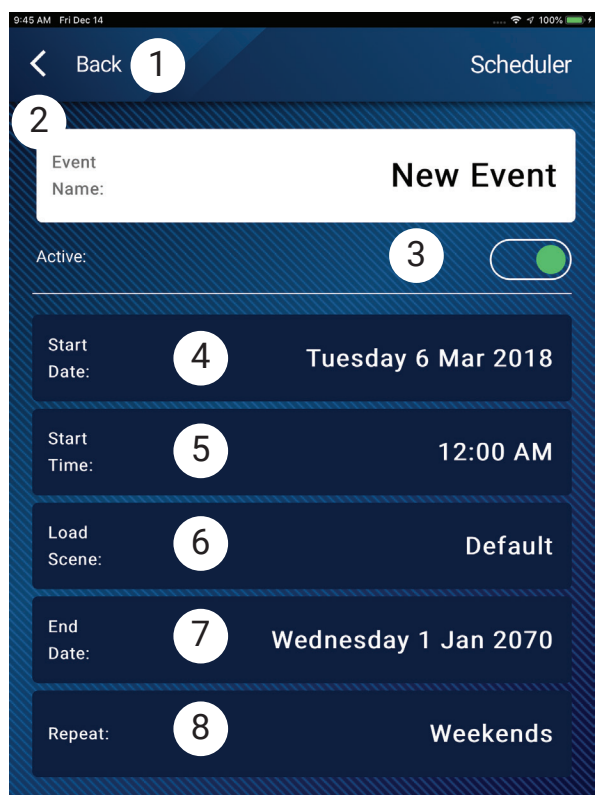

# MP Manage − сцены

Этот экран используется для того, чтобы загружать сцены (пресеты) из меню. Функция «Manage» (управление) доступна только на авторизованных устройствах. Чтобы загрузить сцену, прокрутите список и выберите сцену, затем нажмите «Recall» (загрузить). Отображается диалоговое окно для подтверждения.

- 1. **Кнопка Back** (назад) возвращает на главный экран MP Manage.
- 2. **Список Select Scene to Recall** выберите из списка одну сцену для загрузки.
- 3. Кнопка **Update**  (обновить) сохраняет активную в данный момент сцену со всеми сделанными изменениями под тем же именем. Отображается диалоговое окно с зонами, затронутыми этой сценой.
- 4. Кнопка **Recall**  (загрузить) загружает выбранную сцену.

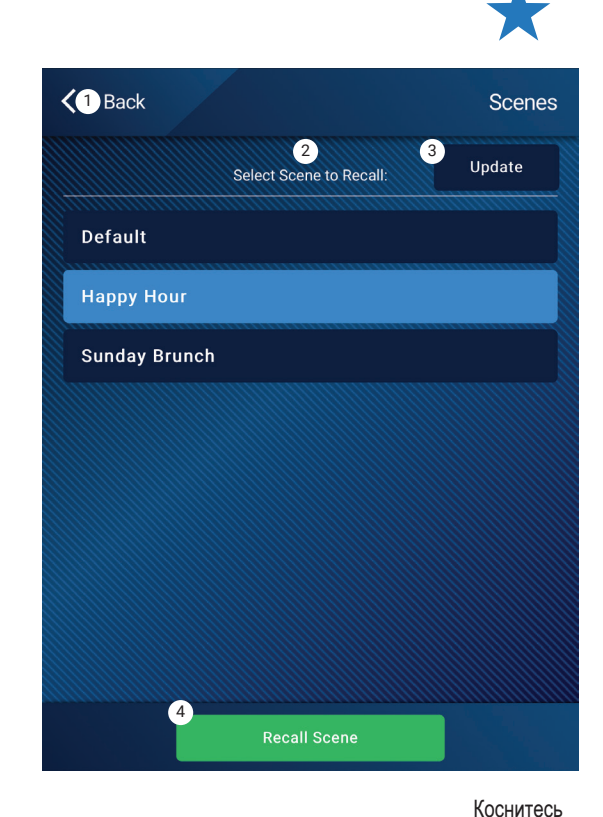

# MP Manage − плеер

USB-плеер применяется для воспроизведения файлом MP3, записанных на накопитель USB, подключенный к одному из портов USB микшера MP-M.

- USB-накопитель должен быть отформатирован в системе FAT32.
- Аудиофайлы должны располагаться в корневом каталоге.
- Файлы отображаются в алфавитно-цифровом порядке.
- У файлов MP3 частота дискретизации должна составлять 44,1 кГц.
- Чтобы функция воспроизведения с USB была доступна в приложении MP Manage, ее нужно разрешить в настройках.
- 1. **Кнопка Back** (назад) возвращает на главный экран MP Manage.
- 2. **MP3 Songs**  отображает список названий MP3-композиций на устройстве USB.
- 3. **Track**  отображает название текущего выбранного файла MP3.
- 4. Время воспроизведения обозначает время, прошедшее с начала воспроизведения.
- 5. Длительность общее время файла (который воспроизводится).
- 6. Текущее положение → коснитесь, удерживайте и передвигайте этот маркер к желаемому положению.
- 7. **Playback Mode** –(режим воспроизведения)
	- a. **Кнопка Normal** (обычный) воспроизводит файлы в порядке перечисления (по алфавиту)
	- b. **Кнопка Shuffle** воспроизводит файлы в случайном порядке.
	- c. Кнопка **Single** (один) воспроизводит один раз только выбранный файл. Без повторений.
- 8. Начало списка (• ) коснитесь, чтобы перейти к самому началу списка.
- 9. Предыдущий файл (•) коснитесь, чтобы перейти к предыдущему файлу в списке.
- 10. Воспроизведение коснитесь, чтобы начать воспроизведение выбранного файла MP3.
- 11. Следующий файл  $\rightarrow$  коснитесь, чтобы перейти к следующему файлу из списка.

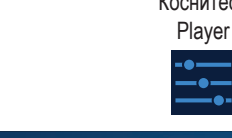

Коснитесь Scenes

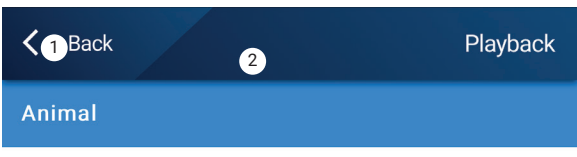

Arrow

**Bagatelle For Piano** 

#### Beethoven\_ Symphony #5 In C Min a

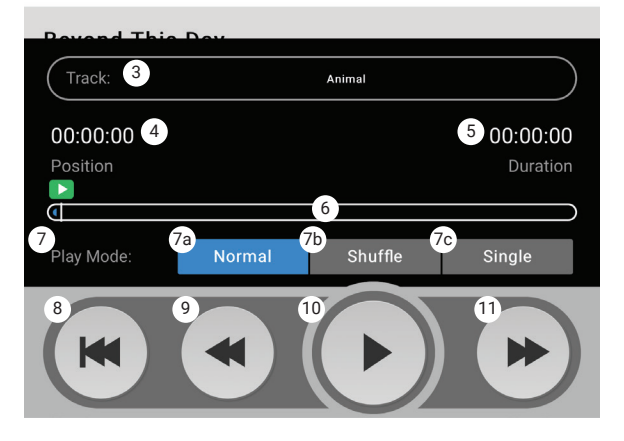

# MP Manage − микшер

Этот экран используется для регулировки уровней сигналов на входных каналах, поступающих на внутренний микшер MP-M и на выход микшера. Выход микшера можно назначить в качестве источника для выходов MP-M.

- 1. Кнопка Back (назад) возвращает на главный экран MP Manage.
- 2. Кнопки Mute (заглушить) устанавливают или снимают заглушение соответствующего канала.
- 3. Фейдеры уровней это список с прокруткой входных каналов и относящихся к ним фейдеров. Первым в этом списке идет регулятор стереобаланса выхода Mixer L/R. Для регулировки уровней коснитесь ручки фейдера и тащите ее.

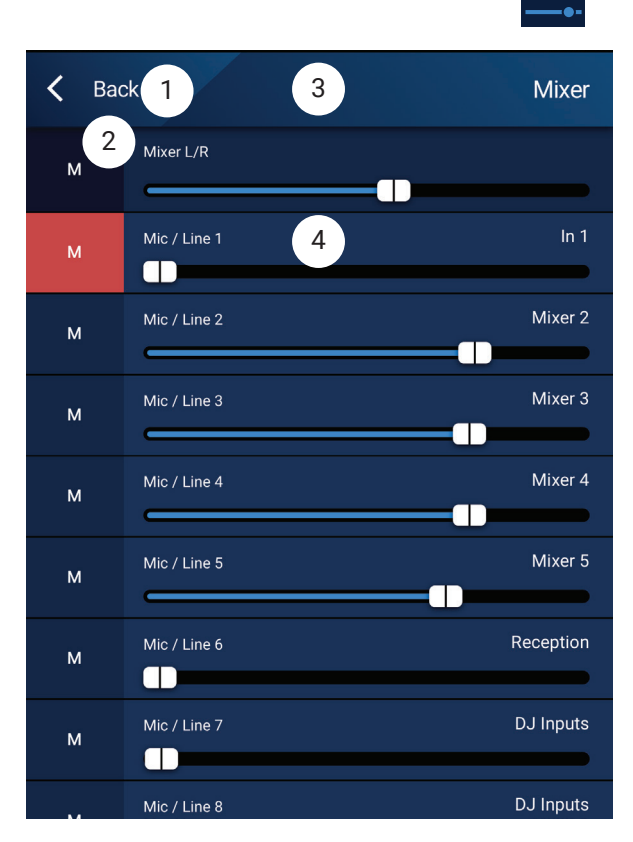

Коснитесь Mixer
## MP Manage − пейджинг

Эти экраны служат для записи сообщений массового оповещения, их предварительного прослушивания и рассылки в системе MP-M.

Проверьте, что ваш планшетный компьютер или смартфон настроены так, чтобы приложение MP-Manager имело доступ к микрофону вашего устройства.

Проверьте, что зоны, получающие сообщения пейджинга, настроены так, чтобы пейджинг WiFi был приоритетным источником (Priority Source) для этих зон.

- 1. **Record Page** (запись сообщения) коснитесь, чтобы начать запись сообщения.
- 2. На экране отображается **Recording** (идет запись).
- 3. **Говорите** свое сообщение. Индикатор хода показывает, что идет запись.
- 4. **Stop / Exit Recording** (остановить запись /выйти) коснитесь, чтобы остановить запись.
- 5. **Preview Page** (предварительное прослушивание сообщения) коснитесь, чтобы послушать сообщение.
- 6. **Индикатор хода** показывает ход времени для записанного сообщения. Звук воспроизводится средствами устройства.
- 7. **Stop Playback / Exit** (остановить воспроизведение/выйти) коснитесь, чтобы остановить воспроизведение и выйти с этого экрана.
- 8. **Send Page** (отправить сообщение) коснитесь, чтобы разослать сообщение через систему для массового оповещения.
- 9. **Paging System In Use** (сейчас идет рассылка) отображается, чтобы показать, что это сообщение сейчас воспроизводится во всех назначенных зонах.

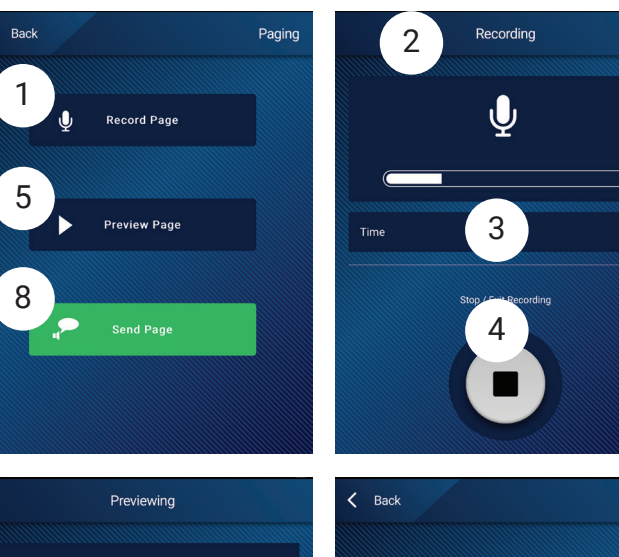

Коснитесь Paging

 $3.3$ 

 $\blacksquare$ 

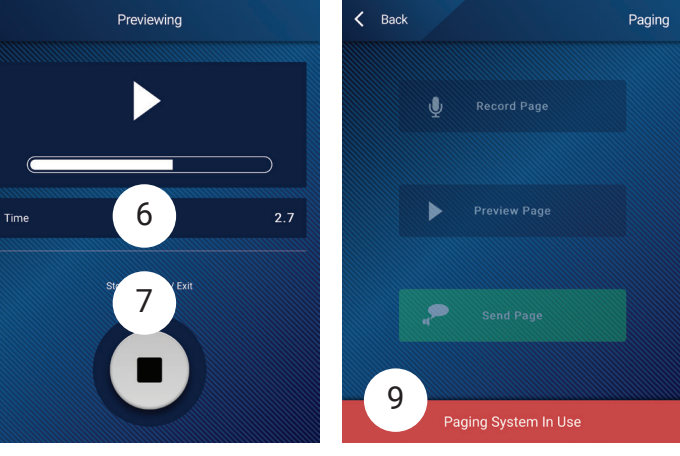

Ĉ

# **Размеры**

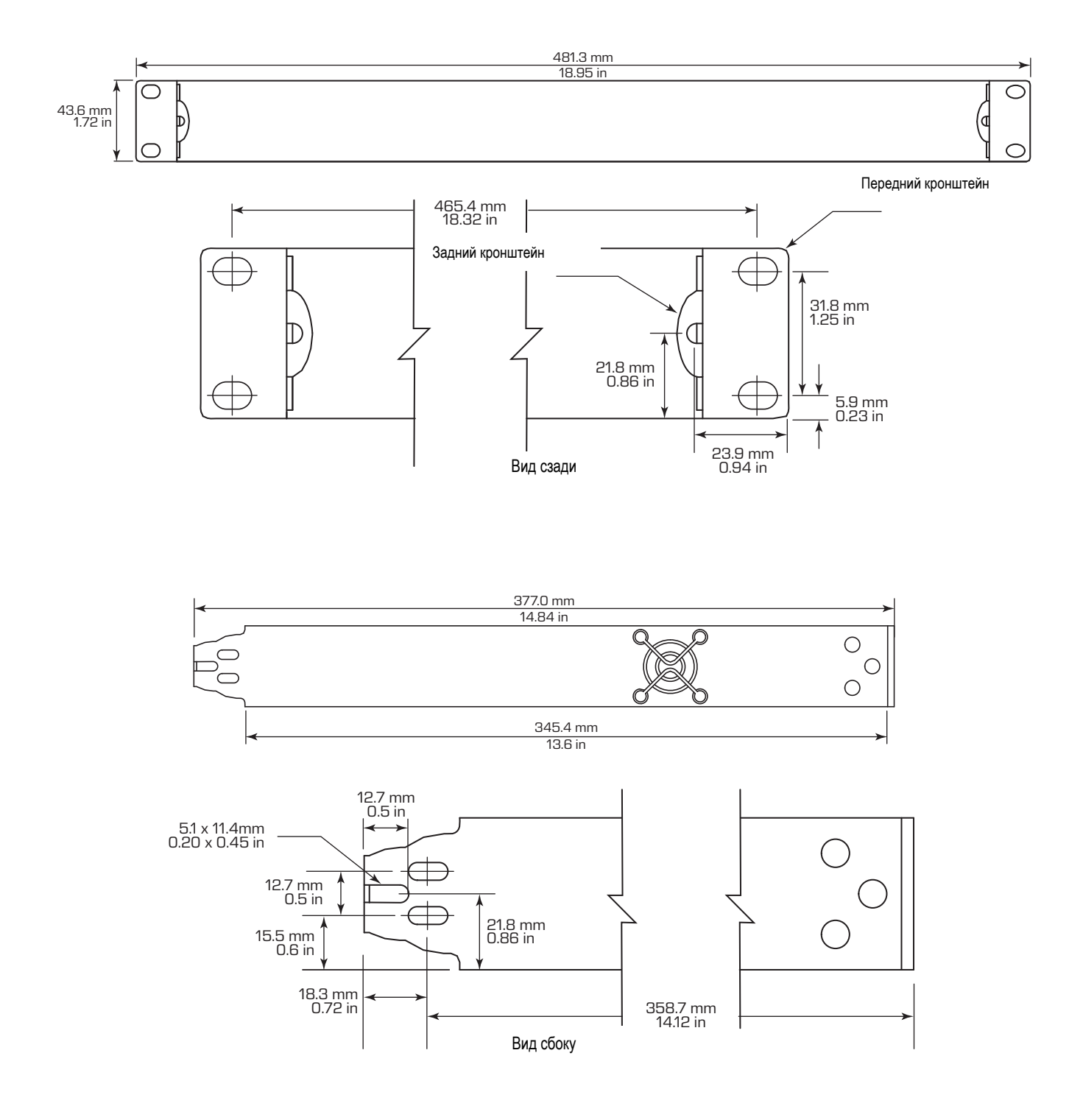

# **MP-M Блок-схемы**

### Каналы микрофонных (линейных) входов и автомикшер

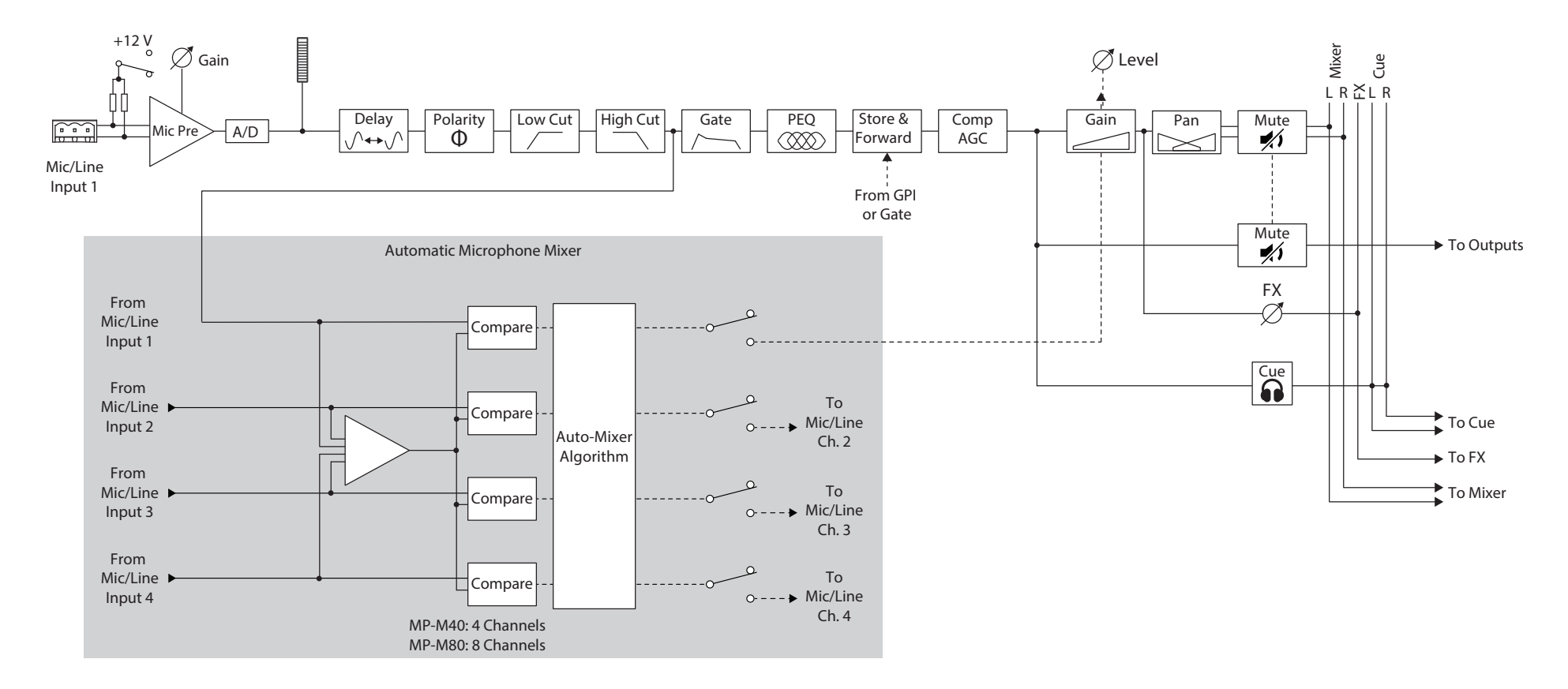

### Линейные входы, USB-входы, Music on Hold, Cue, беспроводной пейджинг (система массового оповещения)

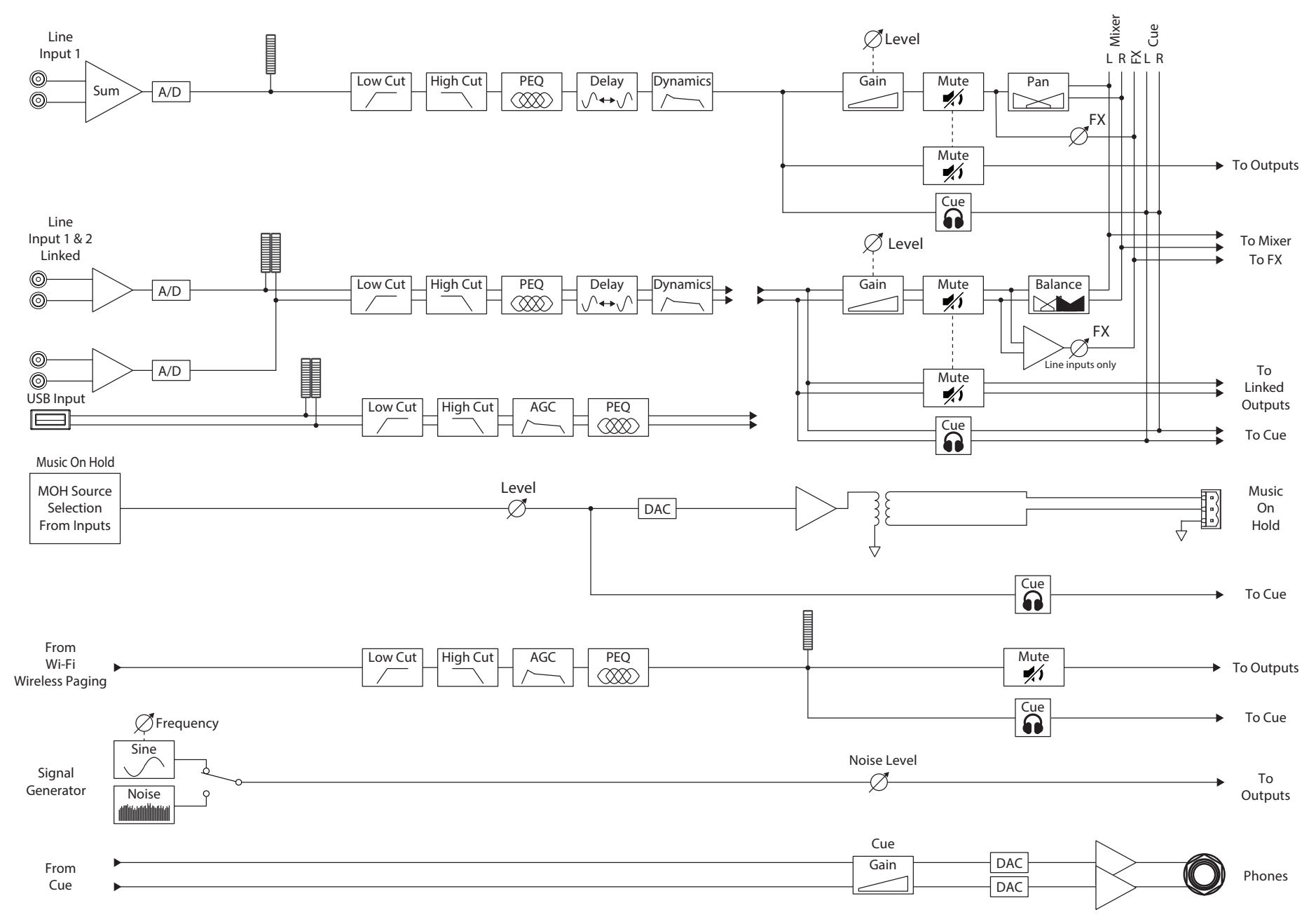

### Моно-выход зоны

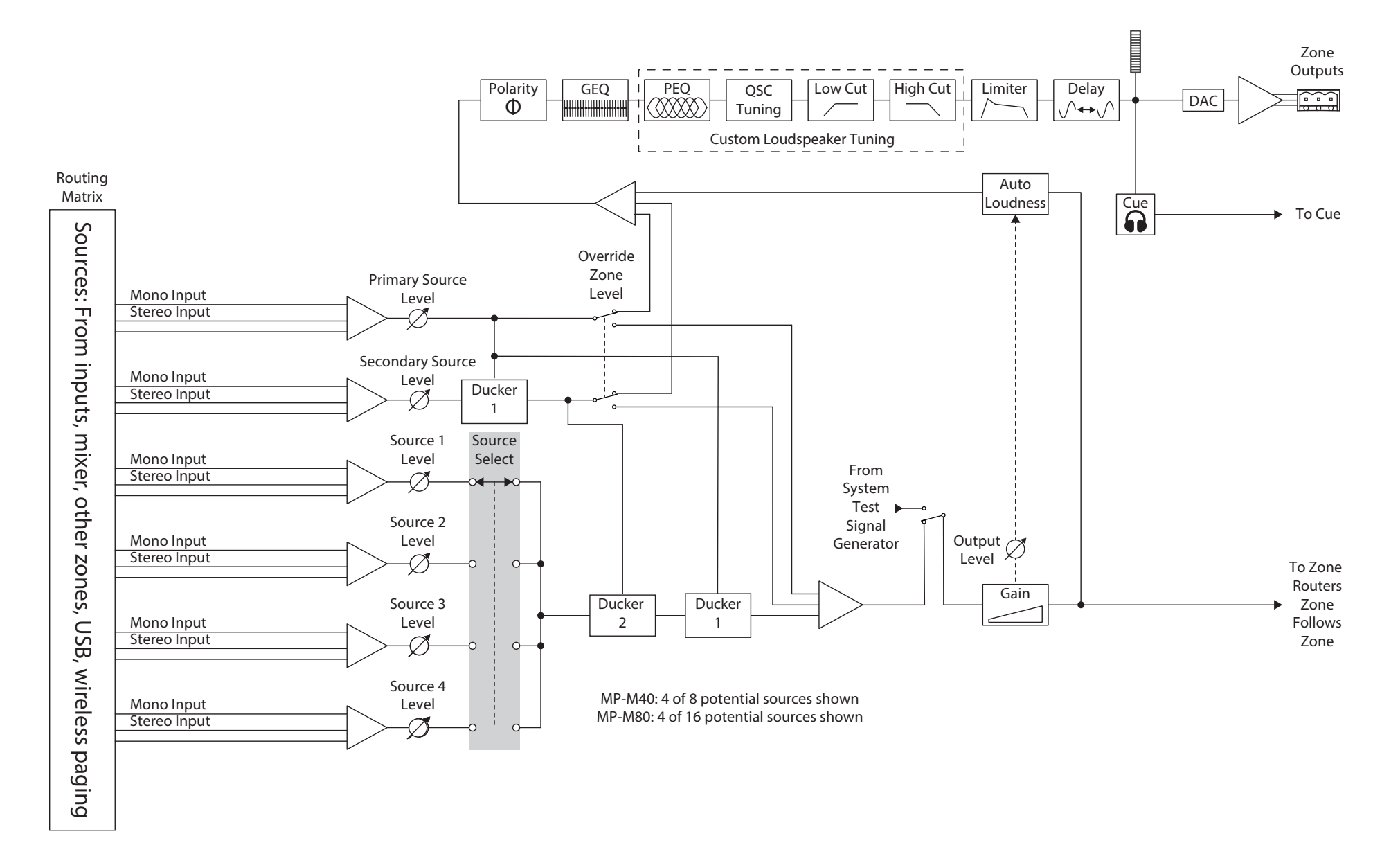

### Стерео-выходы (связанные) зоны

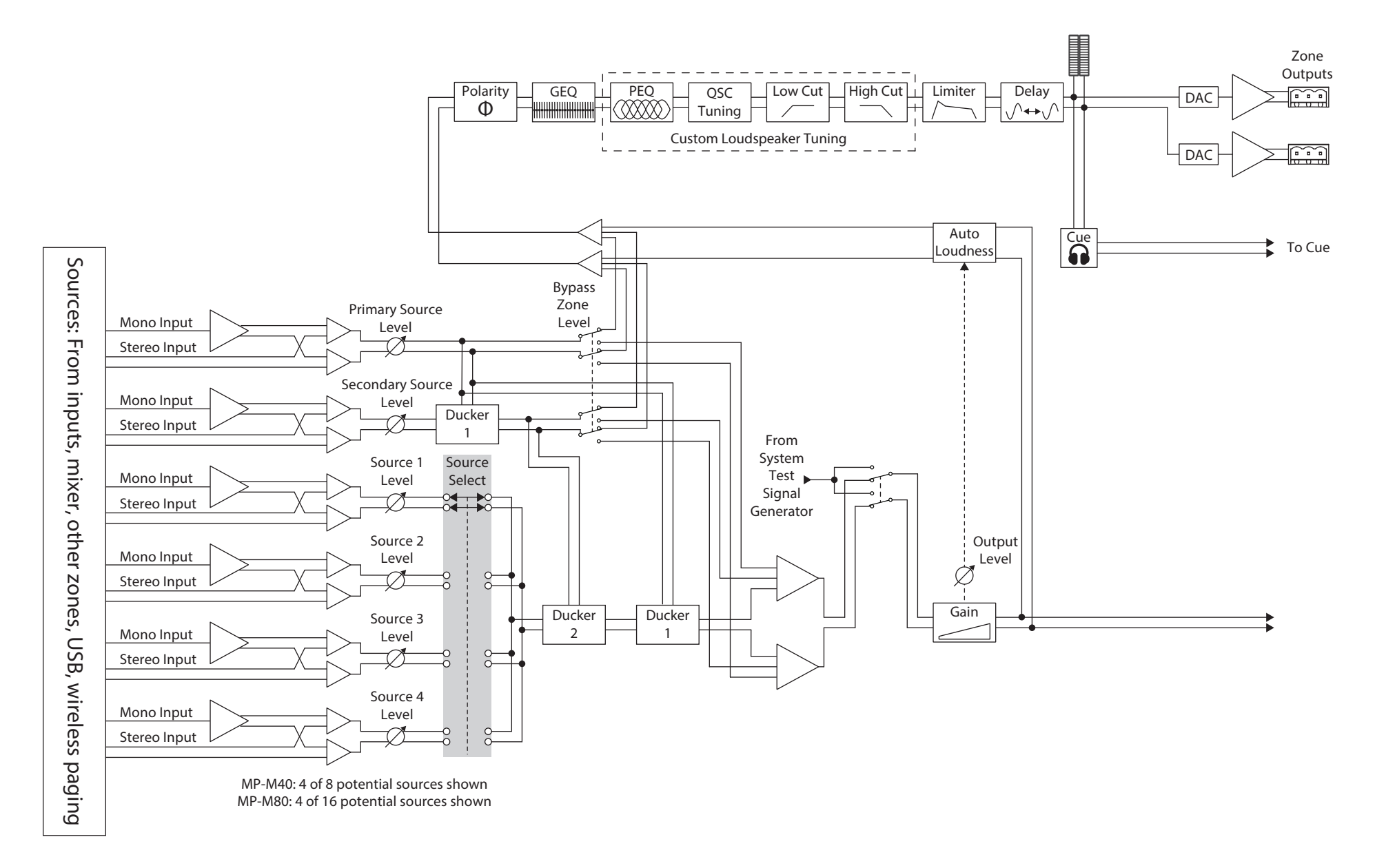

# Микшер

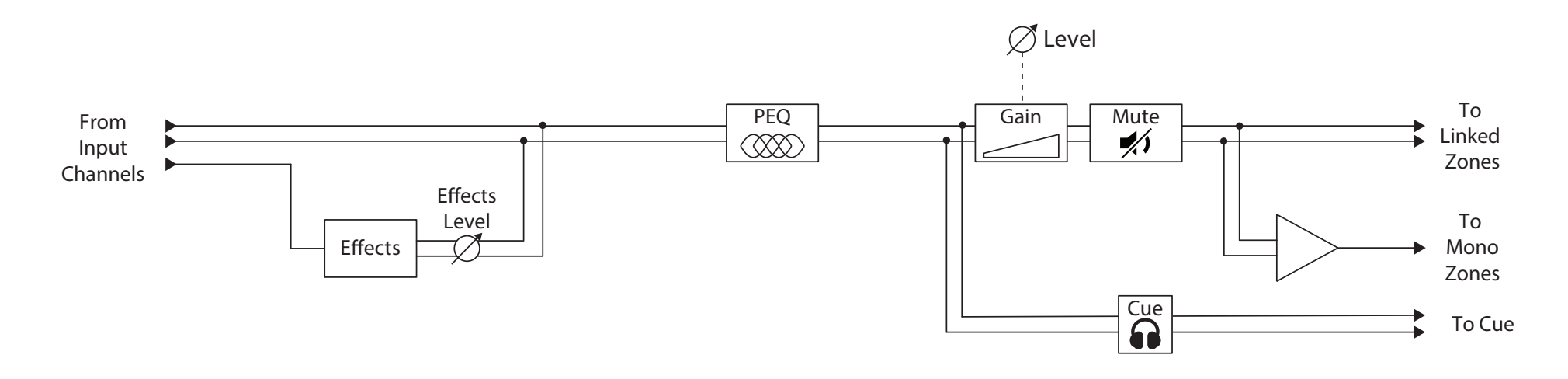

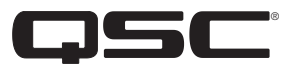

## Контактные данные **QSC** QSC, LLC

Почтовый адрес 1675 MacArthur Boulevard Costa Mesa, CA 92626-1468 U.S. (США) Основной номер телефона: +1.714.754.6175 Сайт www.qsc.com

#### Отдел продаж и маркетинга

Голосовые сообщения: +1.714.957.7100 или 1.800.854.4079 бесплатный (только для США) Факс: +1.714.754.6174 e-mail: | info@qsc.com

### Служба техподдержки

#### Служба инженерных решений и эксплуатации

Пн - Пт, 07:00 - 17:00 PST (кроме праздничных дней)

Голосовые сообщения: +1.714.957.7150 или 1.800.772.2834 бесплатный (только для США) Факс: +1.714.754.6173

#### Портал самообслуживания QSC

Дополнительную информацию, раздел FAQ и документацию можно найти на нашем Портале самообслуживания. Для обращения к службе техподдержки QSC можете зарегистрироваться или войти в систему.

https://qscprod.force.com/selfhelpportal/s/

*© 2019 - 2020 QSC, LLC. Все права зарегистрированы. Наименование QSC, логотип QSC, являются торговыми марками компании QSC, LLC, зарегистрированными в США и в других странах. iPad, iPhone, macOS и iOS являются торговыми марками компании Apple Inc., зарегистрированными в США и в других странах. Android является торговой маркой компании Google Inc. Microsoft является торговой маркой компании Microsoft Corporation.* 

*Все прочие торговые марки являются собственностью их правообладателей.* 

*http://patents.qsc.com.*